$\mathcal{L}$ 

UNIVERSIDADE ESTADUAL DE CAMPINAS VREA – VICE-REITORIA EXECUTIVA DE ADMINISTRAÇÃO DIRETORIA GERAL DE ADMINISTRAÇÃO

# **SISTEMA DE CADASTRO DE MATERIAIS E SERVIÇOS**

# **MANUAL PARA PERFIL SOLICITANTE**

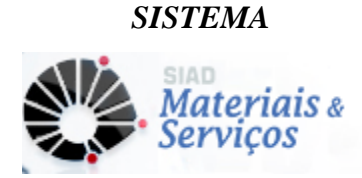

1ª EDIÇÃO OUTUBRO/2013

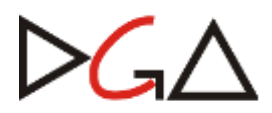

### **UNIVERSIDADE ESTADUAL DE CAMPINAS**

# **VREA – VICE-REITORIA EXECUTIVA DE ADMINISTRAÇÃO**

# **DIRETORIA GERAL DE ADMINISTRAÇÃO**

**DIVISÃO DE SUPRIMENTO DE MATERIAIS**

# **SEÇÃO DE CADASTRO DE MATERIAIS/SERVIÇOS & FORNECEDORES**

**SUB-ÁREA DE COMPRAS - UNIBEC**

# **ELABORAÇÃO**

# **Texto: JACQUELINE VITTA VILLALBA MANENTE FERNANDA FERNANDES DE MATOS ELIANE BENTO PROFESSOR**

# **Arte: HECTOR ALLEN ISHII**

**Impressão: Gráfica Central – UNICAMP**

1ª EDIÇÃO OUTUBRO/2013

# **SUMÁRIO**

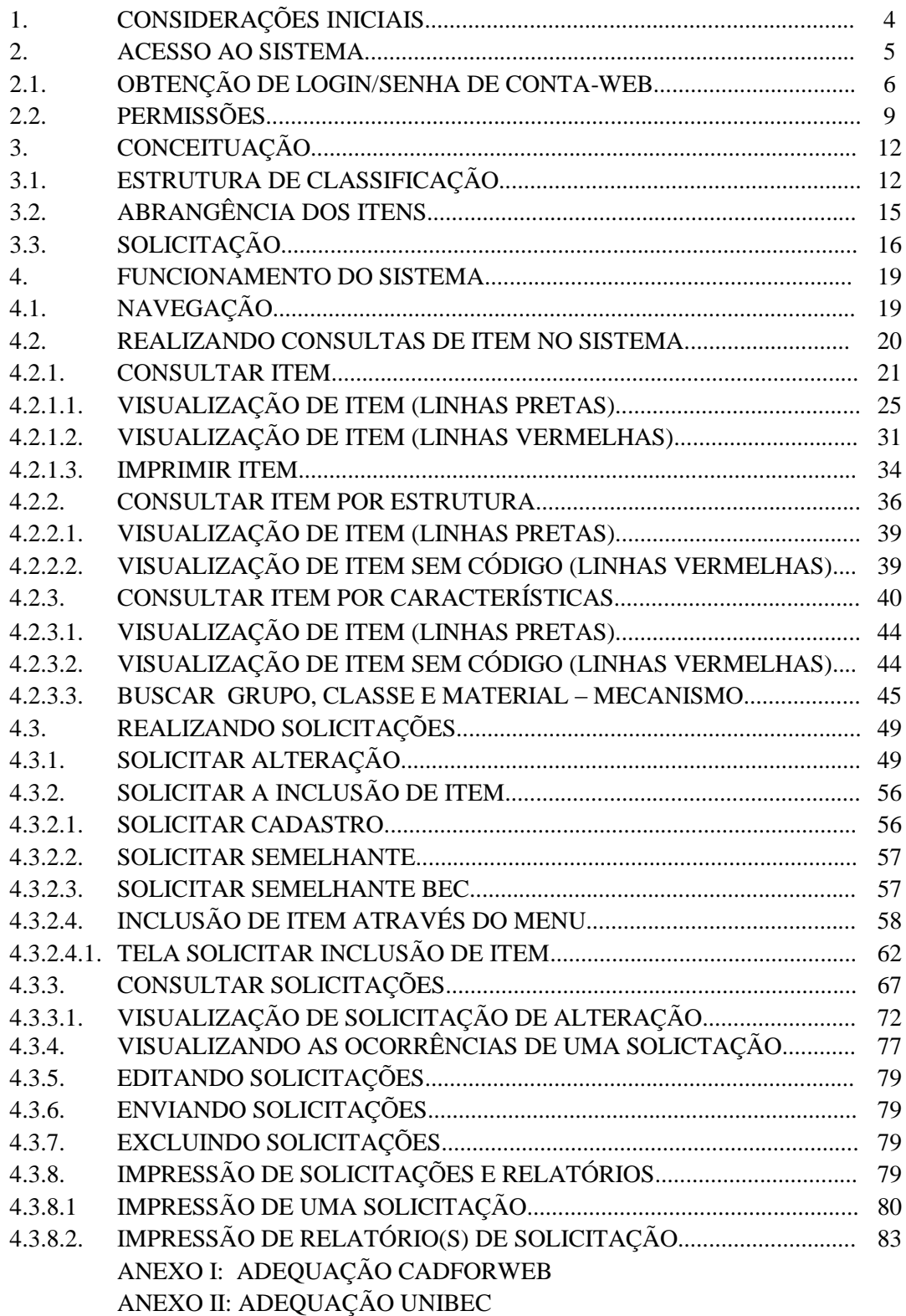

#### **1. CONSIDERAÇÕES INICIAIS**

O *Sistema de Cadastro de Materiais e Serviços (SCMS)* foi concebido com a finalidade de manter o cadastro dos Itens atualizados, estruturados, com padrão de descritivos e de oferecer mecanismos de pesquisa que facilitem a busca do item desejado. Este sistema vem substituir as funcionalidades pertinentes ao cadastro de materiais existentes no CICS que ficam inoperantes a partir da implantação deste sistema.

O *SCMS* é um *Software* aplicativo acessado somente via *Web*  [\(www.dga.unicamp.br\)](http://(www.dga.unicamp.br/), por este motivo é necessário que o Usuário tenha instalado em seu computador o navegador *Windows Internet Explorer®* ou superior, preferencialmente.

De acordo com o perfil de cada Usuário, o *SCMS* disponibiliza funcionalidades diferentes. Desta forma, o objetivo deste Manual para Perfil Solicitante é capacitar o cliente a utilizar estas ferramentas de maneira adequada, visando melhorar o controle e a agilidade nas ações. O sistema possibilita maior interação entre o Cadastro/DGA e seus clientes, por meio de interface na qual os usuários com o perfil *Solicitante* possuem acesso ao Catálogo de Itens e às Solicitações para cadastramento, podendo fazer todo o acompanhamento pelo sistema.

O quadro abaixo apresenta os perfis existentes para os Usuários cadastrados no Sistema de Cadastro de Materiais e Serviços:

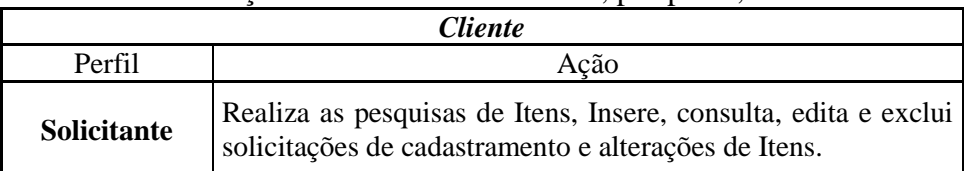

Ações dos usuários do *SCMS*, por perfil,

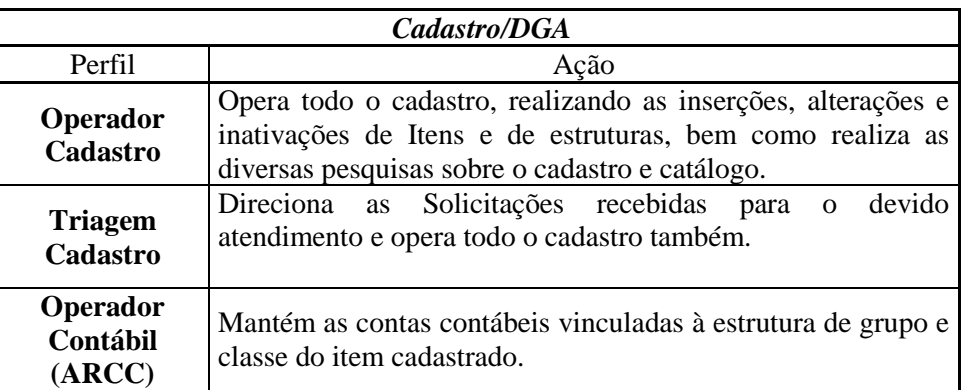

#### **2. ACESSO AO SISTEMA**

O acesso ao *Sistema de Cadastro de Materiais e Serviços* está disponível no site [www.dga.unicamp.br,](http://www.dga.unicamp.br/) na opção Sistemas.

Para acessá-lo, é necessário:

- Possuir um usuário de conta WEB da Unicamp. Para obter cadastro da conta basta acessar [http://www.unicamp.br/servicoscorporativos,](http://www.unicamp.br/servicoscorporativos) informando dados e indicando a opção Sistemas Administrativos Web;
- Possuir perfil de acesso autorizado no Sistema de Cadastro de Materiais e Serviços.

# **2.1. OBTENÇÃO DE LOGIN / SENHA DE CONTA WEB - ADMINISTRAÇÃO DE ACESSO AOS SERVIÇOS CORPORATIVOS**

O cadastramento de usuário de conta WEB (utilização de sistemas de informação na Web da Unicamp) é realizado através do site de Administração de Acesso aos Serviços Corporativos localizado no endereço [http://www.unicamp.br/servicoscorporativos.](http://www.unicamp.br/servicoscorporativos) Caso o usuário já possua *Login* e senha de acesso a algum sistema corporativo na Web da Unicamp, como por exemplo a Unibec, poderá utilizar os mesmos dados para acessar o Sistema de Cadastro de Materiais e Serviços.

Para realizar o cadastro, na página de Administração de acesso aos serviços corporativos, o usuário deve acionar o link "Criar *Username*".

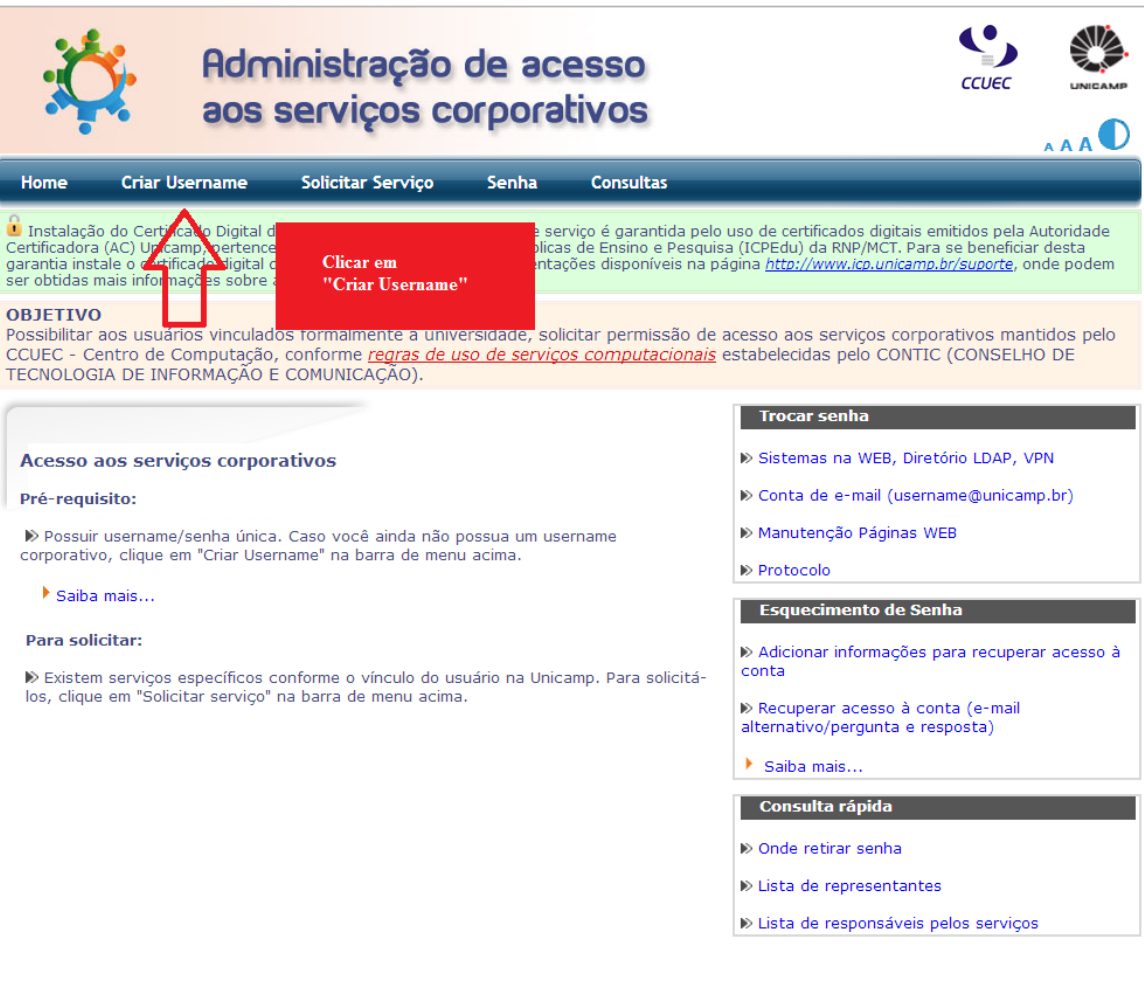

É apresentado um formulário onde deve ser indicado o *username* desejado, tipo de usuário (Unicamp/Funcamp), matrícula e e-mail.

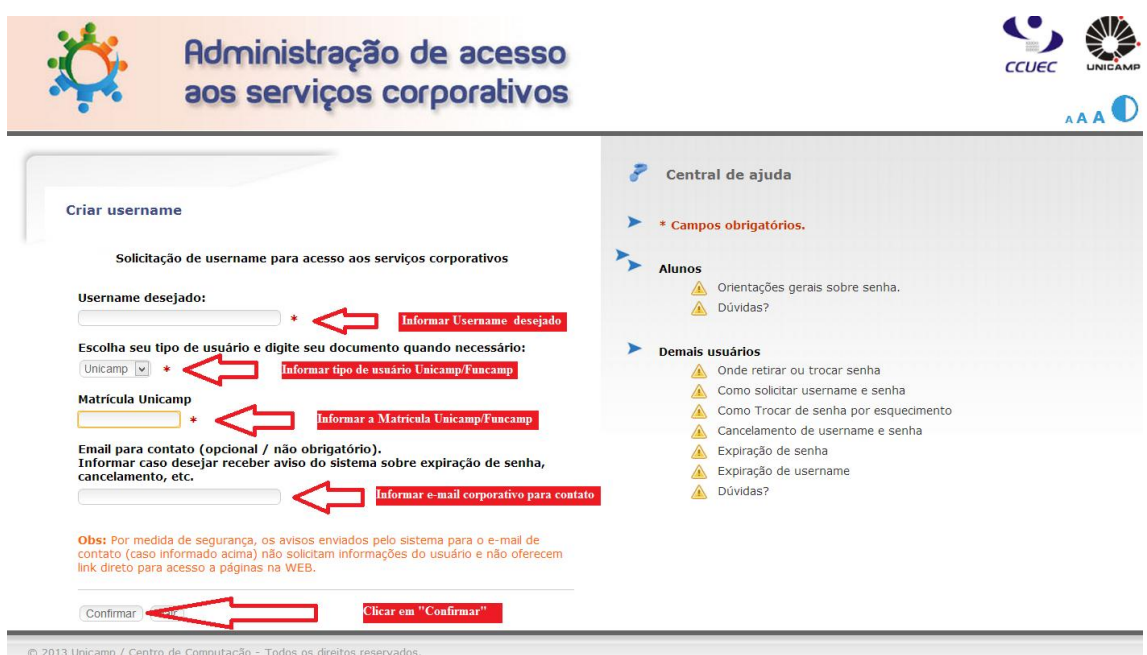

Após preenchimento e confirmação, caso seja solicitado, o usuário deve escolher a opção "Sistemas Administrativos Web" para conclusão do cadastro.

As informações relativas ao cadastramento são enviadas ao responsável na unidade do usuário pela entrega da senha provisória, que deve ser trocada no primeiro acesso. A lista contendo os responsáveis em cada unidade pode ser visualizada através do link "Onde retirar senha", constante na própria página de Administração de acesso aos serviços corporativos, conforme imagem abaixo.

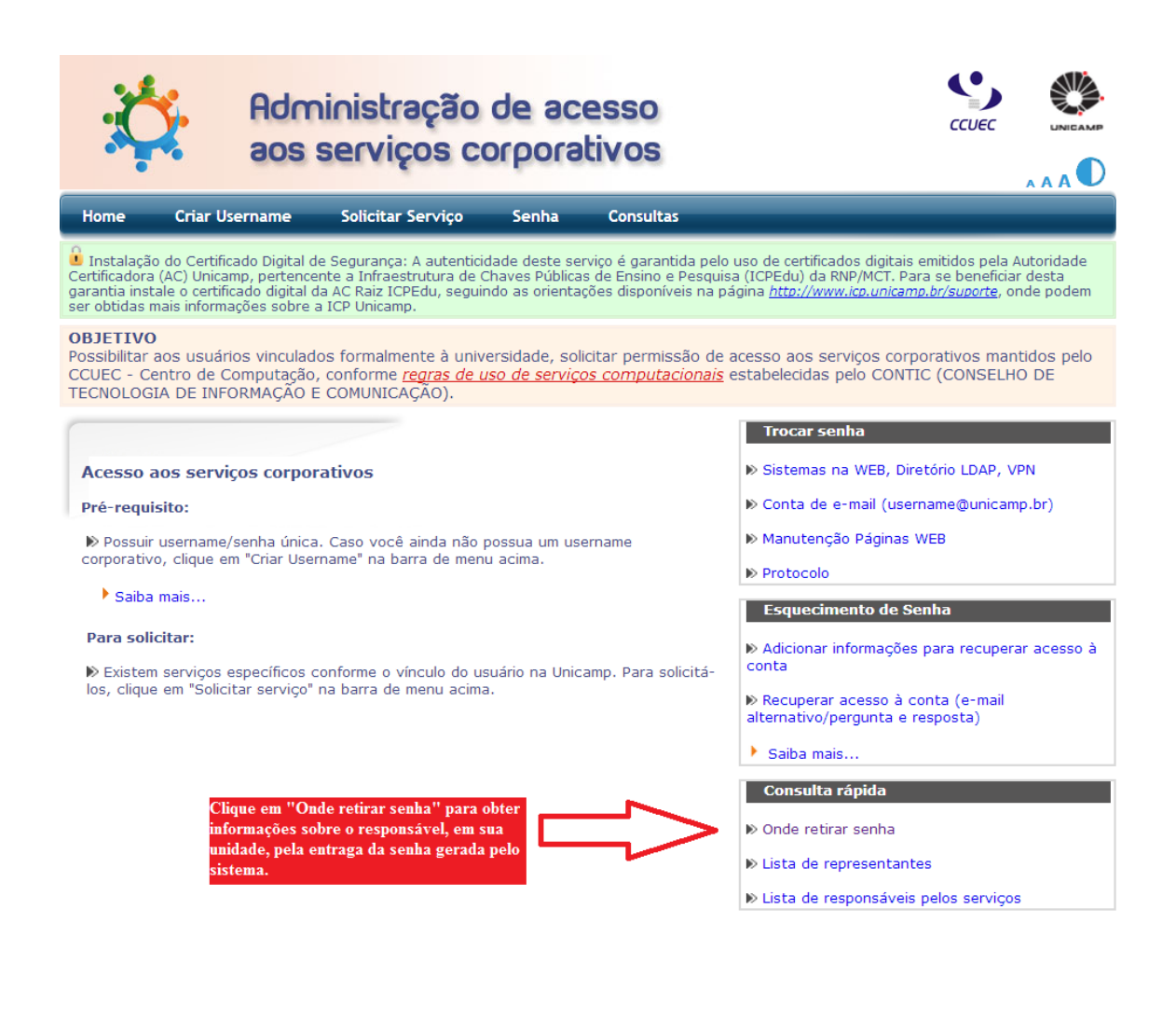

#### **2.2. PERMISSÕES**

*Perfil Solicitante*: perfil autorizado a operar o Sistema de Cadastro de Materiais e Serviços para pesquisar Itens no catálogo de materiais e serviços, inserir, consultar, editar e excluir solicitações de cadastramento e alterações de Itens.

O usuário que já possuir o Login de acesso aos sistemas Web da Unicamp, deve, no primeiro acesso deste Sistema de Cadastro de Materiais e Serviços, informar seu Login e Senha , conforme tela abaixo.

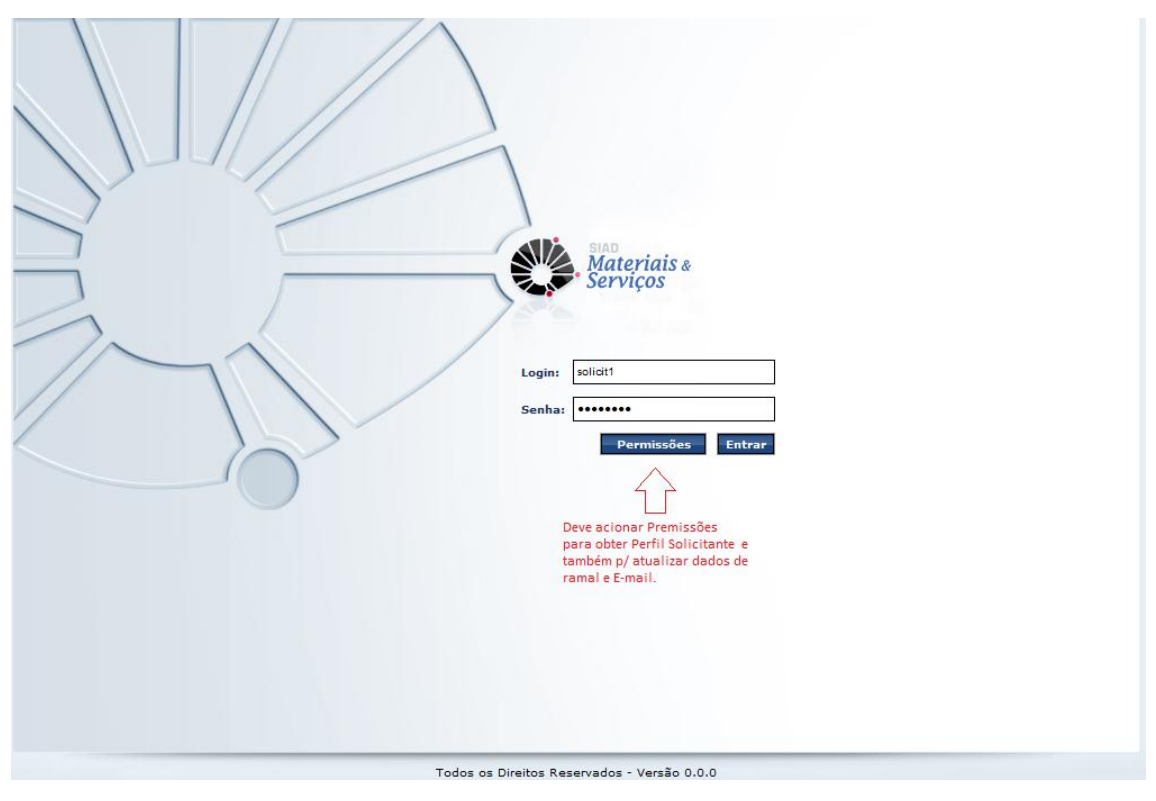

Ao acionar o botão **Permissões**, o sistema exibe a tela com os dados do usuário, permitindo alteração de informações e solicitação de permissão, conforme segue:

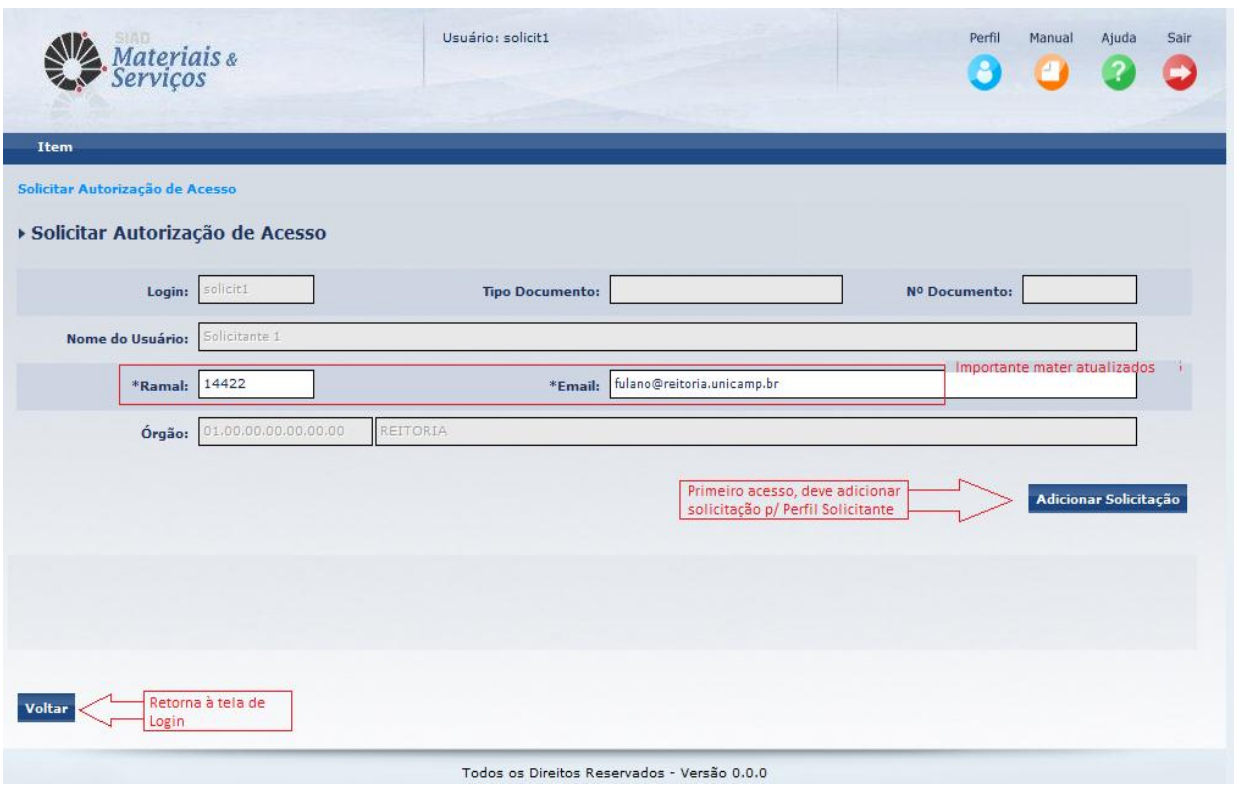

*Login*: É exibido o Login do usuário.

*Tipo documento*: É exibido o tipo de documento com o qual o usuário obteve seu Login. Por exemplo: Matrícula Unicamp ou Funcamp, RA.

*Nº Documento*: É exibido o nº do documento com o qual o usuário obteve seu Login. *Nome do usuário*: É exibido o nome do usuário.

*Ramal*: É exibido o ramal do usuário e permite alteração. Informação obrigatória.

*Email*: É exibido o ramal do usuário e permite alteração. Informação obrigatória.

*Órgão*: É exibido o órgão ao qual o Login de usuário usuário está vinculado.

O usuário aciona o botão **Adicionar Solicitação** e o sistema libera a linha para a escolha do perfil Solicitante:

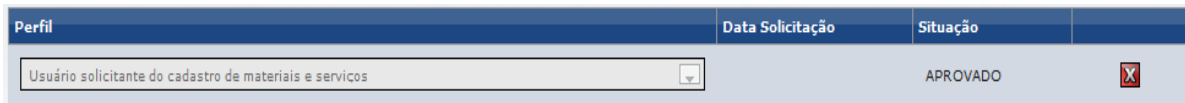

Em seguida, o usuário deve acionar o botão  $\frac{E_{\text{aviar}}}{\text{para que a solicitação de}}$ perfil seja submetida à autorização. Cabe ressaltar que a solicitação, quando autorizada, fica com a situação APROVADO e somente após a aprovação, o usuário passa a ter acesso às funcionalidades do sistema.

Cabe ao Solicitante manter seus dados pessoais (ramal e e-mail) atualizados no Sistema de Cadastro de Materiais e Serviços. A informação correta do e-mail é muito importante, pois é através deste e-mail cadastrado que se dará o envio de mensagens pertinentes às solicitações de alteração e inclusão de Itens.

#### **3. CONCEITUAÇÃO**

#### *Para quê existe o Cadastro de Materiais e Serviços?*

Para atender a quem quer comprar algo na Universidade. Sendo assim, temos como principais objetivos do Sistema de Cadastro de Materiais e Serviços a pesquisa e o cadastramento de Itens.

Visando atender a estes principais objetivos, a sistemática do cadastro de materiais e serviços faz uso de uma estrutura de classificação definida a partir da metodologia de codificação Federal Supply Classification – FSC, o Programa Federal de Catalogação desenvolvido pelo Departamento de Defesa dos Estados Unidos, e consiste em estabelecer um sistema padronizado de catalogação de suprimentos e serviços.

#### **3.1 ESTRUTURA DE CLASSIFICAÇÃO**

A estrutura definida é aplicada por esta metodologia padronizada é composta por quatro níveis para alocação da informação, sendo eles: o Grupo, a Classe, o Material / Serviço e o Item.

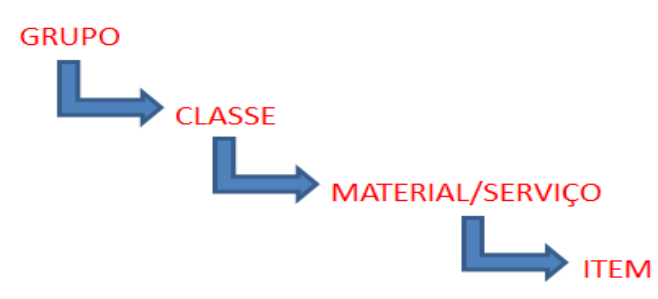

**Grupo** é o nível mais amplo de organização da estrutura de cadastro. Representa, de forma genérica, um conjunto de materiais ou serviços com afinidade entre si. Os grupos de numeração de 01 a 09 são destinados ao agrupamento de serviços e os demais, destinados a materiais.

#### **Ex.: Grupo 75 – Artigos e Utensílios de Escritórios**

Neste grupo estão incluídos artigos de escritório, suprimentos para máquinas e equipamentos de escritório, artigos de uso didático e pedagógico, tais como: giz, cadernos, formulários contínuos, etc.

**Classe** é a subdivisão do Grupo. É o nível de organização que aloca seus componentes a partir de uma finalidade específica que os materiais ou serviços apresentam.

#### **Ex.: Classe 7510 – Utensílios para escritório**

Definição da classe: Nesta classe estão incluídos porta-objetos, rotuladores, grampeadores, furadores e todos os utensílios, que apesar de duráveis, podem ser considerados como materiais de consumo.

**Material/Serviço** é o nível genérico da classificação do cadastro. Trata-se da "máscara", ou base, de características que permitirá que todos os descritivos possíveis de um mesmo bem ou serviço possam nela ser incluídos.

#### **Ex.: Material 19239 – Organizador de mesa**

Exemplo da estrutura:

Neste material estão listadas as características para o cadastro do item como: matéria-prima, compartimento, tipo, formato e cor.

**Item** é o nível mais específico de classificação da estrutura da descrição. É o local em que um descritivo, individualmente, será incluído sem que haja outro igual, respeitando a estrutura do material ou serviço determinada como sua base.

#### **Ex.: Item 9588 – Organizador de mesa, acrílico, triplo, retangular, fume.**

Neste item se incluiu a descrição específica do organizador de mesa que se deseja, sem direcionamentos à fabricantes. Enfim, um descritivo que assegurou as características mínimas que definem o bem e sua "exclusividade" de cadastro.

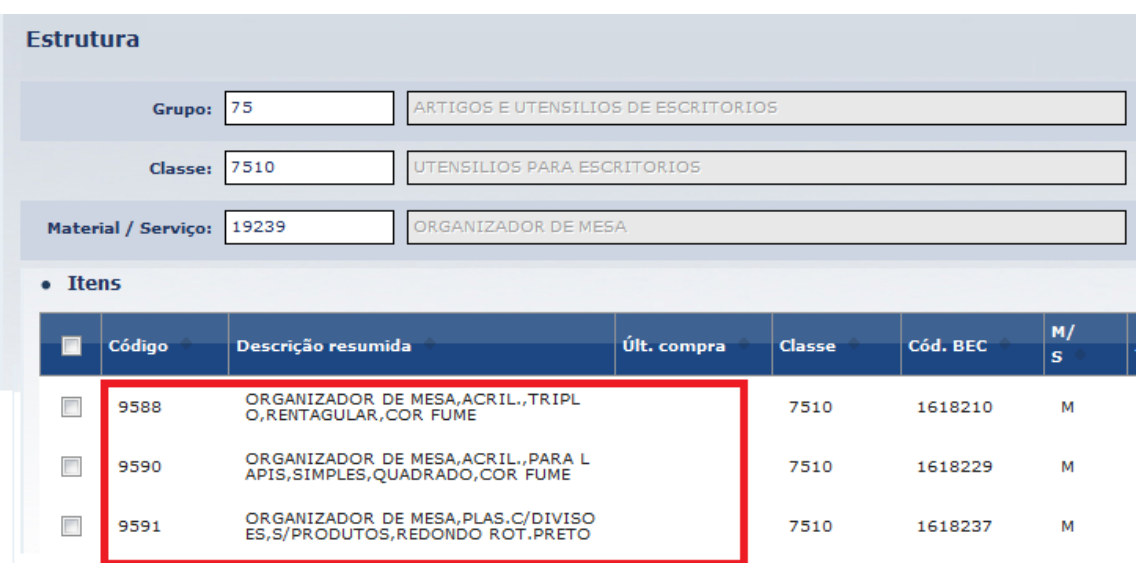

#### **Importância das características do Item:**

As características do material/serviço são de suma importância para a estrutura, pois são elas que trazem um padrão ao descritivo, são orientativas, no sentido de descrevemos melhor um determinado item que se deseja adquirir e, principalmente, as características deverão refletir a disponibilidade do mercado.

 **Produto = Item + Unidade de Fornecimento:** É denominado Produto a combinação entre o Item e a Unidade de Fornecimento (UF), ou seja, em última instância, compramos, distribuímos, armazenamos e contratamos **produtos**, assim como no mercado. Um mesmo item pode se adquirido por "**N"** Unidades de Fornecimento, assim como um mesmo serviço pode também ser contratado por "**N"** Unidades de Fornecimento distintas. Exemplos de produtos: Café torrado e moído – pacote de 250 gramas Café torrado e moído – pacote de 500 gramas

Café torrado e moído – pacote de 1 KG

#### **3.2. ABRANGÊNCIA DOS ITENS**

*Qual é o "universo" de Itens, disponibilizados pelo Sistema, para as pesquisas que serão realizadas pelos usuários?*

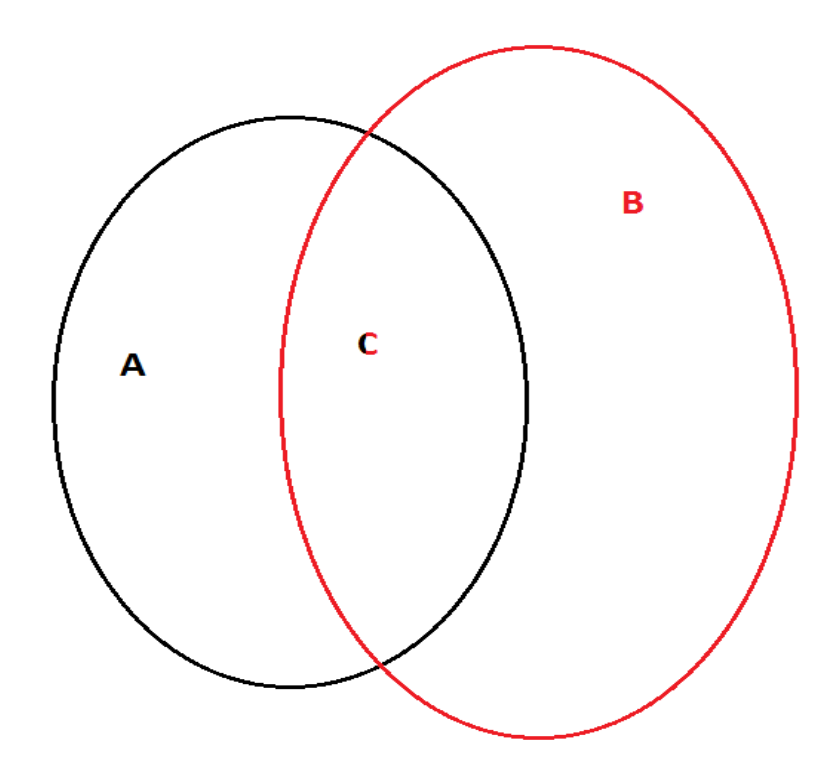

 $A = \hat{E}$  o conjunto de todos os Itens cadastrados na Unicamp.

 **o espelho do catálogo da BEC, ou seja, contém os Itens do catálogo da BEC. É** considerado um "espelho", pois, diariamente, recebemos as cargas com as atualizações ocorridas no catálogo da BEC. É um universo bastante vasto para a pesquisa de Item, considerando que nele se encontram os itens cadastrados por gestores de todo o Estado de São Paulo.

 $\mathbf{C} = \hat{\mathbf{E}}$  o conjunto de <u>itens comuns entre o Cadastro da Unicamp e o Catálogo da BEC</u>, ou seja, são os itens que podem ser adquiridos tanto da forma eletrônica como da forma convencional. São os Itens que propiciam condições para as compras através da BEC, trará maior flexibilidade para a compra.

As pesquisas realizadas pelos usuários "enxergam" os Itens cadastrados em A, B e C, potencializando assim, as possibilidades de se encontrar a especificação desejada. O sistema disponibiliza de 03 formas distintas de pesquisa, oferecendo mecanismos de busca mais direcionados.

#### *E se o usuário não encontrar na pesquisa a especificação desejada?*

Para os casos onde a especificação desejada não for encontrada, o usuário pode, através do sistema, solicitar o cadastramento do item, especificando-o de acordo com suas características. É o que denominamos de Solicitação.

#### **3.3. SOLICITAÇÃO**

**O que é?** É o meio pelo qual o **Solicitante** registra o se que pretende cadastrar, definindo o descritivo do item. Enfim, é a proposta do descritivo a ser cadastrado. O conteúdo desta proposta deve ser elaborado pelo Solicitante de forma coerente com o que existe no mercado e com o que se pretende adquirir. Tal elaboração exige atenção quanto às características que norteiam o descritivo, já que um descritivo bem elaborado trará agilidade ao atendimento da Solicitação. Este mesmo meio é utilizado também para solicitar alguma alteração sobre um Item já existente, como por exemplo, incluir uma Unidade de Fornecimento, alterar a descrição resumida, incluir um Elemento Econômico, dentre outros.

**De onde se origina uma Solicitação de Inclusão de Item?** Uma solicitação de inclusão de item pode se originar de várias formas:

- a) Quando é feita a pesquisa e nenhum item é encontrado (tanto em **A**, como em **B**) ou nenhum seja semelhante com o que se busca. Neste caso, o usuário fará uma **solicitação de inclusão de item**.
- b) **A partir de um Item semelhante**: quando é feita a pesquisa e é encontrado algum item já cadastrado (em **A**) similar ao pretendido. Neste caso, o usuário pode solicitar o cadastramento a partir deste item encontrado.
- c) **A partir de um Item BEC semelhante**: quando é feita a pesquisa e nenhum item cadastrado (em **A**) é encontrado, mas algum Item BEC similar ao pretendido é encontrado (em **B**). Neste caso, o usuário pode solicitar o cadastramento a partir de um BEC semelhante.
- d) **A partir de um Item BEC**: quando é feita a pesquisa e o item pretendido é encontrado dentre os itens BEC existentes (em **B**). Neste caso, o usuário solicita que se incorpore o item em nosso cadastro.

**De onde se origina uma Solicitação de Alteração de Item?** Uma solicitação de alteração de item pode ser originada para itens conhecidos e já cadastrados. Podendo estar cadastrados apenas em A ou em C. Abaixo estão expostas as situações que podem ocasionar a inclusão de uma solicitação de alteração de item.

#### **Correção de descritivo:**

- **a)** Erros de digitação (gramatical: concordância ou ortografia) nos descritivos dos itens;
- **b)** Erros de conteúdo (informação do descritivo discrepante com a realidade do mercado);
- **c)** Legislação ou normativa equivocada no descritivo e
- **d)** Item descontinuado (justificada a necessidade e comprovada a ocorrência através da solicitação de alteração de item o solicitante poderá requerer a inativação do item descontinuado pelo mercado).

#### **Inclusão de informação:**

- **a)** Novo Elemento Econômico;
- **b)** Nova Unidade de Fornecimento (UF): até 28 distintas UF's poderão ser incluídas por descritivo;
- **c)** Inclusão ou alteração da situação da Classificação do Item: mediante indicação do solicitante e comprovação da seção de Cadastro. A inclusão ou alteração da situação de itens estocáveis, controlados e psicotrópicos terá seu pedido realizado através de solicitações de alteração de item;
- **d)** Item descontinuado (justificada a necessidade e comprovada a ocorrência, através da solicitação de alteração de item o solicitante poderá requerer a inativação do item descontinuado pelo mercado).

**Quais são as condições para atendimento de uma solicitação de inclusão ou alteração de Item?** A solicitação será atendida após análise pelo Cadastro/DGA que verificará, de fato, a inexistência do item a ser cadastrado e sua pertinência junto ao mercado. Assim como também procederá com a análise, nos casos de solicitação de alteração, quanto à pertinência e viabilidade de se atender ao solicitado.

 **Condições para que uma solicitação de alteração não seja atendida:** solicitações de alteração de item que exijam alterações bruscas das características do item não serão validadas, visto que casos em que a alteração solicitada seja referente à matéria-prima, cor, dimensão, dentre outras características fundamentais do descritivo o correto é que o solicitante realize uma solicitação de inclusão, podendo ser mesmo partir de código semelhante.

#### **4. FUNCIONAMENTO DO SISTEMA**

# **4.1. NAVEGAÇÃO**

Ao acessar o sistema, o Usuário preenche os campos com L*ogin* e Senha, cadastrados no Sistema de Administração de Acessos aos Serviços Corporativos (CCUEC), e aciona o botão Entrar.

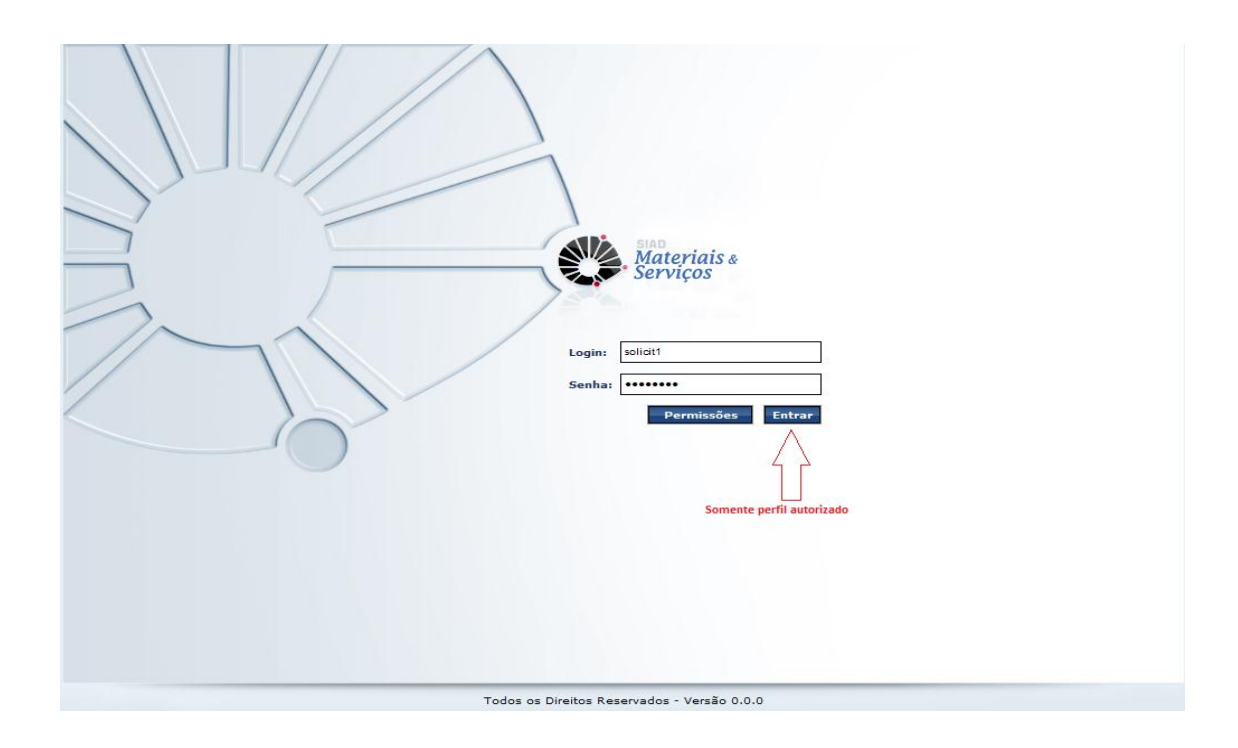

A tela principal do *Sistema de Cadastro de Materiais e Serviços* exibe as informações e opções de acesso de maneira clara e objetiva, tornando a navegação do *SCMS* fácil e ágil.

#### *Orientações:*

- O usuário não deverá fazer uso de acentuação gráfica.
- Todas as grides de resultados apresentadas são ordenáveis.

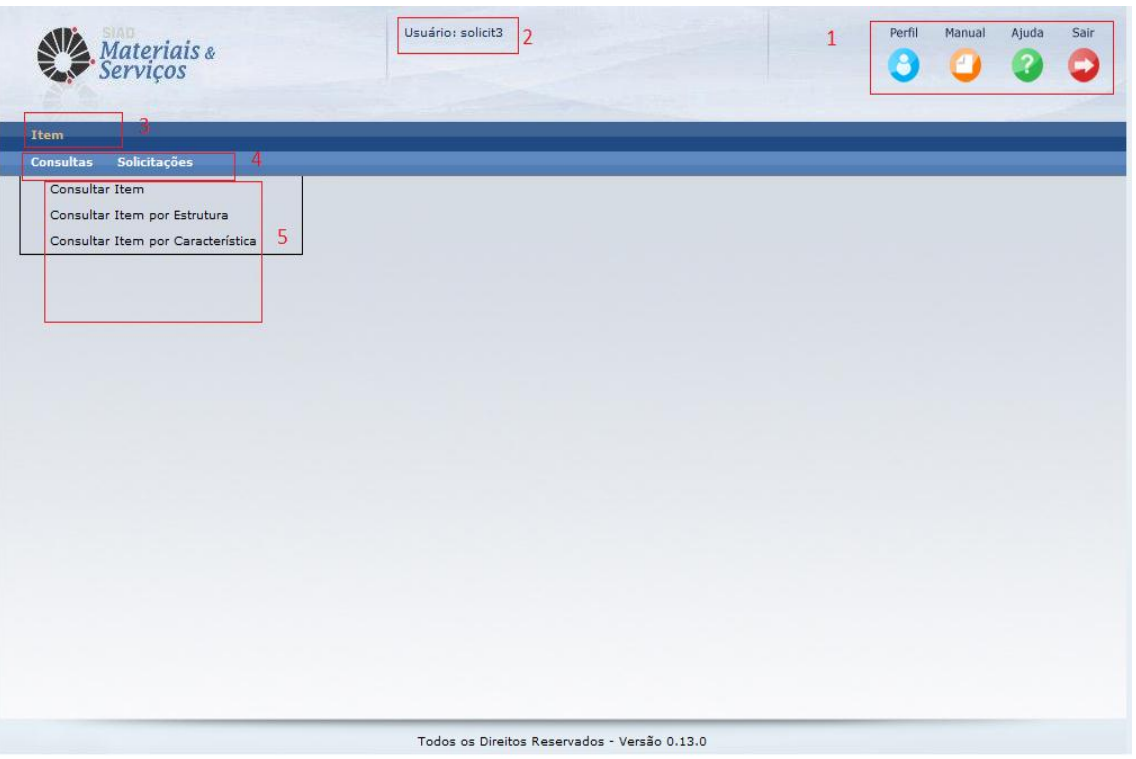

1. Ícones superiores:

Perfil: Permite ao Usuário visualizar seu perfil de acesso.

Manual: Ao acionar este ícone, o sistema exibe o "Manual do *Sistema Cadastro Materiais e Serviços*

Ajuda: O Usuário aciona este ícone para acessar informações sobre o "Atendimento ao Usuário".

Sair: Ao acionar este ícone, o sistema fecha a seção e retorna à tela de *Login*.

- 2. Identificação do Usuário.
- 3. Menu.
- 4. Submenu agrupado por operações pertinentes.
- 5. Ações Específicas.

#### **4.2. REALIZANDO CONSULTAS DE ITEM NO SISTEMA**

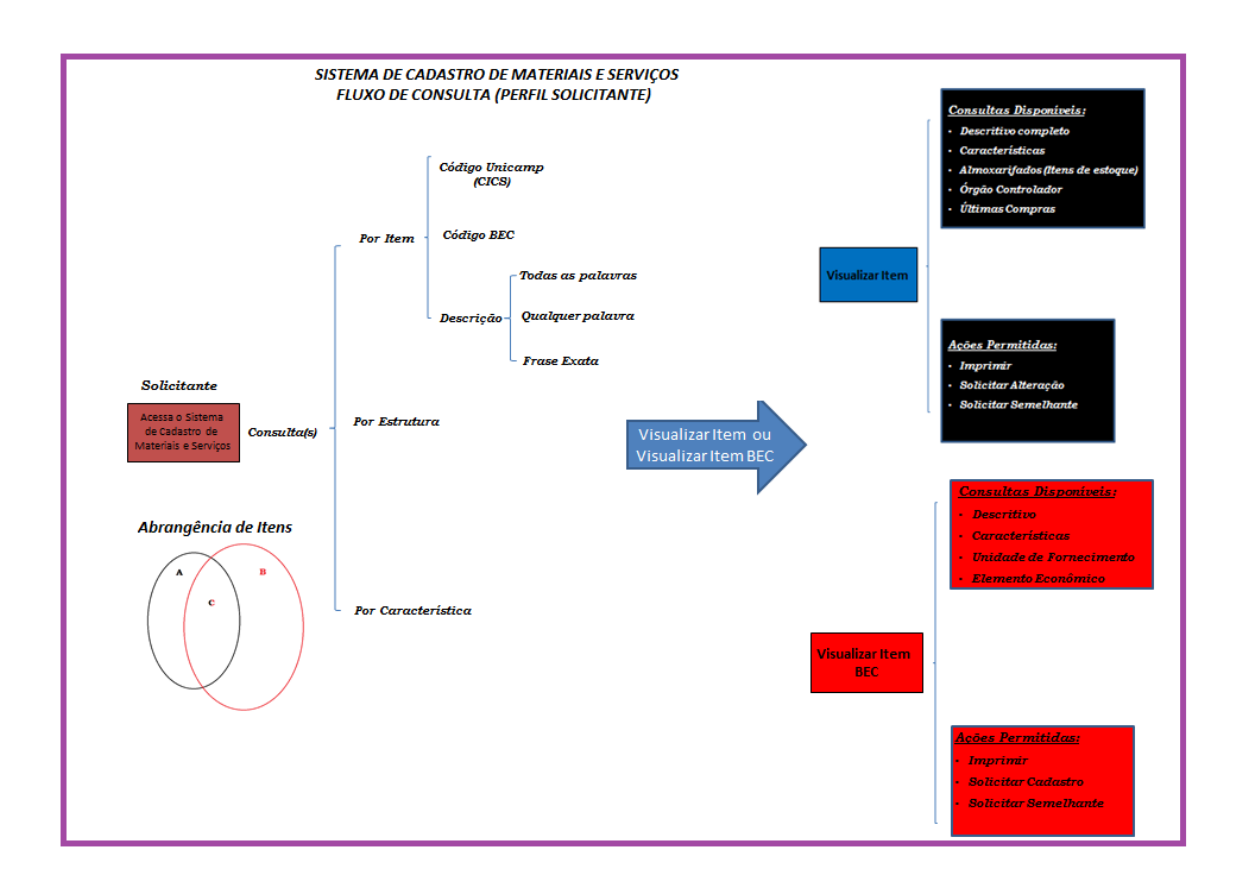

#### **4.2.1 CONSULTAR ITEM**

Pode ser utilizada quando se sabe o código do item no cadastro da Unicamp ou se conhece o código BEC. Ainda, quando se quer pesquisar através de palavras do descritivo técnico do item. É a forma mais simples quando o código é conhecido, porém, através das palavras do descritivo, é a forma menos eficiente quando se objetiva restringir e direcionar assertivamente a pesquisa.

A funcionalidade "Consultar Item" é acessada pelo seguinte caminho:

- Menu principal: "Item"
- Submenu: "Consultas"
- Ação: "Consultar Item"

Para esta ação é apresentada a tela abaixo:

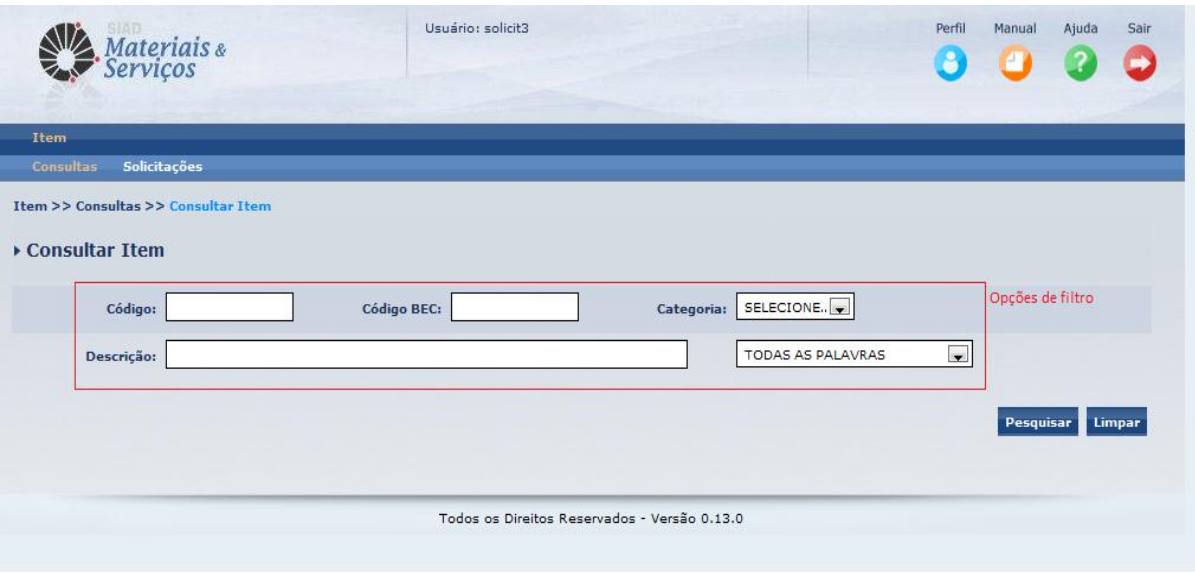

O usuário realiza a pesquisa de Item utilizando os filtros habilitados na tela:

*Código:* Permite ao usuário realizar a pesquisa pelo código do Item. Preenchimento opcional.

*Código BEC*: O usuário realiza a pesquisa através do código do item BEC. Preenchimento opcional.

*Categoria*: Permite ao usuário selecionar a categoria (Material ou Serviço) dos Itens a serem pesquisados. Preenchimento só é permitido se Descrição ou o Código BEC informados.

*Descrição*: Permite ao usuário pesquisar Itens através de palavras que devem estar presentes no descritivo técnico do item. Preenchimento opcional.

*Condição das Palavras*: Permite ao usuário selecionar a condição em que as palavras preenchidas no campo "Descrição" devem ser pesquisadas:

**Todas as palavras**: Esta seleção define que os resultados apresentados na consulta deverão ter, em seu descritivo completo, todos os termos incluídos no campo "Descrição".

**Qualquer Palavra**: Esta seleção define que os resultados apresentados na consulta deverão ter, em seu descritivo completo, ao menos um dos termos incluídos no campo "Descrição".

**Frase Exata**: Esta seleção define que os resultados apresentados na consulta deverão ter, em seu descritivo completo, exatamente a sequência de palavras (caracteres) preenchidos no campo "Descrição".

O usuário preenche os filtros da pesquisa e, caso queira inserir outros dados,  $\alpha$ ciona o botão  $\alpha$  Limpar, Para efetuar a pesquisa, deve acionar o botão  $\alpha$  Pesquisar  $\alpha$ os Itens encontrados são apresentadas na grade conforme a tela abaixo:

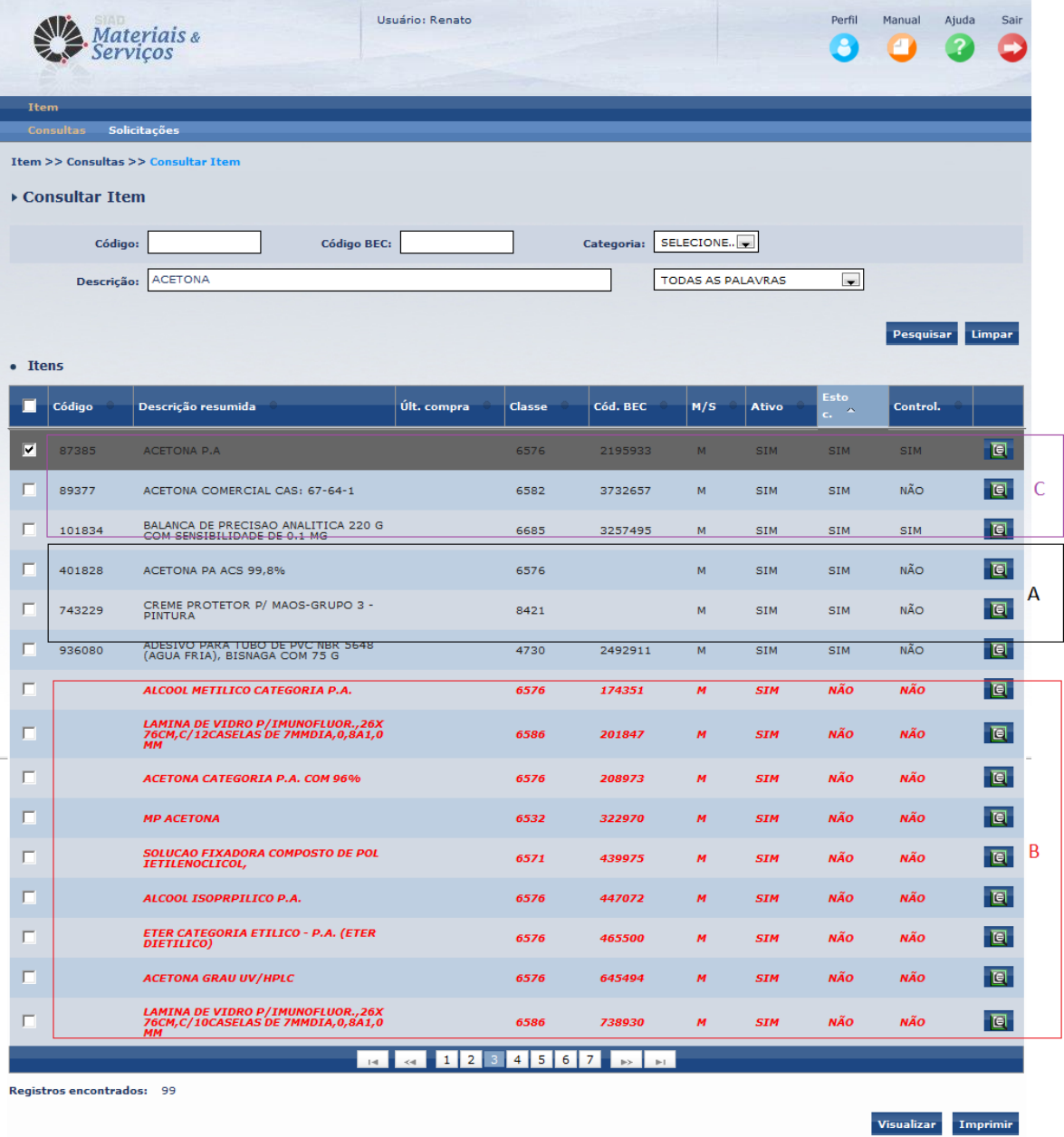

Todos os Direitos Reservados - Versão 0.13.0

Todas as colunas da grade de Itens permitem ordenação crescente e decrescente. O usuário ordena como melhor lhe convém.

*Código:* Código do Item cadastrado na Unicamp. Esta informação é exibida quando o item faz parte de nosso cadastro. Quando o Item é existente apenas no "Espelho BEC", as linhas são destacadas em vermelho e a informação do código não é exibida.

*Descrição Resumida*: Descrição resumida do Item.

*Última Compra*: Valor da última compra realizada na Universidade.

*Classe:* Código da classe a que pertence o Item, fazendo referência à estrutura.

*Código BEC*: Código BEC. Esta informação é exibida quando o Item é existente apenas no "Espelho BEC" (linhas destacadas em vermelho) ou quando se trata de Item comum entre o nosso cadastro e o "Espelho BEC".

*M/S:* Indica a categoria do Item: M-Material ou S-Serviço

*Ativo:* Indica se o Item está ativo ou inativo.

*Estoc.:* Indica se o item é classificado como estocável: Sim ou Não

*Control.:* Indica se o Item é controlado por Órgãos Controladores (Polícia Civil, Polícia Federal, Exército): Sim ou Não

: Ícone que, quando acionado, exibe a descrição técnica completa do item.

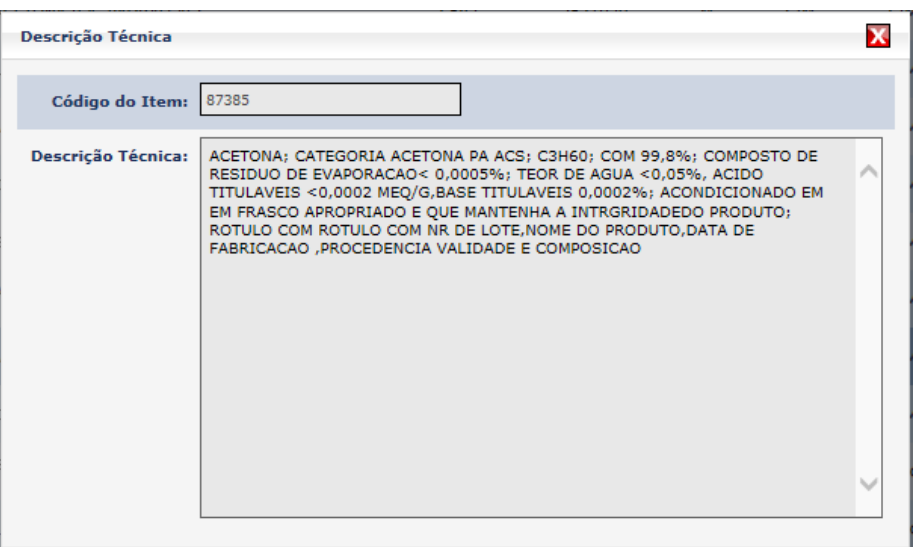

Visualizar O usuário seleciona o Item de seu interesse e aciona o botão (**descrito nos itens 4.2.1.1 e 4.2.1.2 deste manual**) para a visualização das informações detalhadas e ou o botão **Imprimir** (descrito no item 4.2.1.3 deste manual) para imprimir, conforme segue abaixo. No caso de seleção múltipla, não é possível visualizar, apenas é permitido imprimir os dados dos itens selecionados.

# **4.2.1.1. VISUALIZAÇÃO DE ITEM (linhas pretas)**

É exibida a tela abaixo para o Item que possui Código, ou seja, que faz parte de nosso cadastro (linhas em preto da grade de Itens**):**

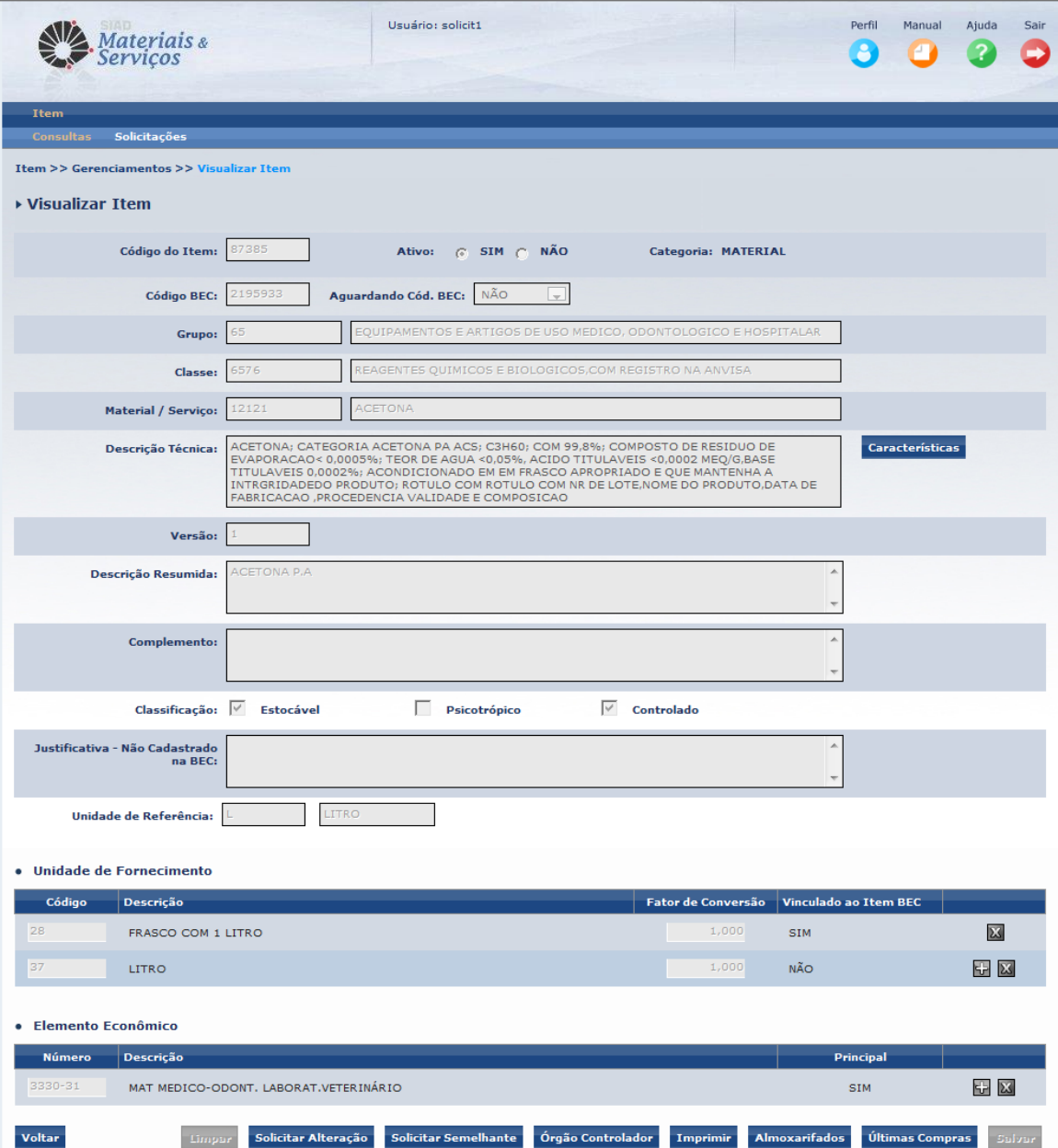

*Código do Item:* Código do Item cadastrado na Unicamp. *Ativo:* Indica se o Item está ativo (SIM) ou inativo (NÃO).

*Categoria:* Indica a categoria do Item: MATERIAL OU SERVIÇO.

*Código BEC*: Código BEC a que o Item está associado. Esta informação somente é exibida quando há a compatibilidade entre os códigos de Item de nosso cadastro e o Código do item BEC.

*Aguardando Cód. BEC*: "SIM" indica que o Item está aguardando a associação a um item da BEC e "NÃO" indica que o Item não terá item BEC associado, mediante uma justificativa para tal.

*Grupo*: Grupo da estrutura a que pertence o Item.

*Classe:* Classe da estrutura a que pertence o Item.

*Material/Serviço:* Material/Serviço da estrutura a que pertence o Item.

*Descrição Técnica*: Descrição completa do Item. É o resultado das informações constantes em "Características".

*Versão*: Indica a versão do Descritivo Técnico, iniciando em "1". Sempre que a descrição sofre alterações, muda-se a versão. Alterações na descrição resumida não mudará a versão.

*Descrição Resumida*: Descrição resumida do descritivo técnico.

*Complemento*: Complemento do descritivo técnico. Tem caráter restrito, é permitido somente aos Itens classificados como estocáveis e desde que tenham um Código BEC associado. A avaliação da necessidade deste conteúdo é feita pelo Cadastro/DGA.

#### *Classificação*:

**Estocável** – indica que o Item é padronizado como item de estoque de um ou mais Almoxarifados;

**Psicotrópico –** indica que o Item é considerado como Psicotrópico, portanto, sujeito a obrigatoriedade de prestação de contas junto à Anvisa; **Controlado –** indica que o Item é controlado por Órgão Controladores, como Polícia Civil, Exército ou Polícia Federal, segundo determina legislação de produtos controlados.

*Justificativa – Não cadastrado na BEC:* Justificativa, registrada pelo Cadastro/DGA, referente ao motivo que impossibilitou o Item de ser cadastrado no catálogo da BEC.

*Unidade de Referência:* Unidade de referência do Item, ou seja, corresponde à menor Unidade que o Item pode ser quantificado frente ao mercado ou necessidade da Universidade. Exemplo: Quilograma, Unidade, Metro, Mês, Hora, Litro, Mililitro...

*Unidade de Fornecimento:* Unidade de fornecimento do item, ou seja, é a unidade como o item pode ser fornecido, por exemplo, Caixa com 10 Unidades, Dúzia, Pacote com 10 Kg... Enfim, formas de como se pode encontrar o Item no mercado. Um item pode ter **N** unidades de fornecimento. Ressalta-se aqui que toda Unidade de Fornecimento está relacionada a uma Unidade de Referência, isto é, ou ela é a própria Unidade de Referência ou é composta dela. Exemplo: Unidade de Referência = Quilograma e Unidade de Fornecimento = Pacote com 10 Kg

**Código** – código da Unidade de Fornecimento

**Descrição** – Descrição da Unidade de Fornecimento

**Fator de Conversão** – valor do fator de conversão entre a Unidade de Fornecimento e a Unidade de Referência. A interpretação deste fator é "quantas Unidades de Referência cabem na Unidade de Fornecimento" . Exemplo: Unidade de Referência = Quilograma e Unidade de Fornecimento = Pacote com 10 Kg, logo, Fator de Conversão = 10.

**Vinculado ao Item BEC –** "SIM" indica que a Unidade de Fornecimento pode ser usada para o código BEC associado e "NÃO" indica que a Unidade de fornecimento não pode ser usada numa compra eletrônica BEC para o código BEC associado ao item.

*Elemento Econômico:* Indica a natureza da despesa do Item, obedecendo a critérios do planejamento econômico do Estado. Um mesmo item pode ter mais que um elemento econômico.

> **Código** – código do elemento econômico **Descrição** – descrição do elemento econômico **Principal** – indica se o elemento econômico é o principal, ou seja, é o elemento mais frequente e usual numa compra.

Os botões a seguir, quando acionados, exibem informações complementares pertinentes ao Item. Vejamos:

: Exibe a tela abaixo, mostrando as informações de cada característica que compõe a descrição técnica. Ressalta-se aqui que as características encontram-se definidas no nível da estrutura Material/Serviço ao qual o Item está definido.

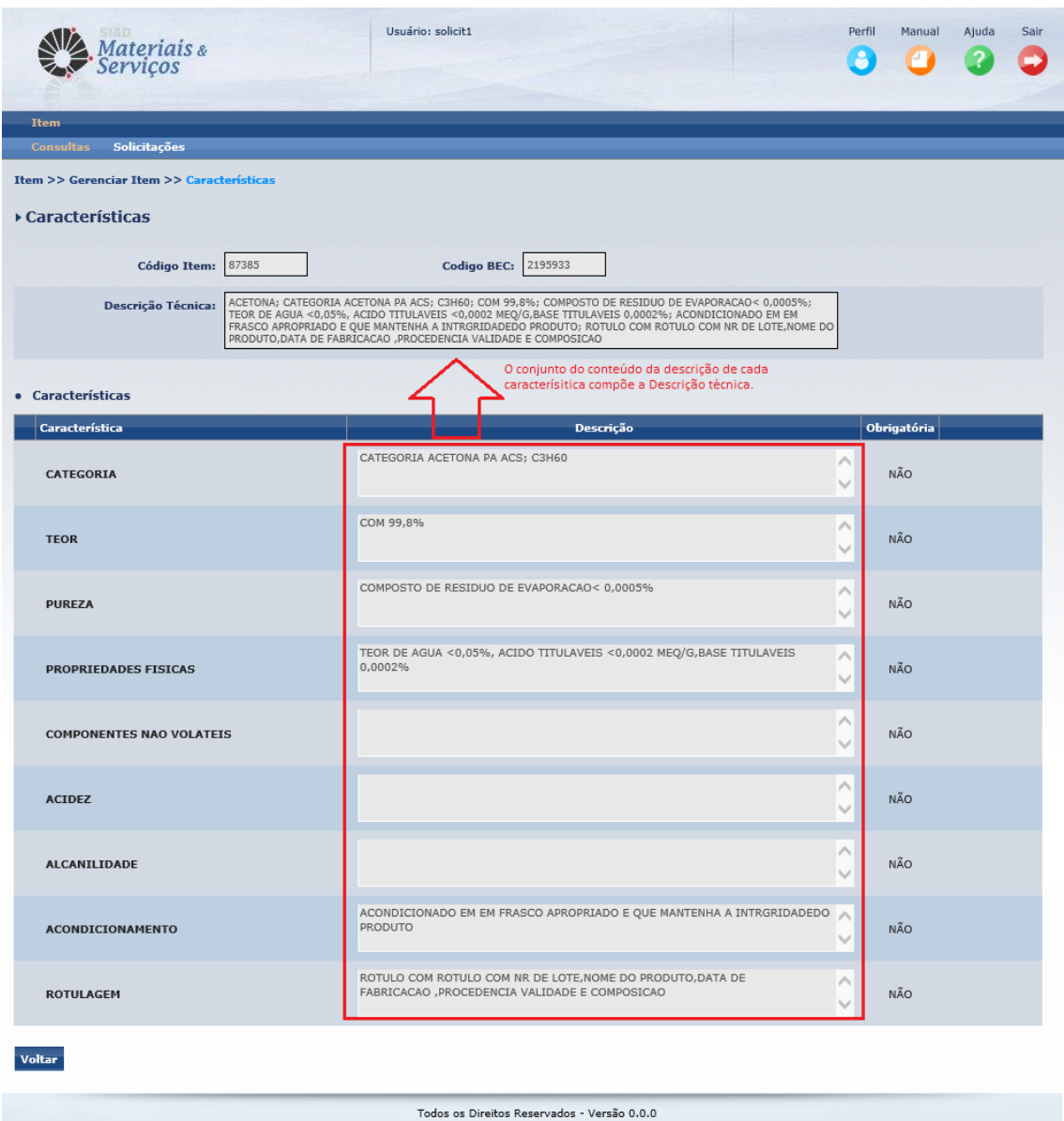

torgão Controlador : Exibe a tela abaixo, indicando quais são os Órgão Contoladores do Item em questão. Este botão só pode ser acionado se o Item é classificado como "Controlado".

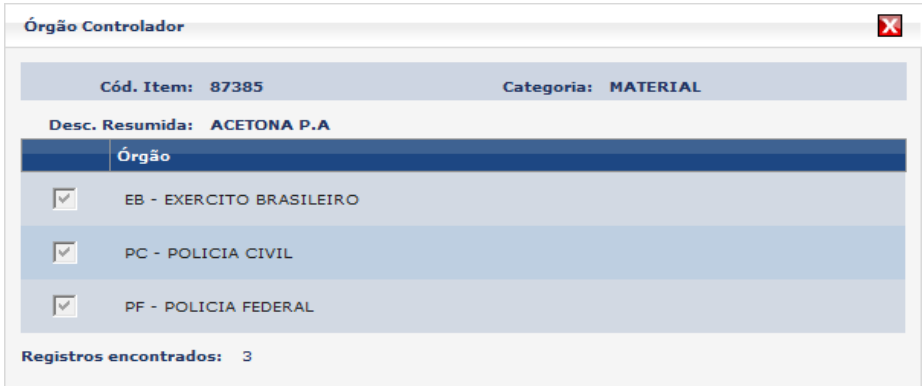

Almoxarifados: Exibe a tela abaixo, indicando os Almoxarifados aos quais o Item em questão está vinculado. Este botão só pode ser acionado se o Item é classificado como "Estocável".

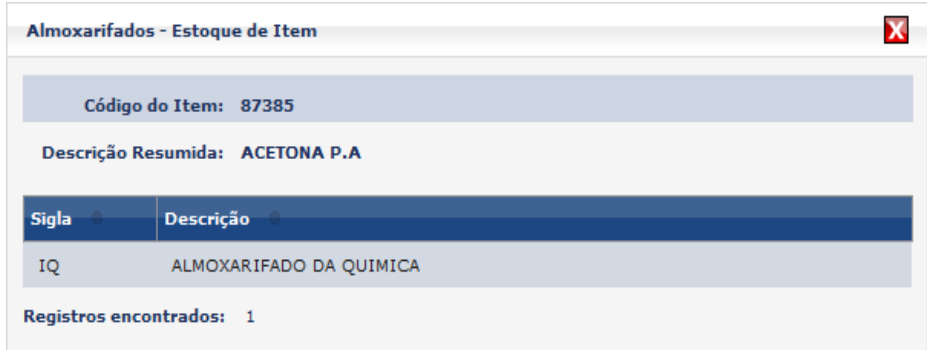

últimas compras : Exibe a tela abaixo, elencando as últimas compras realizadas para o Item em questão. Observar que é demonstrado com qual versão de descritivo o item foi comprado.

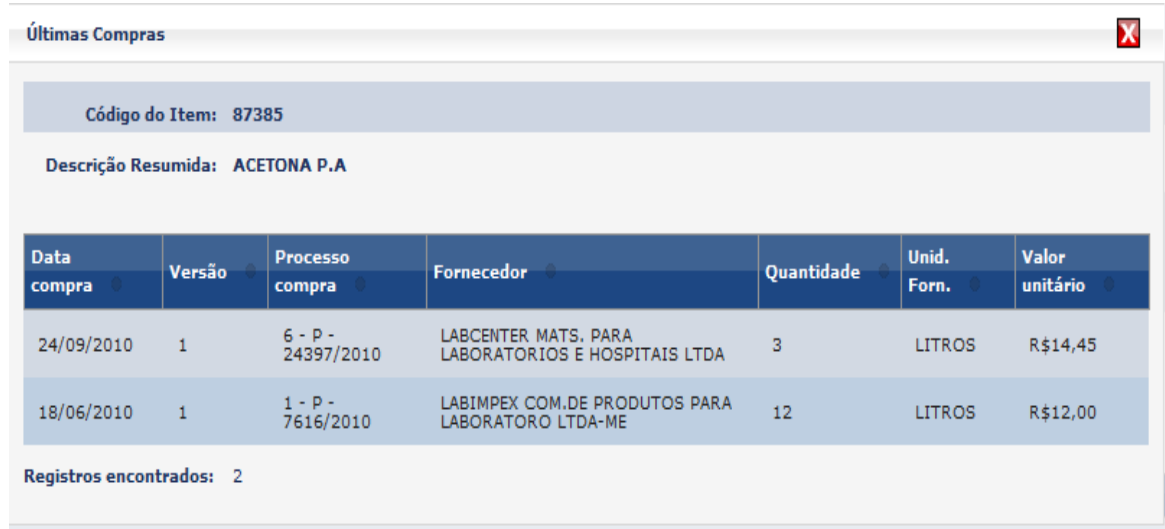

Os botões a seguir, quando acionados, disponibilizam funcionalidades do sistema relacionadas ao Item que está sendo visualizado. Vejamos:

Imprimir: É acionada a funcionalidade que permite ao usuário imprimir o Item que está sendo visualizado. **A funcionalidade está descrita no item 4.2.1.3 deste manual**.

solicitar Alteração : É a acionada a funcionalidade que permite ao usuário solicitar alteração do item que está sendo visualizado. Apenas os Itens que constam de **A** e **,** podem ter alterações solicitadas. Tais alterações podem ser, por exemplo, inclusão ou exclusão de Unidade de Fornecimento, inclusão ou exclusão de Elemento Econômico, alteração da Classificação (estocável, psicotrópico, controlado), alteração da Descrição resumida ou da Descrição técnica A funcionalidade está descrita no item **4.3.1.**

solicitar Semelhante : É a acionada a funcionalidade que permite ao usuário solicitar o cadastramento de Item semelhante ao que está sendo visualizado. Deve ser utilizada quando se quer um item praticamente igual, porém com alguma(s) característica(s) diferente(s) , por exemplo, uma medida diferente, ou uma cor diferente... A funcionalidade está descrita nos itens **4.3.2.2. e 4.3.2.3.**

# **4.2.1.2 VISUALIZAÇÃO DE ITEM (linhas vermelhas)**

É exibida a tela abaixo para o Item que é existente apenas no "Espelho BEC" (linhas em vermelho da grade de Itens**):**

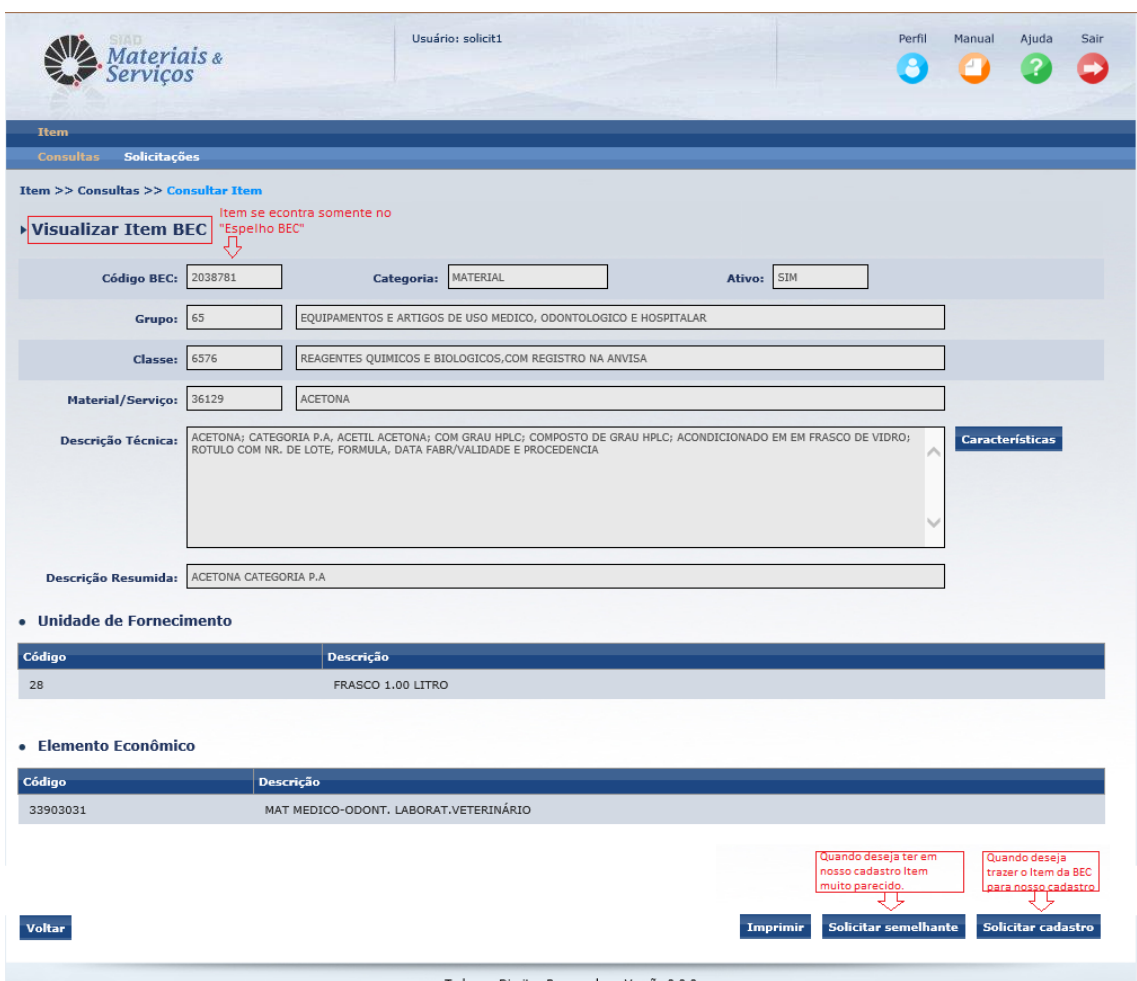

Todos os Direitos Reservados - Versão 0.0.0

*Código BEC*: Código BEC do Item visualizado. Ressalte-se aqui que este Item não faz parte de nosso cadastro, sendo que consta apenas do "Espelho BEC".

*Categoria:* Indica a categoria do Item MATERIAL OU SERVIÇO.

*Ativo:* Indica se o Item está ativo (SIM) ou inativo (NÃO).

*Grupo*: Grupo da estrutura a que pertence o Item.

*Classe:* Classe da estrutura a que pertence o Item.

*Material/Serviço:* Material/Serviço da estrutura a que pertence o Item.

*Descrição Técnica*: Descrição completa do Item. É o resultado das informações constantes em "Características".

*Descrição Resumida*: Descrição resumida do descritivo técnico.

*Unidade de Fornecimento:* Unidade de fornecimento do item, ou seja, é a unidade como o item pode ser fornecido, por exemplo, Caixa com 10 Unidades, Dúzia, Pacote com 10 Kg, ou seja, as formas possíveis como o Item poderá ser encontrado no mercado.

**Código** – código da Unidade de Fornecimento

**Descrição** – Descrição da Unidade de Fornecimento

*Elemento Econômico:* Indica a natureza da despesa do Item, obedecendo a critérios do planejamento econômico do Estado. Um mesmo Item pode ter mais que um elemento econômico. Neste contexto (item que só existe no "Espelho BEC"), poderá ocorrer do Item não ter nenhum elemento econômico cadastrado.

O botão **Características**, quando acionado, exibe a tela abaixo, mostrando as informações de cada característica que compõe a descrição técnica. Ressalta-se aqui que as características encontram-se definidas no nível da estrutura Material/Serviço ao qual o Item está definido.

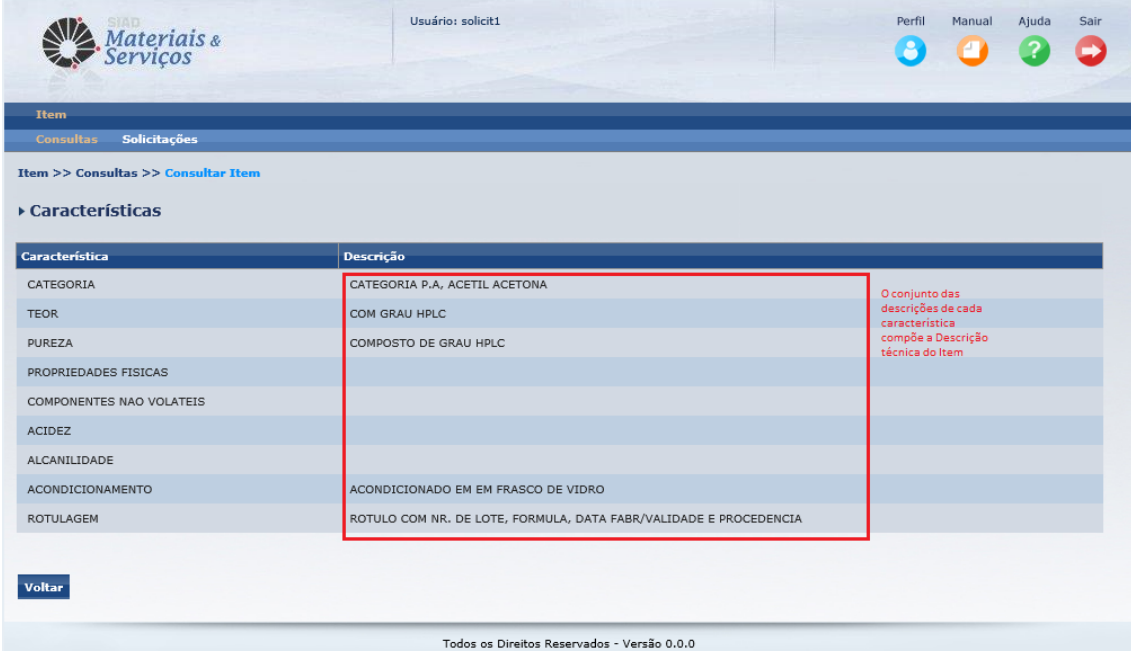

Os botões a seguir, quando acionados, disponibilizam funcionalidades do sistema relacionadas ao Item visualizado. Vejamos:

Imprimir : É acionada a funcionalidade que permite ao usuário imprimir o Item que está sendo visualizado. **A funcionalidade está descrita no item 4.2.1.3 deste manual**.

solicitar Semelhante : É a acionada a funcionalidade que permite ao usuário solicitar o cadastramento de Item semelhante ao Item BEC que está sendo visualizado. Deve ser utilizada quando se quer um item praticamente igual, porém com alguma(s) característica(s) diferente(s) , por exemplo, uma medida diferente, ou uma cor diferente. A funcionalidade está descrita nos itens **4.3.2.2**.e **4.3.2.3.**

solicitar cadastro: É a acionada a funcionalidade que permite ao usuário solicitar ao Cadastro/DGA que insira em nosso cadastro o Item BEC que está sendo visualizado. Isto quer dizer que, atendida a solicitação, esse Item passa a ser incorporado ao nosso cadastro. A funcionalidade está descrita no item **4.3.2.1.**

#### **4.2.1.3. IMPRIMIR ITEM**

Esta funcionalidade tem por objetivo gerar documento do tipo PDF contendo informações de Item. Quando é acionada através da visualização de Item **(4.2.1.1 e 4.2.1.1 deste manual)**, a funcionalidade gera o documento com as informações do Item específico que está sendo visualizado e, nos casos onde é acionada por qualquer uma das consultas que permite seleção múltipla de Itens **(4.2.1.1 e 4.2.1.1 deste manual)**, a funcionalidade gera o documento contendo informações de todos os Itens selecionados.

O sistema exibe uma das telas abaixo para que o usuário selecione o grupo de informações de seu interesse, pertinente ao Item.

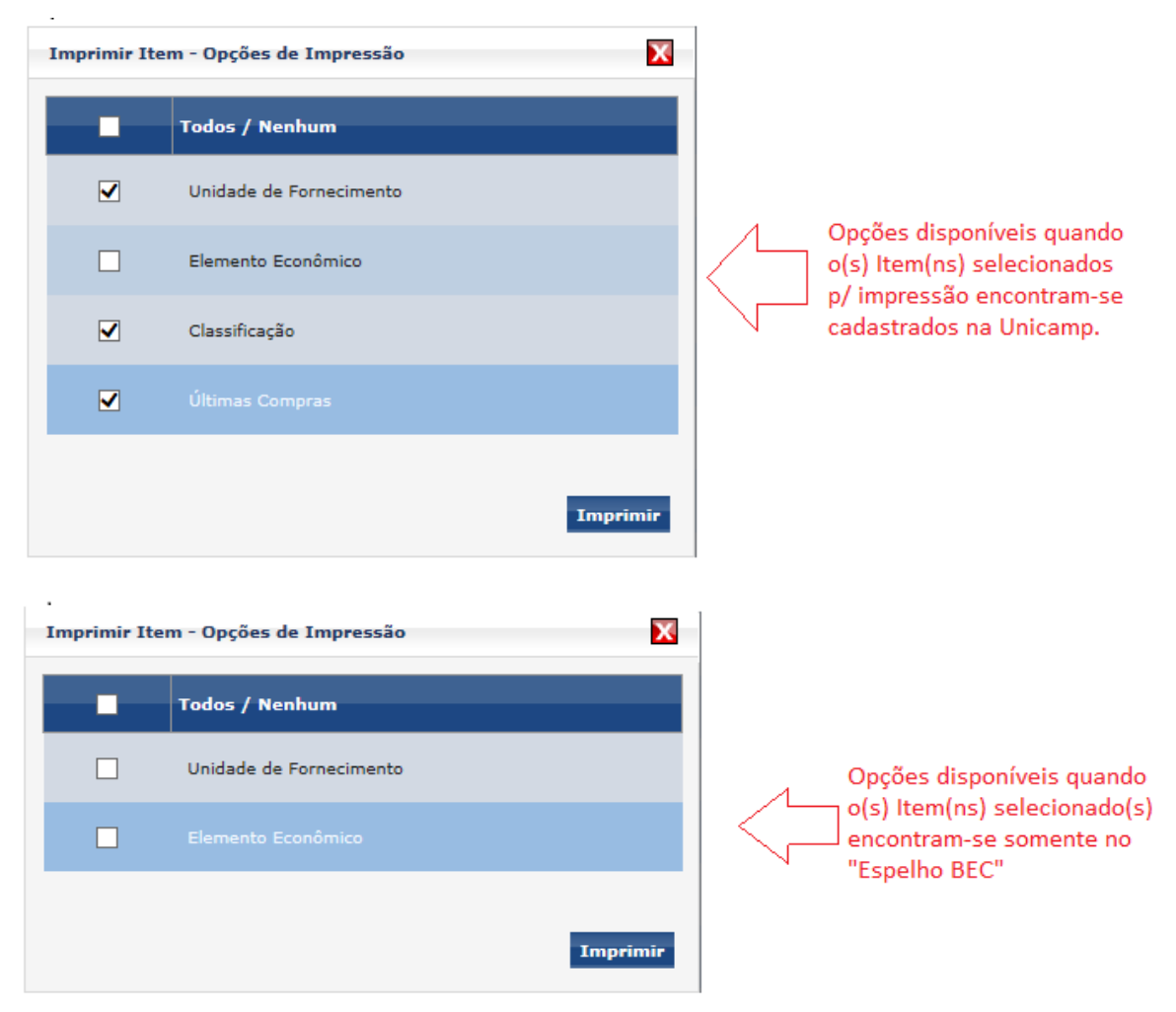

Após a seleção das opções, o usuário aciona o "Imprimir" e o sistema apresenta o ícone da impressora para que seja acionado e o documento PDF gerado, conforme abaixo:

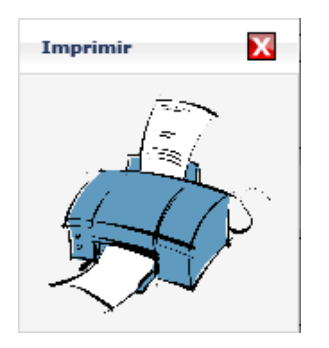

# Documento do tipo PDF, para um único Item:

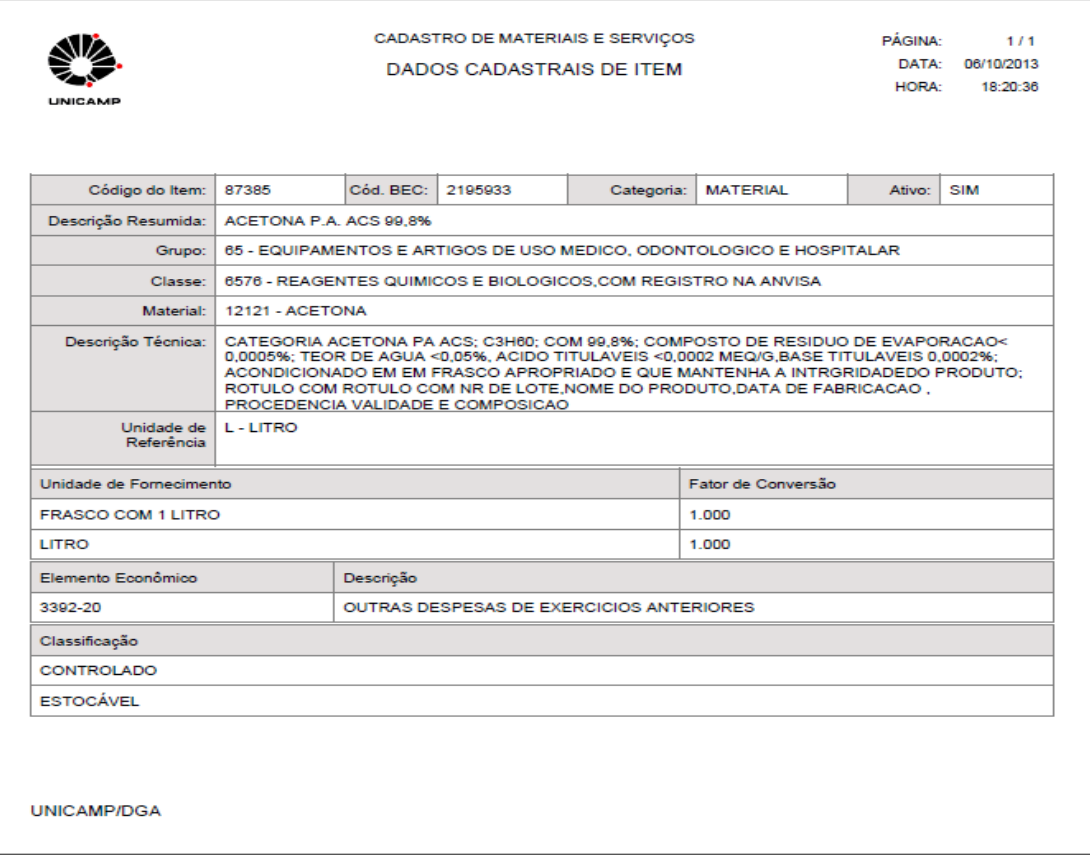

#### **4.2.2. CONSULTAR ITEM POR ESTRUTURA**

É a forma de consulta recomendada quando se quer restringir a pesquisa de Itens considerando a afinidade entre eles. A estrutura do item é organizada justamente para expressar esta afinidade. Sendo assim, esta forma de pesquisa de pesquisa pode trazer bons resultados, principalmente se considerarmos que podemos combinar os níveis de estrutura com parte de descritivo.

A funcionalidade "Consultar Item por Estrutura" é acessada pelo seguinte caminho:

- Menu principal: "Item"
- Submenu: "Consultas"
- Ação: "Consultar Item por Estrutura"

Para esta ação é apresentada a tela abaixo:

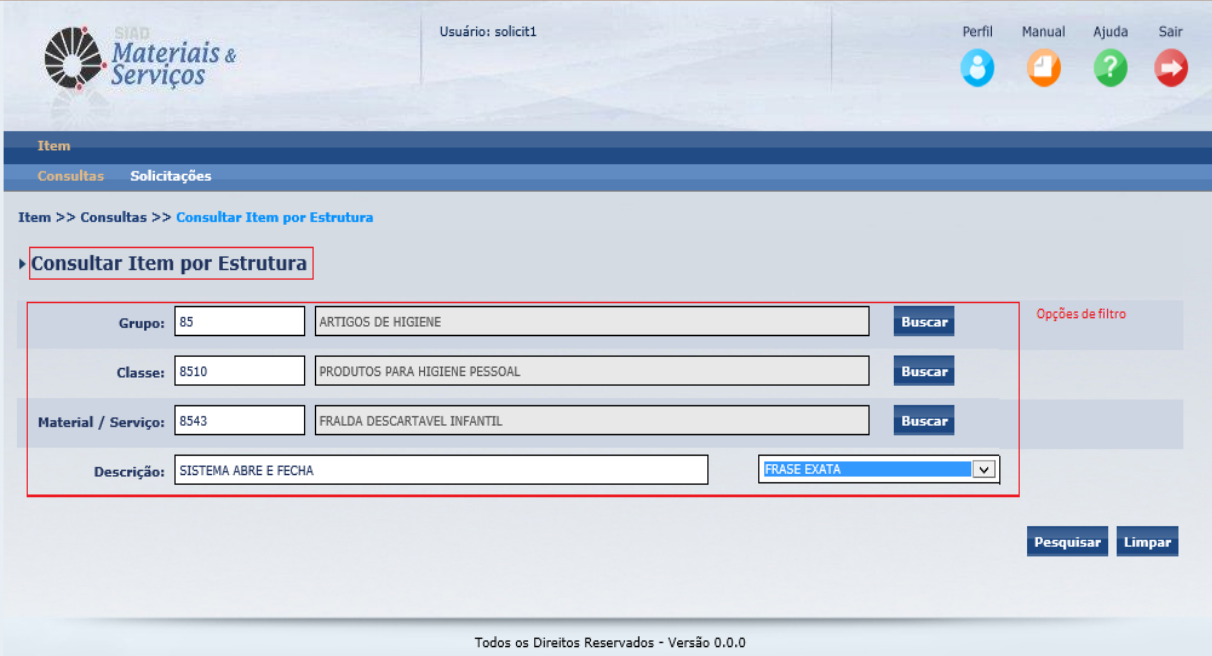

O usuário realiza a pesquisa de Itens utilizando as opções de filtros habilitados na tela:

*Grupo:* Permite ao usuário realizar a pesquisa pelo Grupo. Preenchimento opcional.

*Classe*: Permite ao usuário realizar a pesquisa pela Classe. Preenchimento opcional.

*Material/Serviço*: Permite ao usuário realizar a pesquisa pelo Material/Serviço, preenchimento opcional.
Pode-se utilizar dos respectivos botões "Buscar" (descritos em **4.2.4**) caso não se conheçam os códigos dos filtros acima. Ressalta-se aqui, que a combinação entre Grupo, Classe e Material/Serviço obedece a pertinência dentro da estrutura.

*Descrição*: Permite ao usuário pesquisar Itens através de palavras que devem estar presentes no descritivo técnico do item. Preenchimento opcional.

*Condição das Palavras*: Permite ao usuário pesquisar Itens selecionando a condição em que as palavras preenchidas no campo "Descrição" devem ser pesquisadas:

**Todas as palavras**: Esta seleção define que os resultados apresentados na consulta deverão ter, em seu descritivo completo, todos os termos incluídos no campo "Descrição".

**Qualquer Palavra**: Esta seleção define que os resultados apresentados na consulta deverão ter, em seu descritivo completo, ao menos um dos termos incluídos no campo "Descrição".

**Frase Exata**: Esta seleção define que os resultados apresentados na consulta deverão ter, em seu descritivo completo, exatamente a sequência de palavras (caracteres) preenchidos no campo "Descrição".

O Usuário preenche os filtros da pesquisa e, caso queira inserir outros dados, aciona o botão <sup>Limpar</sup>. Para efetuar a pesquisa aciona o botão <sup>Pesquisar</sup> e os Itens encontrados são apresentados conforme a tela abaixo:

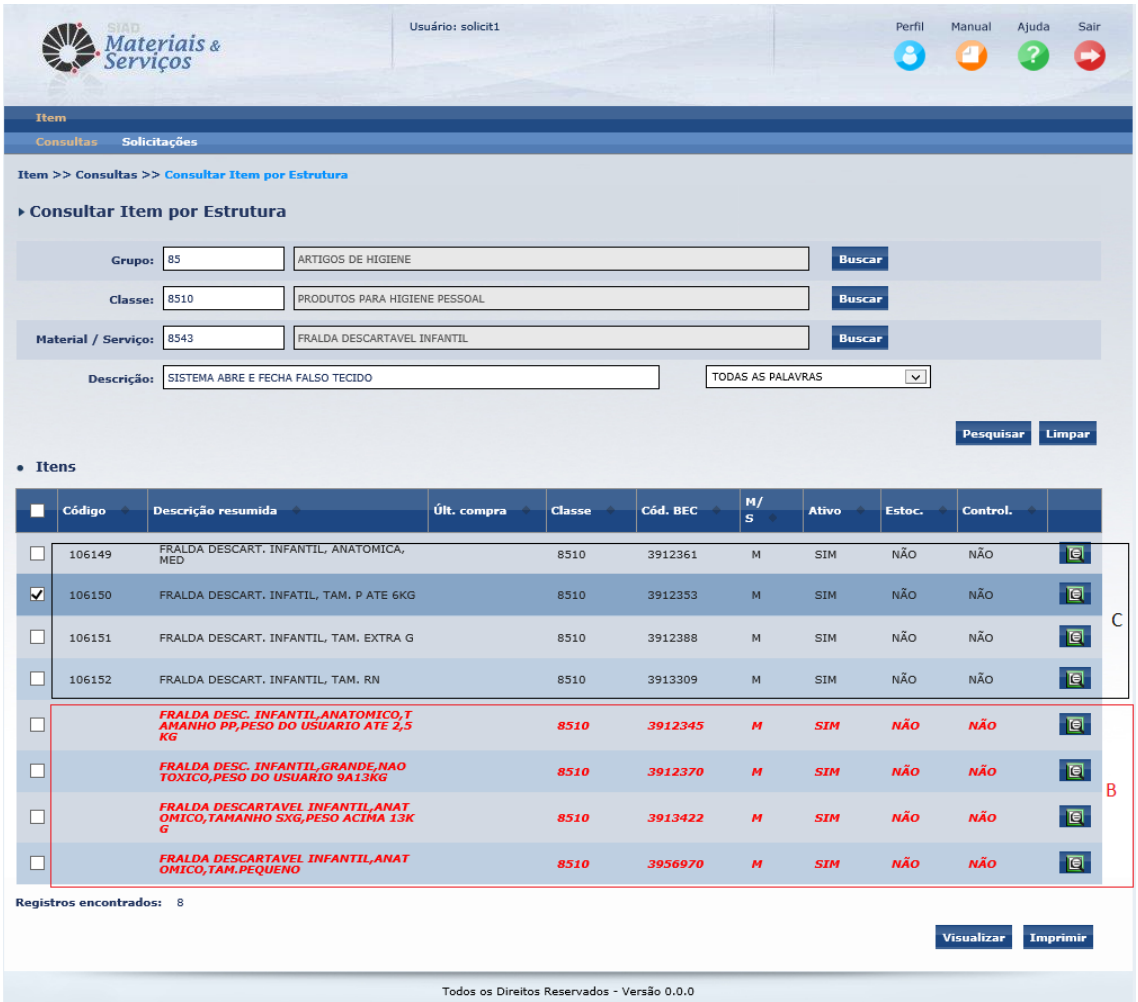

Todas as colunas da grade de Itens permitem ordenação crescente e decrescente.

*Código:* Código do Item cadastrado na Unicamp. Esta informação é exibida quando o item faz parte de nosso cadastro. Quando o item é existente apenas no "Espelho BEC", as linhas são destacadas em vermelho e a informação do código não é exibida.

*Descrição Resumida*: Descrição resumida do Item.

*Última Compra*: Valor da última compra realizada na Universidade.

*Classe:* Código da classe a que pertence o Item, fazendo referência à estrutura.

*Código BEC*: Código BEC. Esta informação é exibida quando o Item é existente apenas no "Espelho BEC" (linhas destacadas em vermelho) ou quando se trata de Item comum entre o nosso cadastro e o "Espelho BEC".

*M/S:* Indica a categoria do Item: M-Material ou S-Serviço

*Ativo:* Indica se o Item está ativo ou inativo.

*Estoc.:* Indica se o item é classificado como estocável: Sim ou Não

*Control.:* Indica se o Item é controlado por Órgãos Controladores (Polícia Civil, Polícia Federal, Exército): Sim ou Não

: Ícone que, quando acionado, exibe a descrição técnica completa do item.

O usuário seleciona o Item e aciona o botão visualizar para a visualização das informações detalhadas. No caso de seleção múltipla, não é possível visualizar, apenas é permitido imprimir os dados dos itens selecionados.

# **4.2.2.1. VISUALIZAÇÃO DE ITEM (linhas pretas)**

É exibida a tela para visualização do Item que possui Código, ou seja, que faz parte de nosso cadastro (linhas em preto da grade de Itens).

O sistema se comporta exatamente como descrito no item **4.2.1.1**.

## **4.2.2.2. VISUALIZAÇÃO DE ITEM (linhas vermelhas)**

É exibida a tela para visualização do Item que é existente apenas no "Espelho BEC" (linhas em vermelho da grade de Itens**).**

O sistema se comporta exatamente como descrito no item **4.2.1.2**.

## **4.2.3. CONSULTAR ITEM POR CARACTERÍSITICA**

É a forma mais elaborada de consulta, pois é a que tem maior capacidade de restringir o "universo de Itens" pesquisado. No entanto, requer que o usuário saiba com mais detalhes aquilo que se busca. O mecanismo fundamental desta forma de pesquisa é identificar "palavras-chaves" de material/serviço (3º nível da estrutura) para que o sistema exiba os prováveis materiais/serviços onde o(s) Item(ns) desejados possam estar cadastrados e, dentro de cada provável material/serviço, poder escolher algumas características para serem pesquisadas. Exemplo: Interessa encontrar um Bolo que tenha sabor chocolate e que tenha leite em sua composição.

A funcionalidade "Consultar Item por Característica" é acessada pelo seguinte caminho:

- Menu principal: "Item"
- Submenu: "Consultas"
- Ação: "Consultar Item por Característica"

Para esta ação é apresentada a tela abaixo:

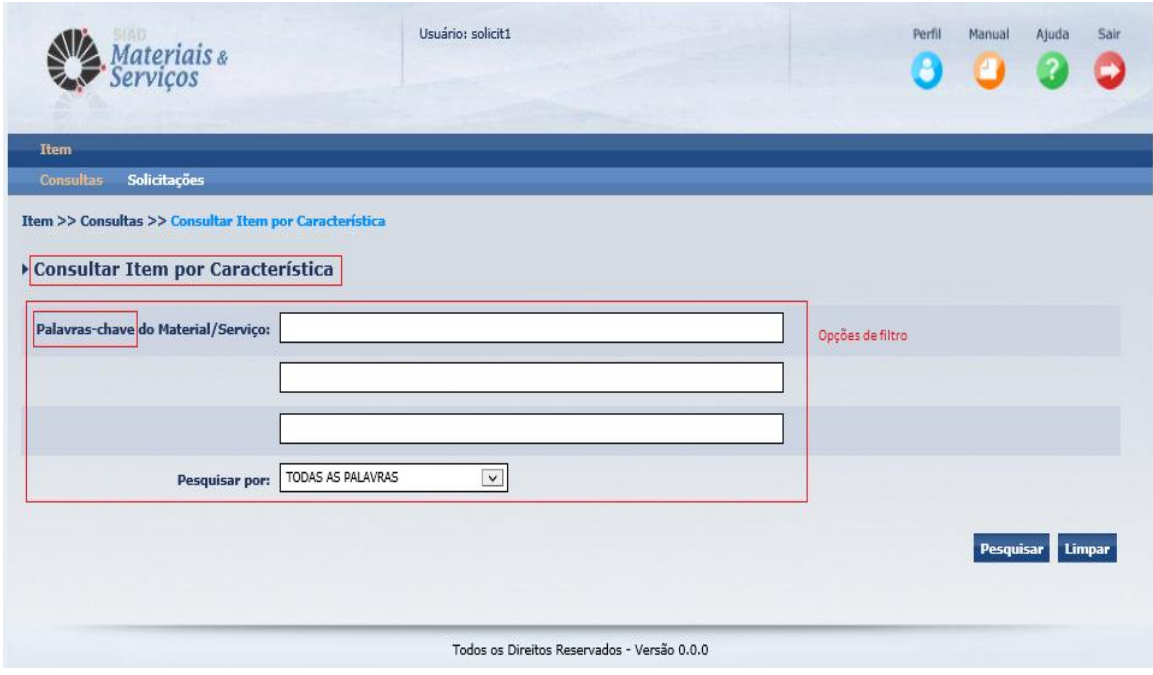

O usuário realiza a pesquisa de Materiais/Serviços utilizando as opções de filtros habilitados na tela:

*Palavras-chaves do Material/Serviço:* Permite ao usuário, indicar as palavras-chaves que devem ser pesquisadas sobre a descrição do Material/Serviço.

*Pesquisar por*: Permite ao usuário pesquisar Materiais/Serviços selecionando a condição em que as palavras preenchidas no campo "Palavras-chaves do Material/Serviço" devem ser pesquisadas:

**Todas as palavras**: Esta seleção define que os resultados apresentados na consulta deverão ter, no descritivo do Material/Serviço, todos os termos incluídos no campo "Descrição".

**Qualquer Palavra**: Esta seleção define que os resultados apresentados na consulta deverão ter, no descritivo do Material/Serviço, ao menos um dos termos incluídos no campo "Descrição".

O Usuário preenche os filtros da pesquisa e, caso queira inserir outros dados, aciona o botão **Limpar** Para efetuar a pesquisa aciona o botão Pesquisar e os Materiais/Serviços encontrados são apresentados conforme a tela abaixo:

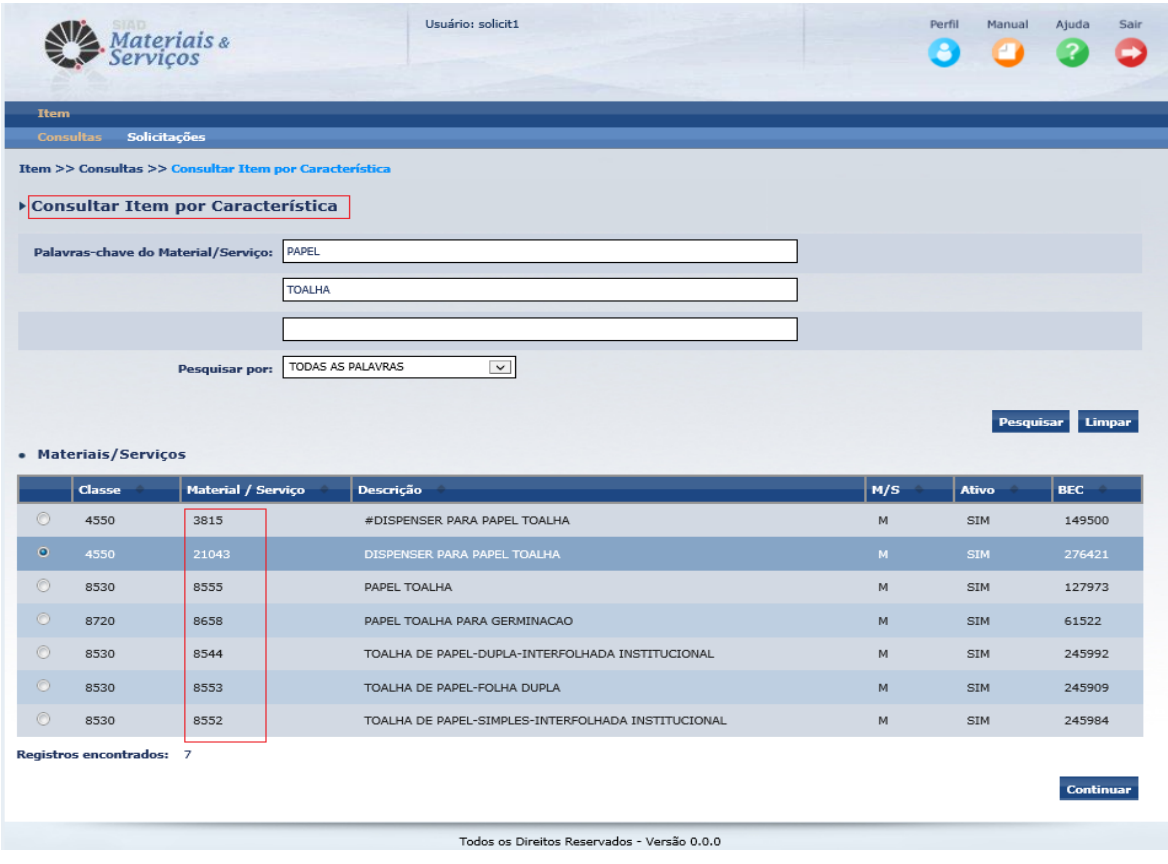

Todas as colunas da grade de Materiais/Serviços permitem ordenação crescente e decrescente.

*Classe:* Código da classe a que pertence o Material/Serviço, fazendo referência à estrutura.

*Material/Serviço*: Código do Material ou Serviço.

*Descrição*: Descrição do Material ou Serviço.

*M/S:* Indica a categoria: M-Material ou S-Serviço

*Ativo:* Indica se o Material/Serviço está ativo (SIM) ou inativo (NÃO).

*BEC:* Código do Material/Serviço correspondente na BEC.

O usuário seleciona o Material/Serviço e aciona o botão **Continuar** para que o sistema disponibilize a tela abaixo, exibindo as respectivas características do Material/Serviço e permitindo a aplicação de mais um nível de filtro, agora, sobre a as características:

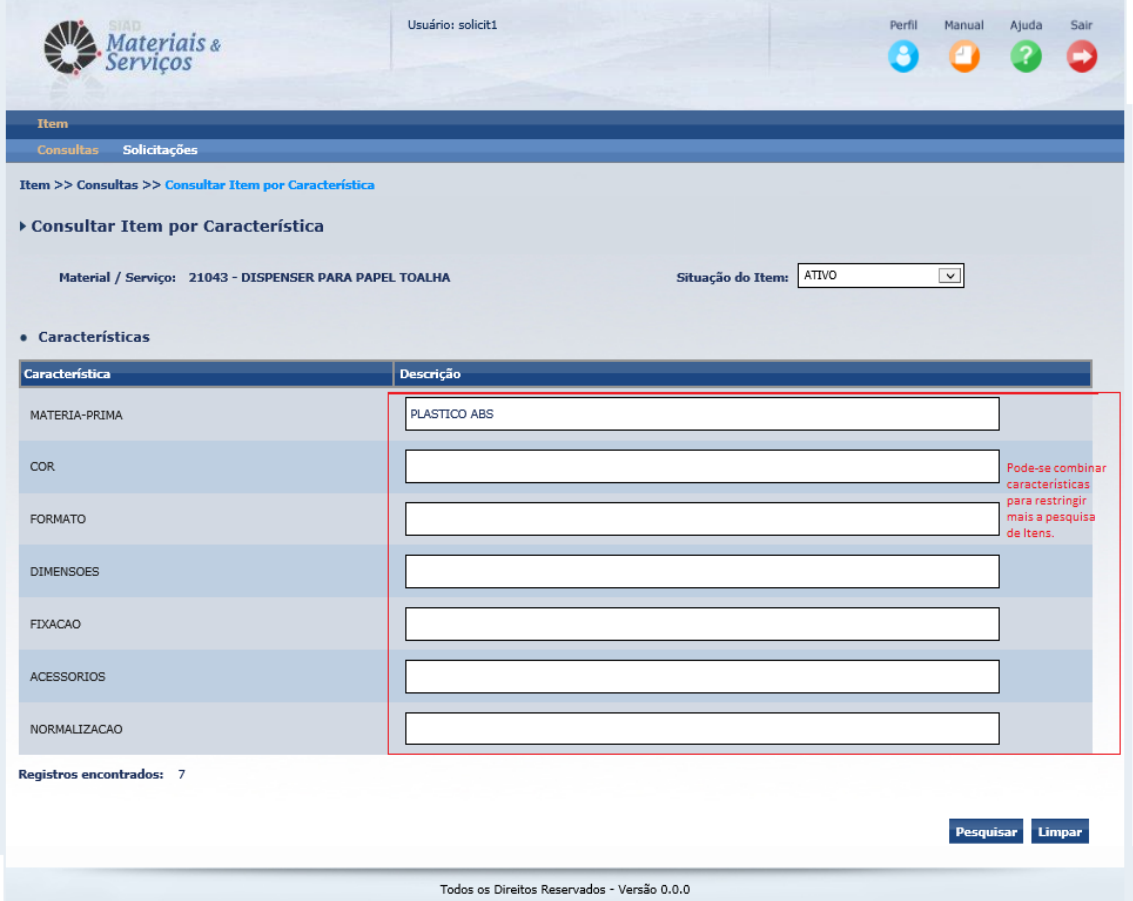

*Situação do Item*: Permite ao usuário especificar a Situação do Item, Ativo ou Inativo *Característica*: Exibe as características definidas na estrutura do Material/Serviço em questão.

*Descrição*: Permite ao usuário preencher o conteúdo desejado para a descrição da respectiva característica. Preenchimento opcional. Quando nenhum conteúdo é informado

O Usuário preenche os filtros da pesquisa e, caso queira inserir outros dados, aciona o botão <sup>Limpar</sup>. Para efetuar a pesquisa aciona o botão <sup>Pesquisar</sup> e os Itens encontrados são apresentados conforme a tela abaixo:

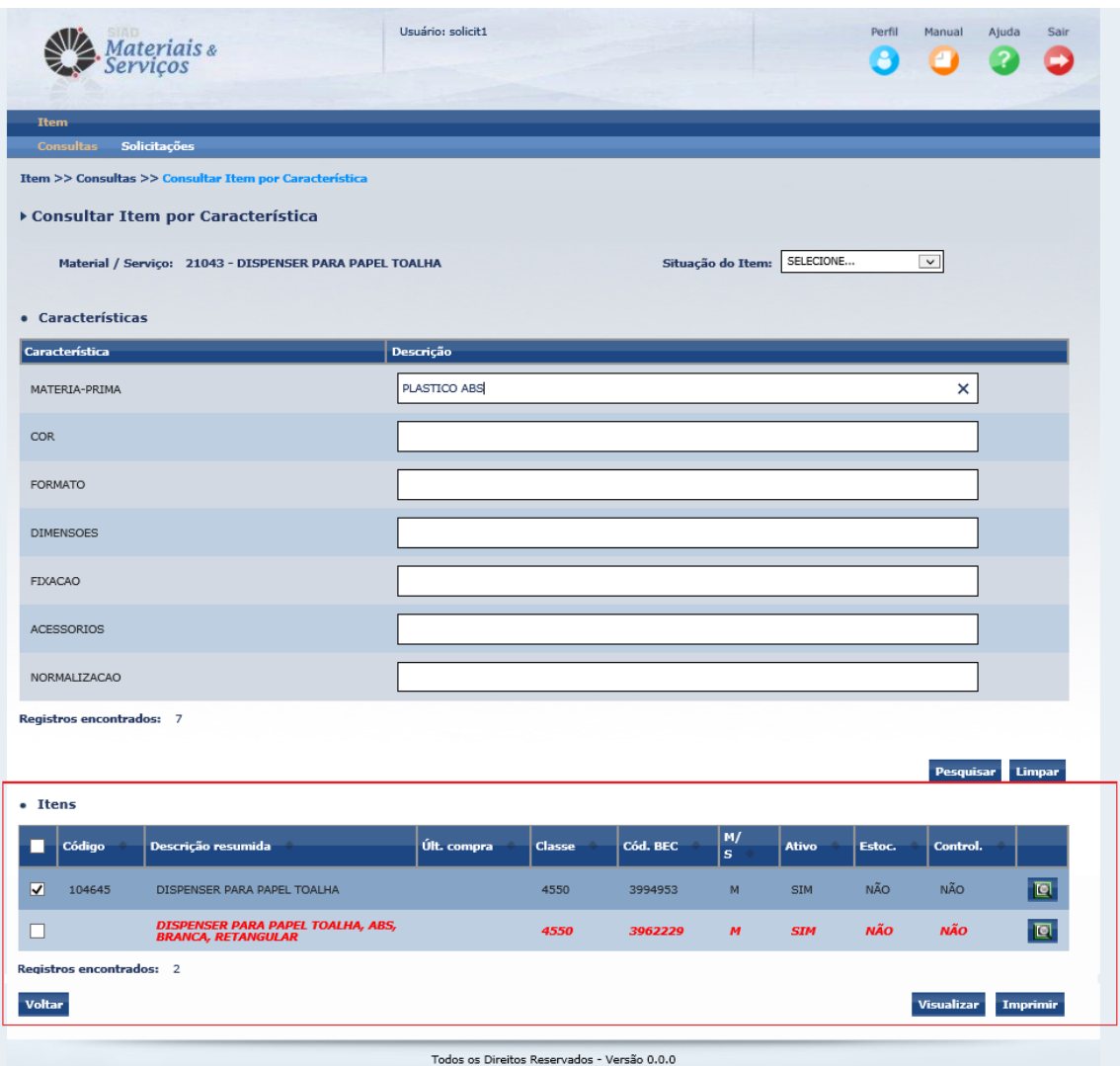

*Código:* Código do Item cadastrado na Unicamp. Esta informação é exibida quando o item faz parte de nosso cadastro. Quando o item é existente apenas no "Espelho BEC", as linhas destacadas em vermelho, a informação do código não é exibida.

*Descrição Resumida*: Descrição resumida do Item.

*Última Compra*: Valor da última compra realizada na Universidade.

*Classe:* Código da classe a que pertence o Item, fazendo referência à estrutura.

*Código BEC*: Código BEC. Esta informação é exibida está informado, nos casos onde os resgistros estão destacados em vermelho, é porque este item só é existente no "Espelho BEC"

*M/S:* Indica a categoria do Item: M-Material ou S-Serviço

*Ativo:* Indica se o Item está ativo ou inativo.

*Estoc.:* Indica se o item é classificado como estocável: Sim ou Não

*Control.:* Indica se o Item é controlado por Órgãos Controladores (Polícia Civil, Polícia Federal, Exército): Sim ou Não

 $\boxed{e}$ : Ícone que, quando acionado, exibe a descrição técnica completa do item.

O usuário seleciona o Item e aciona o botão visualizar para a visualização das informações detalhadas. No caso de seleção múltipla, não é possível visualizar, apenas é permitido imprimir os dados dos itens selecionados.

**4.2.3.1** Visualização de Item selecionado que possua Código, ou seja, que faz parte de nosso cadastro (consta de **A** ou **C**):

O sistema se comporta exatamente como descrito no item **4.2.1.1.**

**4.2.3.2** Visualização de Item selecionado que não possua Código, ou seja, o Item apenas faz parte do "Espelho BEC" (consta de **B**). Selecionada linha destacada em "vermelho":

O sistema se comporta exatamente como descrito no item **4.2.1.2.**

## **4.2.3.3. BUSCAR GRUPO, CLASSE E MATERIAL - MECANISMO**

O sistema disponibiliza o mecanismo de busca da estrutura (grupo, classe e material) de forma a facilitar para o usuário. Caso o usuário já saiba o código desejado, basta informa-lo no respectivo campo e o sistema faz a validação e traz o respectivo descritivo. No entanto, caso o usuário não saiba o código, deve utilizar o botão "Buscar", pois, através dele, pode-se aplicar filtros de pesquisa de seu interesse.

Vejamos a seguir:

## **BUSCAR GRUPO**

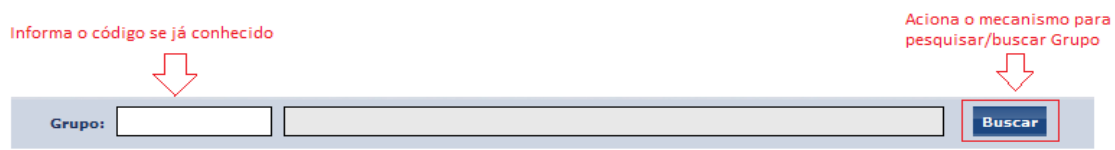

Acionado o botão Buscar, o sistema exibe a tela abaixo para que o usuário possa escolher um dos filtros.

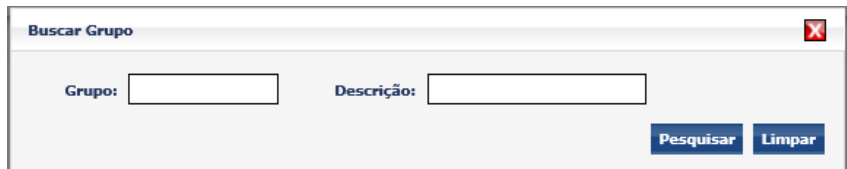

*Grupo*: Código do grupo desejado.

*Descrição*: Permite ao usuário informar parte da descrição do grupo.

Após escolhido o filtro, aciona-se o Pesquisar e o sistema exibirá a tela abaixo apresentando os grupos encontrados. Caso nenhum filtro tenha sido informado, todos os grupos serão apresentados.

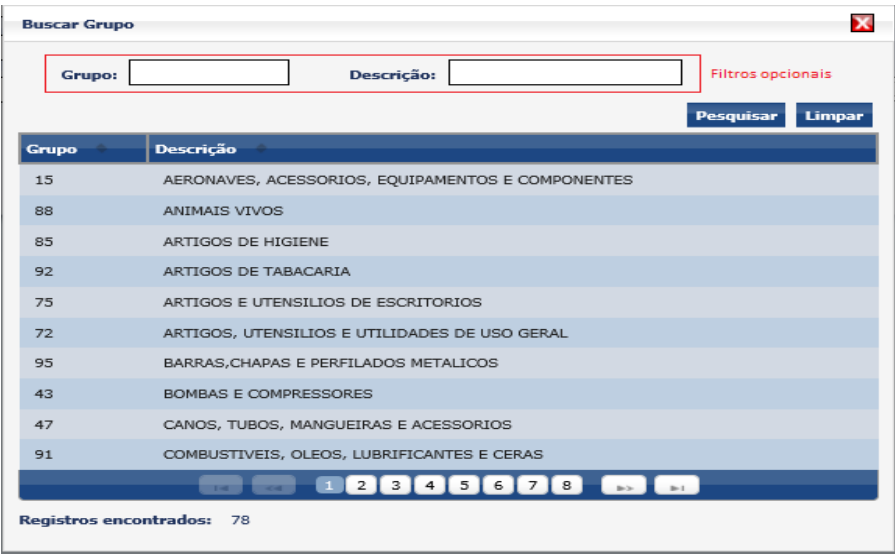

Encontrando-se o grupo desejado, o usuário deverá clicar sobre ele e o sistema retornará, então, para de onde foi acionada esta funcionalidade, já constando com o grupo escolhido.

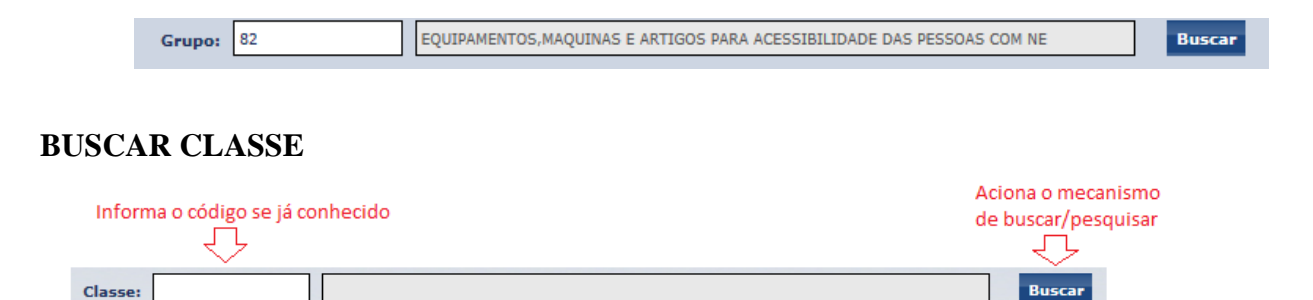

Acionado o botão Buscar, o sistema exibe a tela abaixo para que o usuário possa escolher um dos filtros.

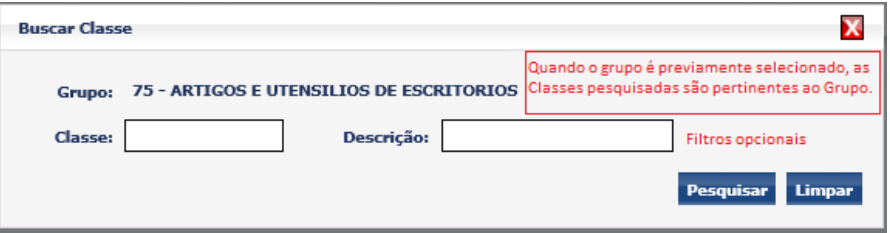

*Classe*: Código da classe desejada.

*Descrição*: Permite ao usuário informar parte da descrição da classe.

Após escolhido o filtro, aciona-se o Pesquisar e o sistema exibirá a tela abaixo apresentando as classes encontradas. Caso nenhum filtro tenha sido informado e, desde o grupo tenha sido previamente informado, todas as classes pertinentes ao grupo serão apresentadas.

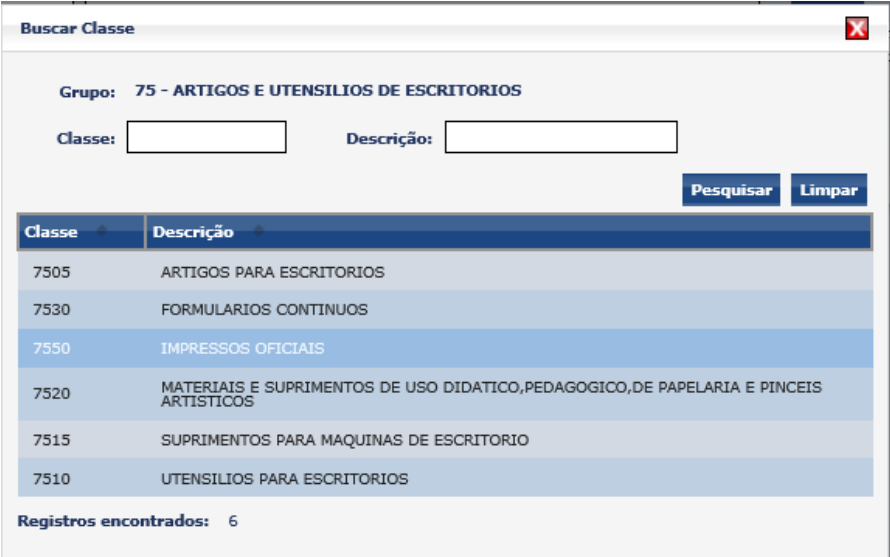

Encontrando-se a classe desejada, o usuário deverá clicar sobre ela e o sistema retornará, então, para de onde foi acionada esta funcionalidade, já constando com o grupo escolhido.

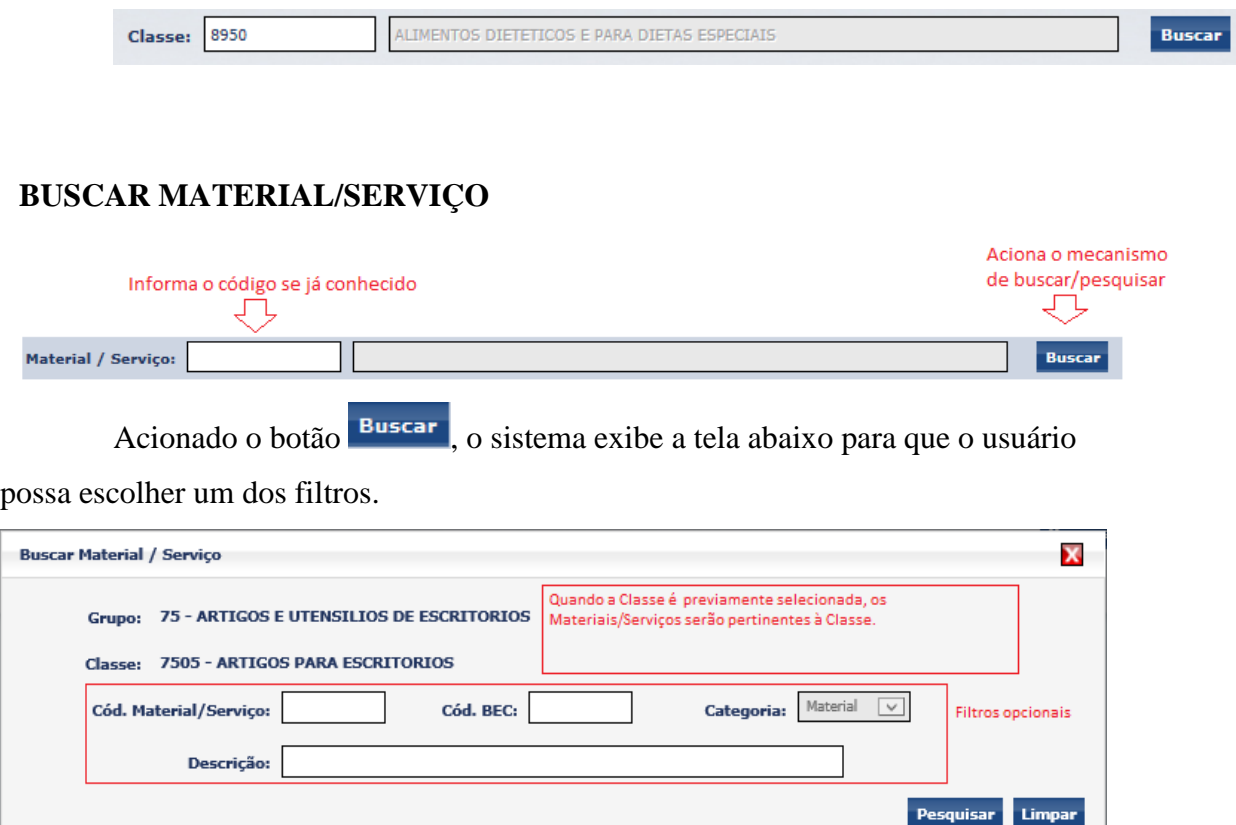

*Cód. Material/Serviço*: Código do material/serviço.

*Cód. BEC:* Permite ao usuário informar o código BEC correspondente ao código do material/serviço do nosso cadastro.

*Categoria:* Permite filtrar por categoria (Material ou Serviço)

*Descrição:* Permite ao usuário informar parte da descrição do material/serviço.

Após escolhidos os filtros, aciona-se o Pesquisar e o sistema exibirá a tela abaixo apresentando os materiais/serviços encontrados. Caso nenhum filtro tenha sido informado e, desde a classe tenha sido previamente informada, todos os materiais/serviço serão apresentados.

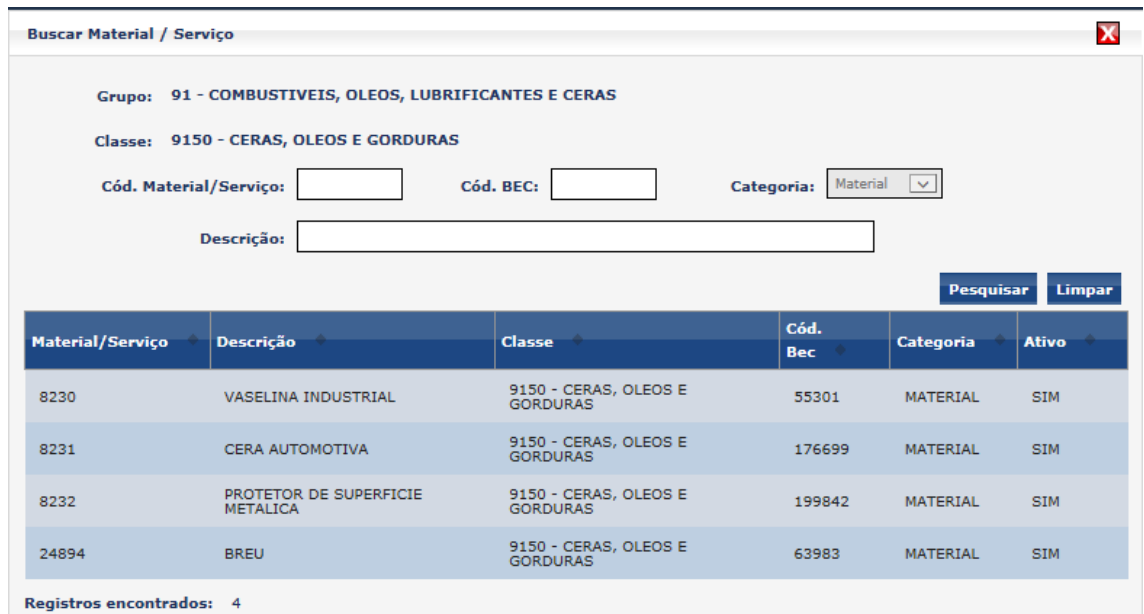

Encontrando-se a classe desejada, o usuário deverá clicar sobre ela e o sistema retornará, então, para de onde foi acionada esta funcionalidade, já constando com o grupo escolhido.

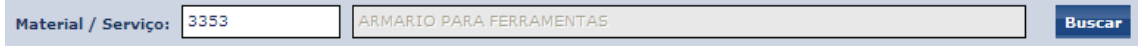

## **4.3 REALIZANDO SOLICITAÇÕES**

O sistema permite que o solicitante realize solicitações de alteração de Itens do nosso cadastro, assim como solicitações de cadastramento de novos itens.

Abaixo segue o fluxo das solicitações, assim como suas ações pertinentes.

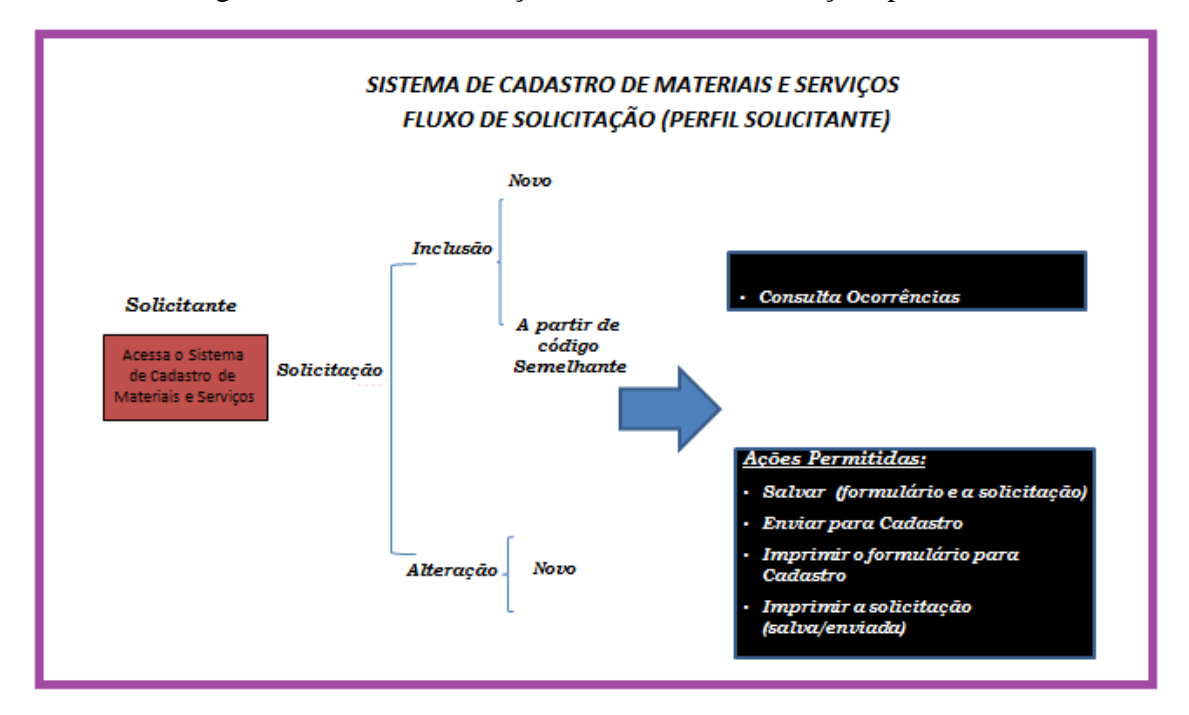

## **4.3.1. SOLICITAR ALTERAÇÃO**

É a funcionalidade que permite ao usuário solicitar alteração do item que está sendo visualizado. Apenas os Itens que constam em nosso cadastro (em A e C) são objetos deste tipo de solicitação. Tais alterações podem ser, por exemplo, inclusão ou exclusão de Unidade de Fornecimento, inclusão ou exclusão de Elemento Econômico, alteração da Classificação (estocável, psicotrópico, controlado), alteração da Descrição resumida ou da Descrição técnica, dentre outras.

A funcionalidade é acessada por dois caminhos:

**a)** Através da Consulta: Quando o usuário estiver visualizando as informações de um determinado Item, conforme item **4.2.1.1 e 4.2.1.2**, por meio de qualquer uma das opções de consulta do sistema.

- **b)** Através do menu: Quando o usuário já conhece o código do Item que deseja solicitar a alteração.
	- Menu principal: "Item"
	- Submenu: "Solicitações"
	- Ação: "Solicitar Alteração de Item"

# O sistema exibe a tela abaixo:

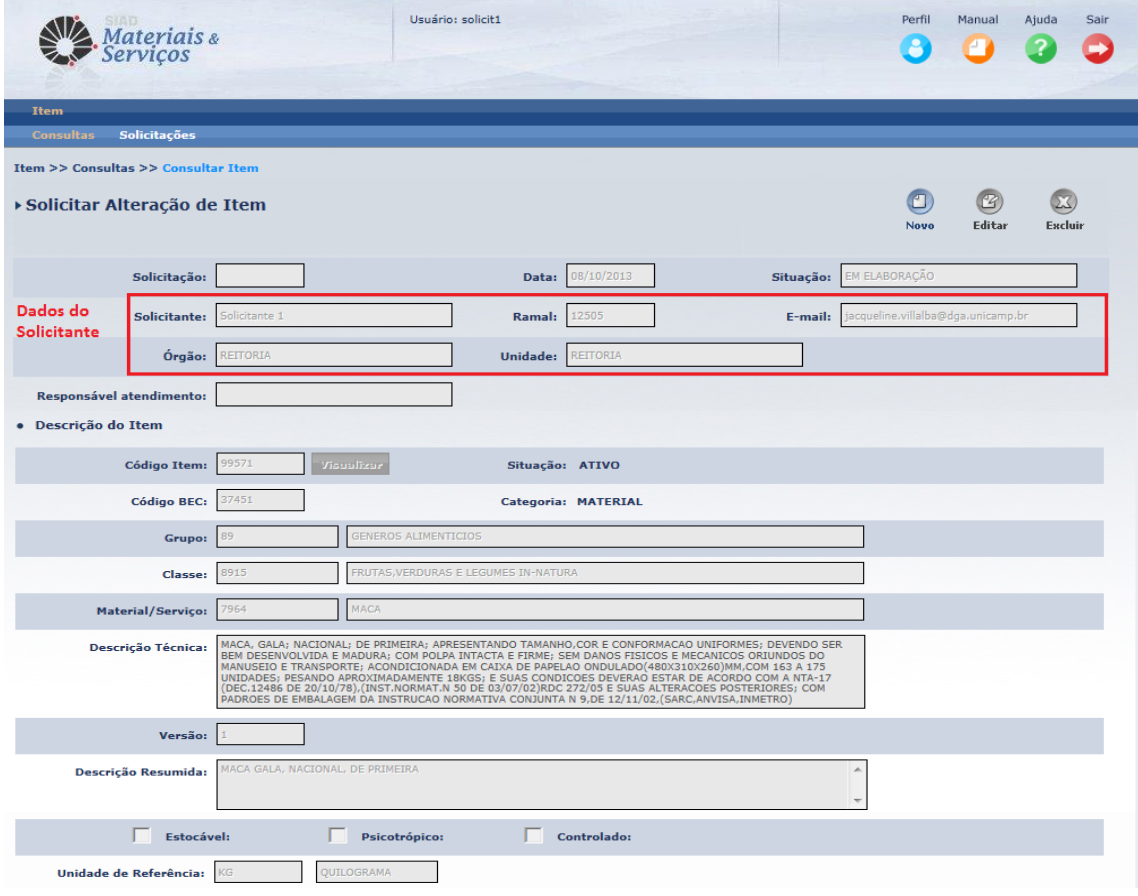

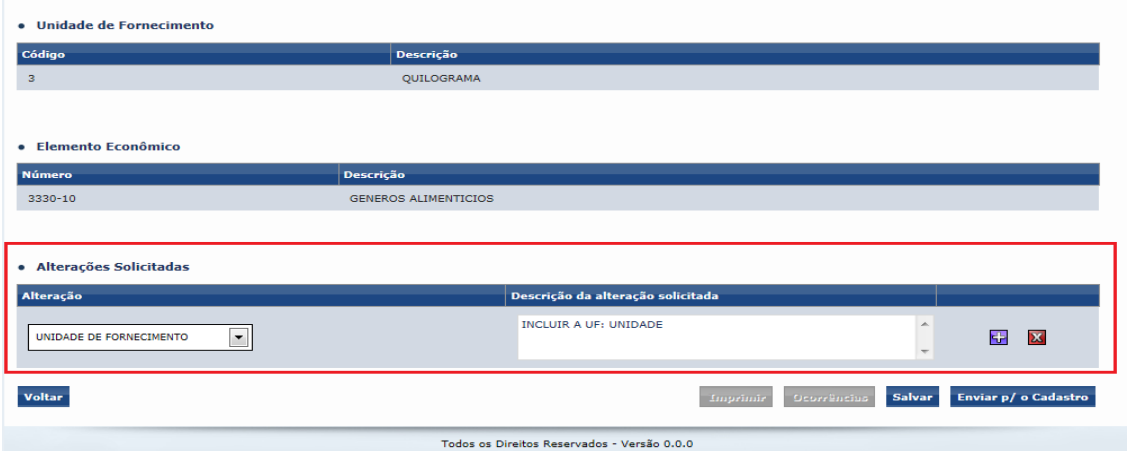

*Novo*: Este ícone deve ser acionado quando o usuário deseja criar uma nova solicitação de alteração de item. Quando acionado, o sistema limpa as informações da tela e o usuário informa o código do Item e aciona o botão Visualizar para que as informações do item sejam visualizadas e, então possa fazer a edição das alterações que deseja solicitar.

*Editar*: Este ícone deve ser acionado quando o usuário deseja editar uma Solicitação que ainda não tenha sido enviada para o Cadastro, ou seja, que estiver na situação "Em elaboração".

**Excluir:** Este ícone deve ser acionado quando o usuário deseja excluir uma Solicitação que ainda não tenha sido enviada para o Cadastro, ou seja, que estiver na situação "Em elaboração".

*Solicitação:* Número/ano da Solicitação. É exibido após a Solicitação ser salvar ou enviada para o Cadastro.

*Data:* Data de criação da solicitação.

*Situação:* Situação em que a solicitação se encontra.

- **Em Elaboração***:* Solicitação salva, podendo ser editada, excluída ou enviada para o Cadastro.
- **Enviada para o Cadastro***:* Solicitação enviada ao Cadastro para atendimento. Não é permitido nem edição, nem exclusão da solicitação.
- **Responsável Definido:** Solicitação triada e já possui um operador de Cadastro responsável pelo seu atendimento.
- **Aguardando Solicitante:** Solicitação foi encaminhada do operador de Cadastro para o Solicitante para que este responda algum questionamento ou adeque alguma informação.
- **Aguardando BEC***:* Solicitação em tratamento pelo Cadastro que está aguardando alguma posição da Gestão da BEC/SP para que a solicitação prossiga com seu atendimento.
- **Encerrada:** Solicitação atendida e finalizada em sistema.
- **Cancelada:** Solicitação cancelada, com devida justificada para o solicitante.
- **Retificação:** Solicitação que, após ter sido encerrada, teve alguma retificação por parte do operador de cadastro.

*Dados do solicitante:* São exibidos os dados do solicitante com os quais está cadastrado no sistema de segurança:

*Solicitante:* Nome do usuário.

*Ramal:* Ramal cadastrado do usuário.

*E-mail:* E-mail cadastrado do usuário.

*Órgão:* Indica o Órgão da Universidade ao qual o usuário está locado.

*Unidade:* Indica a Unidade do Órgão ao qual o usuário está locado.

*Responsável atendimento:* Nome do operador de cadastro responsável pelo atendimento da solicitação.

*Código do Item:* Código do Item cadastrado na Unicamp.

*Situação:* Indica se o Item está ativo (SIM) ou inativo (NÃO).

*Código BEC*: Código BEC a que o Item está associado. Esta informação somente é exibida quando há a compatibilidade entre os códigos de Item de nosso cadastro e o Código do item BEC.

*Categoria:* Indica a categoria do Item MATERIAL ou SERVIÇO.

*Grupo*: Grupo da estrutura a que pertence o Item.

*Classe:* Classe da estrutura a que pertence o Item.

*Material/Serviço:* Material/Serviço da estrutura a que pertence o Item.

*Descrição Técnica*: Descrição completa do Item.

*Versão*: Indica a versão do Descritivo Técnico, iniciando e "1". Sempre que a descrição sofre alterações, muda-se a versão. A descrição resumida não faz mudar de versão.

*Descrição Resumida*: Descrição resumida do descritivo técnico.

*Classificação*:

**Estocável** – indica que o Item é padronizado como item de estoque de um ou mais Almoxarifados;

**Psicotrópico –** indica que o Item é considerado como Psicotrópico, portanto, sujeito a obrigatoriedade de prestação de contas junto à ANVISA;

**Controlado –** indica que o Item é controlado por Órgãos Controladores, como Polícia Civil, Exército ou Polícia Federal, segundo determina legislação de produtos controlados.

*Unidade de Referência:* Unidade de referência do Item, ou seja, corresponde à menor Unidade que o Item pode ser quantificado frente ao mercado ou necessidade da Universidade. Exemplo: Quilograma, Unidade, Metro, Mês, Hora, Litro, Mililitro...

*Unidade de Fornecimento:* Unidade de fornecimento do item, ou seja, é a unidade como o item pode ser fornecido, por exemplo, Caixa com 10 Unidades, Dúzia, Pacote com 10 Kg.

*Código* – código da Unidade de Fornecimento

*Descrição* – Descrição da Unidade de Fornecimento

*Elemento Econômico:* Indica a natureza da despesa do Item, obedecendo critérios do planejamento econômico do Estado. Um mesmo item pode ter mais que um elemento econômico.

*Código* – código do elemento econômico

*Descrição* – descrição do elemento econômico

*Alterações Solicitadas:* esta é a parte principal e editável da solicitação.

**Alteração:** Permite ao usuário escolher tipo de alteração que deseja sobre o item, ou seja, indica onde é p/ ocorrer a alteração: complemento, descrição resumida, unidade de fornecimento...

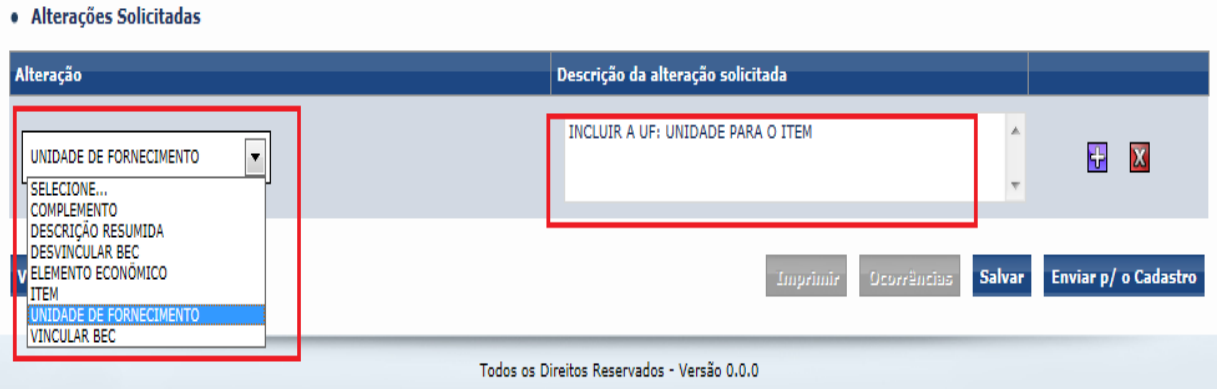

**Descrição da alteração solicitada:** permite ao solicitante especificar a alteração desejada para o tipo escolhido**.** sua solicitação de alteração.

 *Adição:* Adiciona mais uma linha para que nova descrição de alteração seja incluída numa mesma solicitação.

**Exclusão:** Exclui a linha da alteração em questão.

O usuário, após ter informado as alterações desejadas, deve acionar o botão salvar para que a solicitação seja salva no sistema e receba a sua numeração. Neste caso, a situação da solicitação permanece "Em elaboração", possibilitando que a mesma seja editada ou excluída, conforme apresentado na tela abaixo:

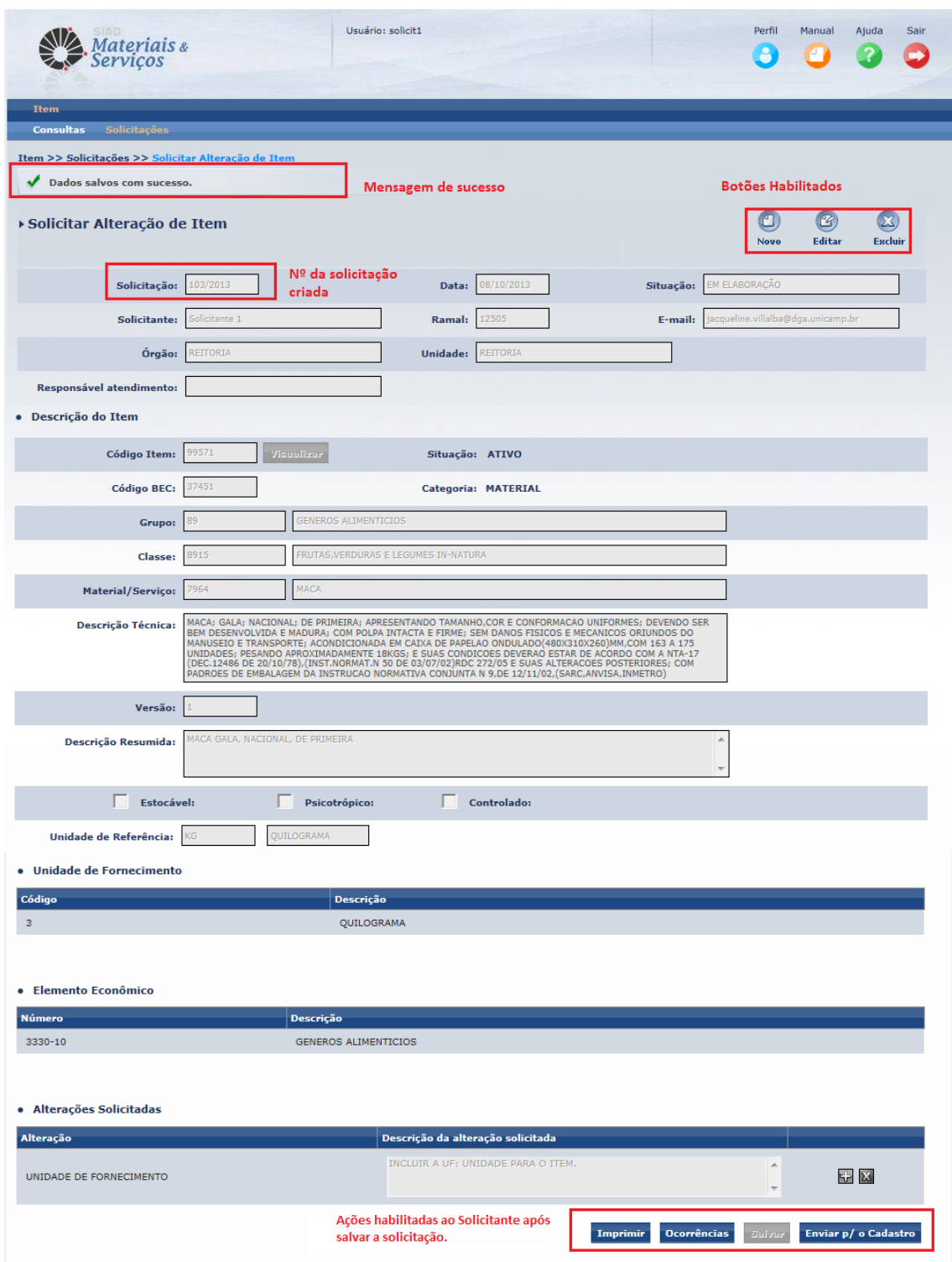

Através do botão **Enviar p/o Cadastro** ,além do sistema salvar a solicitação, a mesma tem sua situação alterada para "Enviada para o Cadastro". Neste caso a solicitação não pode mais ser editada, nem excluída pelo solicitante.

Após a solicitação ter sido salva ou envida para cadastro, o sistema habilita os botões:

Imprimir : Exibe a tela abaixo para que o usuário escolha se a impressão deve ser com as Ocorrências da solicitação ou não. Após, o sistema apresenta a "pop-up" com o desenho de uma impressora que, ao ser acionado, gera o documento no formato PDF para que seja impresso.

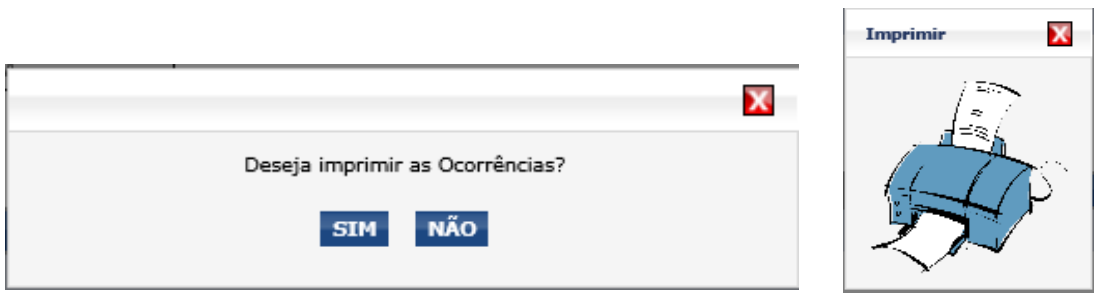

Documento do tipo PDF:

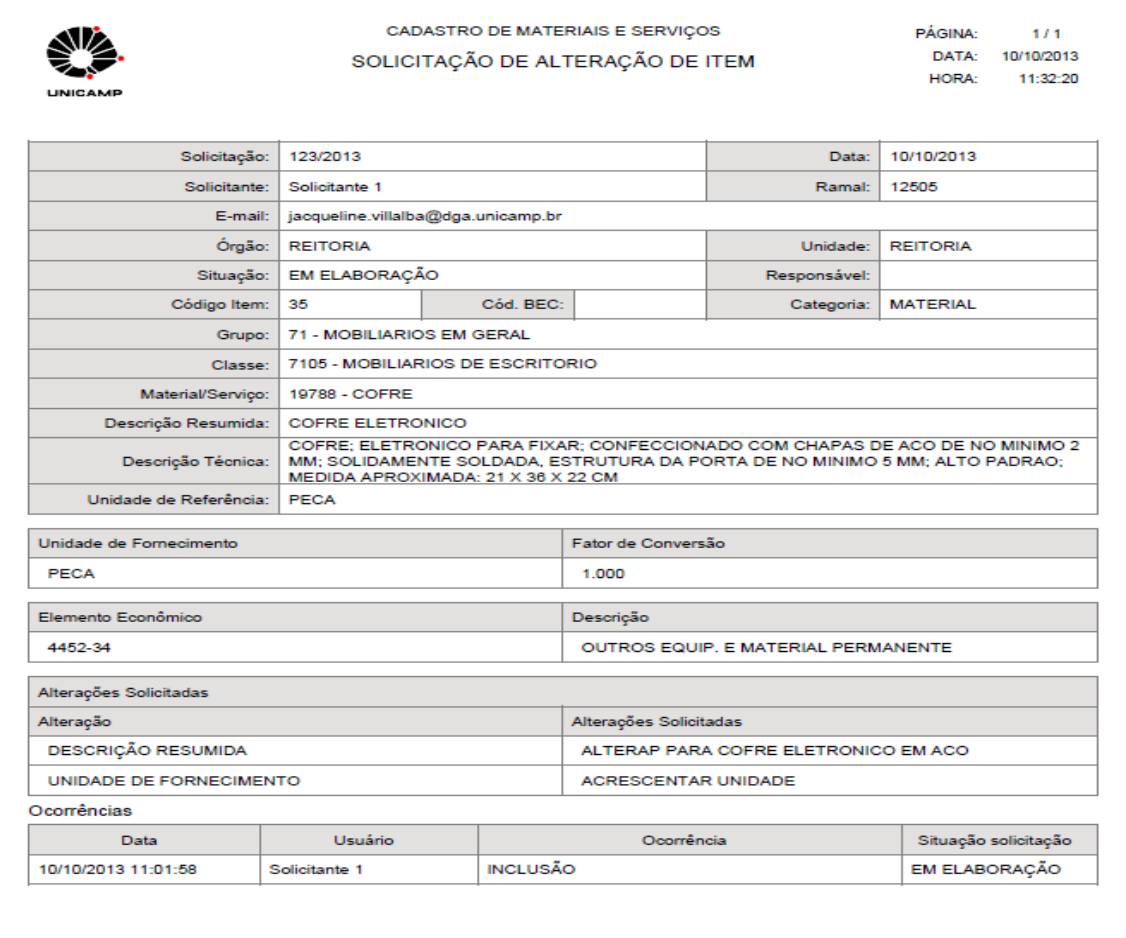

**Ocorrências**: É acionada a funcionalidade que permite ao usuário visualizar e gerar ocorrências para a solicitação em questão. A funcionalidade está descrita no item **4.3.4.** deste manual.

# **4.3.2. SOLICITAR INCLUSÃO DE ITEM**

É a funcionalidade que permite ao usuário solicitar a inclusão de um novo Item no cadastro de Itens da Universidade, assim como a incorporação de um Item que esteja somente no "Espelho BEC".

A solicitação de Inclusão de Item pode ser feita das seguintes formas:

## **4.3.2.1. SOLICITAR CADASTRO**

Com uso destinado para incorporação de Itens cadastrados apenas na BEC (Itens definidos no item **3.2.** deste manual, representados pelo Universo B de abrangência). Para estes casos o Solicitante deverá entrar na visualização do item, conforme descrito em **4.2.1.2.** , sendo direcionado para a tela seguinte: esta tela apresenta as informações sintetizadas de estrutura, descrição, Unidade de Fornecimento e Elemento Econômico.

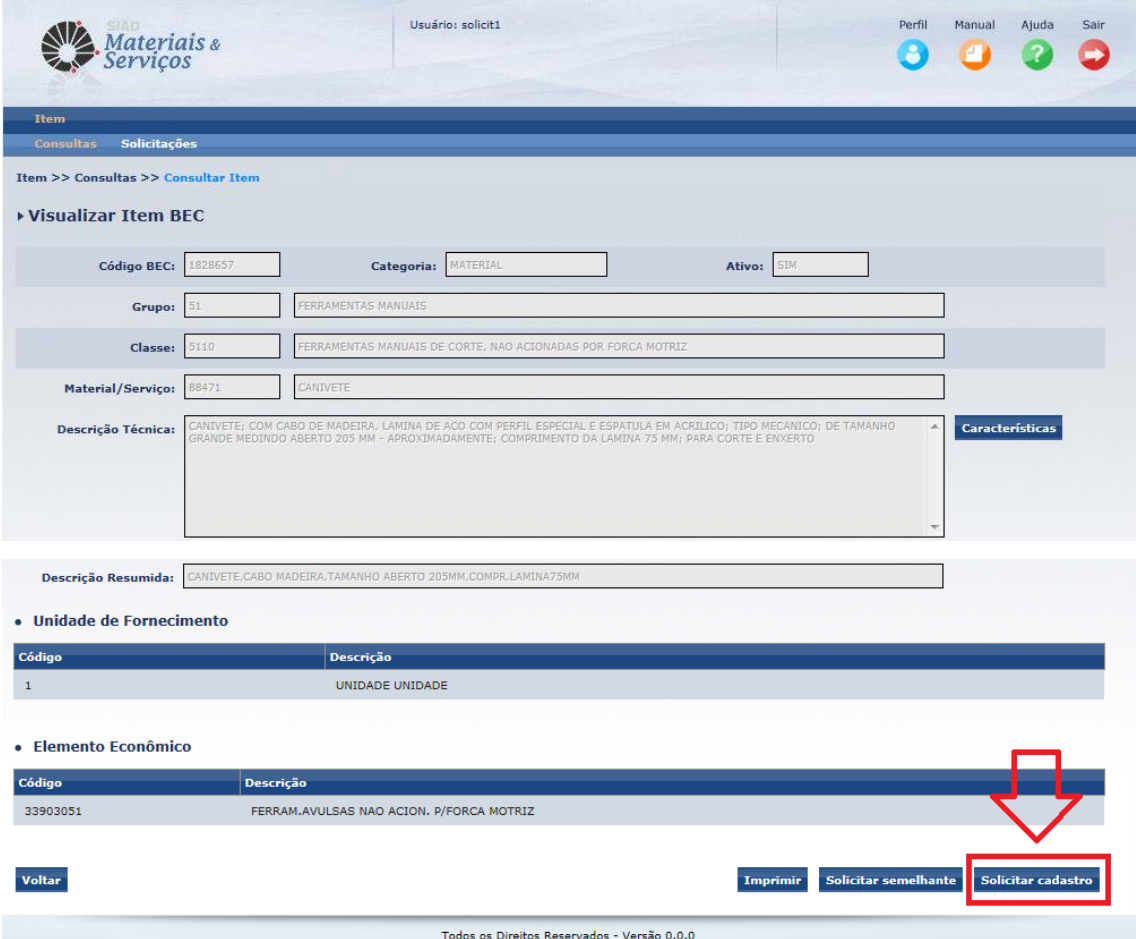

O solicitante deverá clicar no botão solicitar cadastro para ser direcionado à tela de "Solicitar Inclusão de Item" , devendo seguir a orientação a partir do item **4.3.2.4.1.** deste manual para seguir com a inclusão da Solicitação para que este código apenas cadastrado na BEC seja inserido no Catálogo da Universidade.

#### **4.3.2.2. SOLICITAR SEMELHANTE**

Deve ser utilizado quando o Solicitante encontra um item que se assemelha muito com o desejado, porém, este item possui características que diferem da essência do item buscado, por exemplo: a cor.

O solicitante deverá realizar a visualização, por se tratar de itens pertencentes ao Universo A e C a tela apresentada será a mesma exposta em **4.2.1.1**., com a diferença do preenchimento do campo "Código Semelhante (Código Item ou Código Item BEC)" que virá preenchido a depender da abrangência na qual o Item Semelhante estiver inserido, assim como os demais procedimentos para conclusão da solicitação, que seguirão o determinado a partir do item **4.3.2.4.1.**

Vejamos o exemplo do campo abaixo:

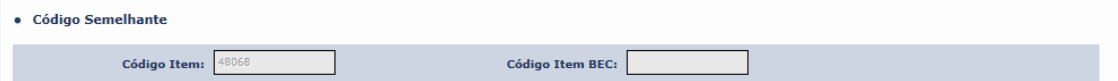

#### **4.3.2.3. SOLICITAR SEMELHANTE BEC**

Deve ser utilizado quando o Solicitante encontra um Item apenas cadastrado na BEC que se assemelha muito com o desejado, porém, este item possui características que diferem da essência do item buscado, por exemplo: as dimensões.

Por se tratar de itens do Universo B, cadastrados apenas no catálogo BEC, a tela apresentada será a mesma apresentada no item **4.2.1.2.** deste manual , porém, o solicitante deverá acionar o botão solicitar semelhante sendo direcionado para a seguinte tela de "Solicitar Inclusão de Item", a mesma descrita no item **4.3.2.4.1.,** esta tela apresenta as informações sintetizadas de estrutura, descrição, Unidade de Fornecimento e Elemento Econômico e disponibiliza a edição das características, para que o solicitante possa inserir o descritivo do novo item a ser solicitado e então finalizar a Inclusão desta Solicitação. Nesta tela o Solicitante visualizará o campo "Código Item BEC" em "Código Semelhante" preenchido, indicando que esta Solicitação se originou de um código BEC semelhante.

Vide exemplo abaixo do campo:

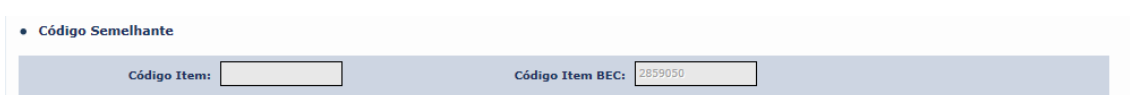

# **4.3.2.4. SOLICITAR INCLUSÃO DE ITEM ATRAVÉS DO MENU.**

Este caminho deverá ser utilizado quando o solicitante já tiver realizado qualquer das três formas de consultas explícitas no item **4.2** deste manual e os registros encontrados não se enquadrarem em nenhuma das três formas de Solicitação de Inclusão de Item apresentadas acima. A Solicitação de Inclusão através do Menu é realizada a partir da identificação do MATERIAL/SERVIÇO desejado, ex: porta, armário, etc, o solicitante irá incluir sua Solicitação de Inclusão de ITEM através do seguinte caminho:

- Menu principal: "Item"
- Submenu: "Solicitações"
- Ação: "Solicitar Inclusão de Item"

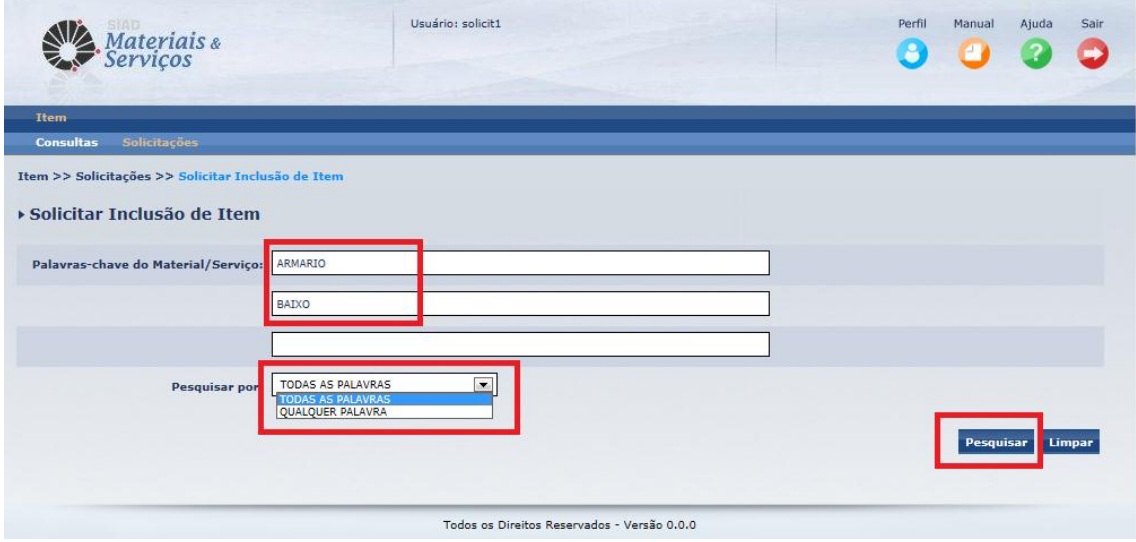

A tela acima será apresentada ao Solicitante, estando disponívies os seguintes filtros e botões:

*Palavra-chave do Material/Serviço:* Palavras que dão origem ao nome do Material/Serviço. Incluir neste filtro até 3 palavras, uma por linha, que compõe o nome do Material/Serviço desejado. Ex: Servico – Operacional - Informatica.

*Observação*: *Deve-se ressaltar a importância de se esclarecer que no filtro acima especificado a pesquisa a ser realizada será a do nome do Material/Serviço e não do Item, lembrar a diferenciação conceitual exposta no item 3.1. do manual, por isso, caso necessite solicitar a inclusão de uma caneta esferográfica de cor preta, as palavras-chave que deverão ser inseridas devem ser: caneta e esferográfica, a cor não deverá ser incluída nesta busca. Visto se tratar de uma característica do item e não fazer parte do nome do Material "Caneta esferográfica".*

*Pesquisa por:* Filtro que direciona a pesquisa a partir das palavras-chave inseridas no ato da consulta, podendo ser dos seguintes tipos:

*Todas as Palavras:* esta opção determina que todos os resultados de nomes de Materiais/Serviços apresentados deverão ter todas as palavras-chave incluídas no filtro em seu nome.

*Qualquer Palavra:* esta opção determina que todos os resultados de nomes de Materiais/Serviços apresentados deverão ter qualquer uma das palavras-chave incluídas no filtro na formação de seu nome.

**Exemplo:** Ao preencher as palavras-chave (Servico e Operacioanal) optando pela pesquisa de "Todas as Palavras" houve um retorno de 04 registros, ao optar por "Qualquer Palavra" o retorno foi de 183 registros. Cabe ao Solicitante, com a experiência, verificar as formas mais adequadas de pesquisa para sua necessidade. No entato orientamos o uso, inicial, da forma "Todas as Palavras".

*Pesquisar:* Botão que direciona ao processamento da pesquisa, deve ser acionado tão logo os filtros sejam alimentados.

*Limpar:* Limpa os campos preenchidos, apaga a gride de resultados, caso tenha sido efetivada pesquisa anterior.

Ao incluir sua seleção de palavras-chave e clicar em "Pesquisar" o Solcitante será direcionado aos resultados da pesquisa, tela abaixo, onde deverá optar pelo Material/Serviço adequado para a inserção de Solicitação de Inclusão de Item.

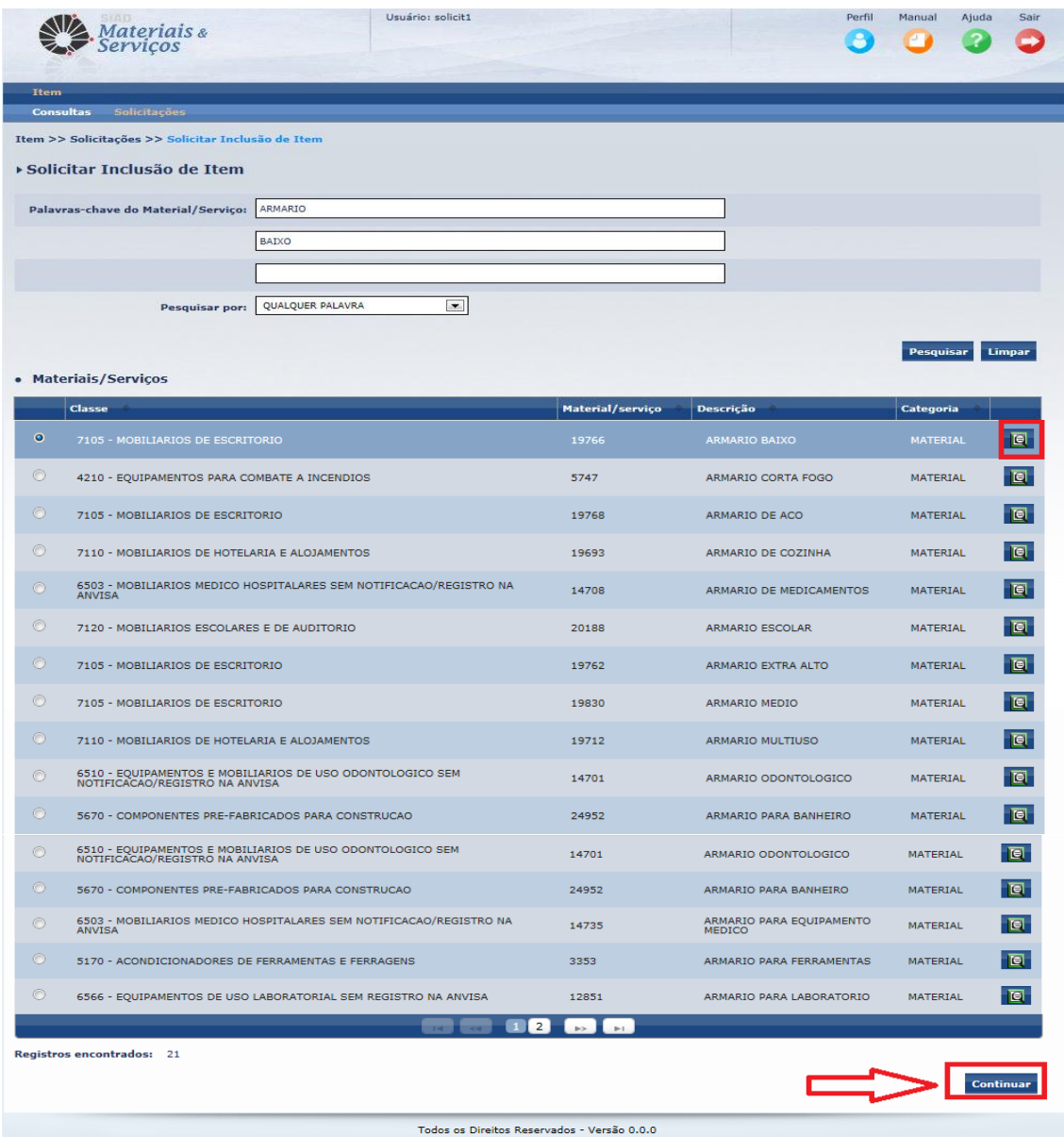

Ao definir o Material/Serviço para realizar a Solicitação de Inclusão de Item (esta decisão é facilitada pelo uso da função "Detalhes do Material/Serviço", representada

pelo ícone:  $\boxed{\blacksquare}$ , onde o Solicitante, ao acioná-lo, terá visível toda a Estrutura de características que compõe o Material/Serviço selecionado, podendo vir a baixar o arquivo para impressão das características que o compõe, conforme tela Características do Material/Serviço. O solicitante ao clicar em "Continuar" será direcionado a tela "Solicitar Inclusão de Item". Esta tela apresenta o nome e número do Material/Serviço, a Categoria, se Material ou Serviço, o botão Fechar, a lista de todas as características

que compõe o Material/Serviço. O botão Imprimir disponibiliza ao Solicitante a impressão da estrutura para futuro preenchimento.

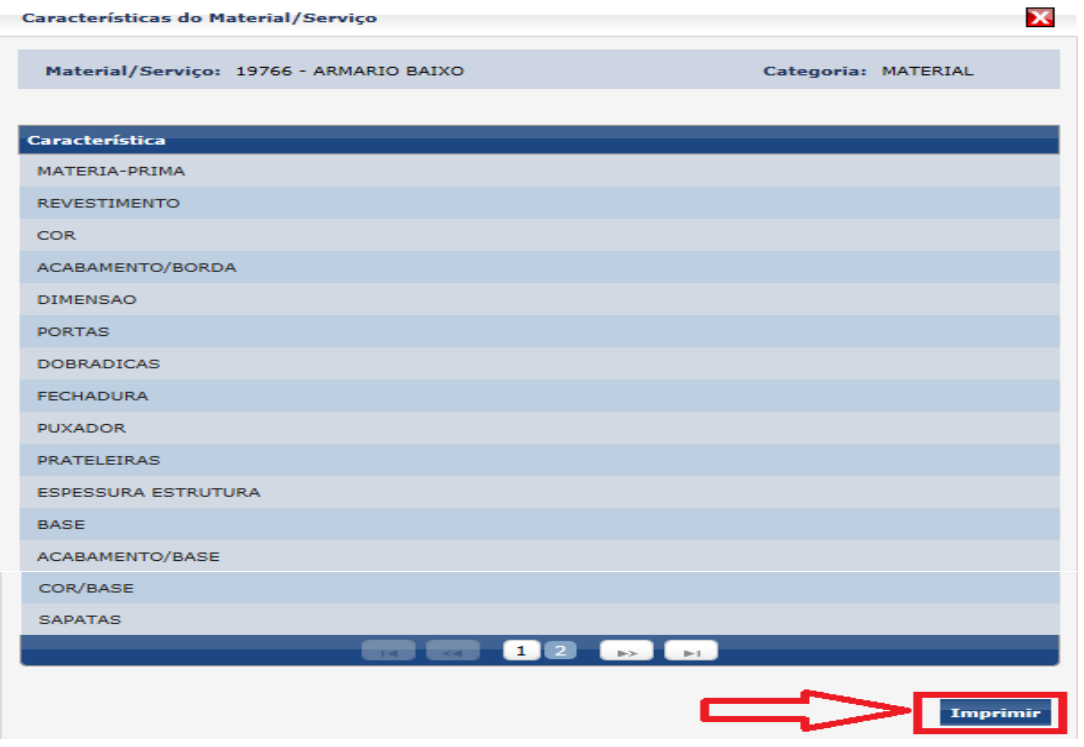

# Documento do tipo PDF:

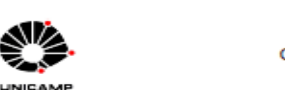

CADASTRO DE MATERIAIS E SERVIÇOS CARACTERÍSTICAS DE MATERIAL/SERVIÇO **PAGINA:**  $111$ DATA: 10/10/2013 HORA: 12:29:05

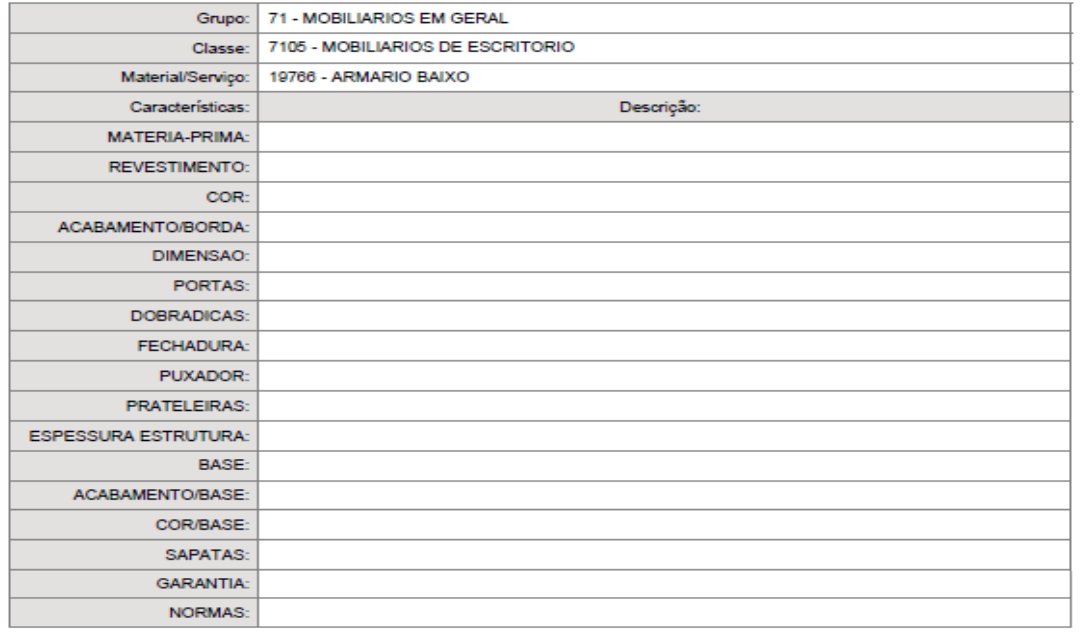

UNICAMP/DGA

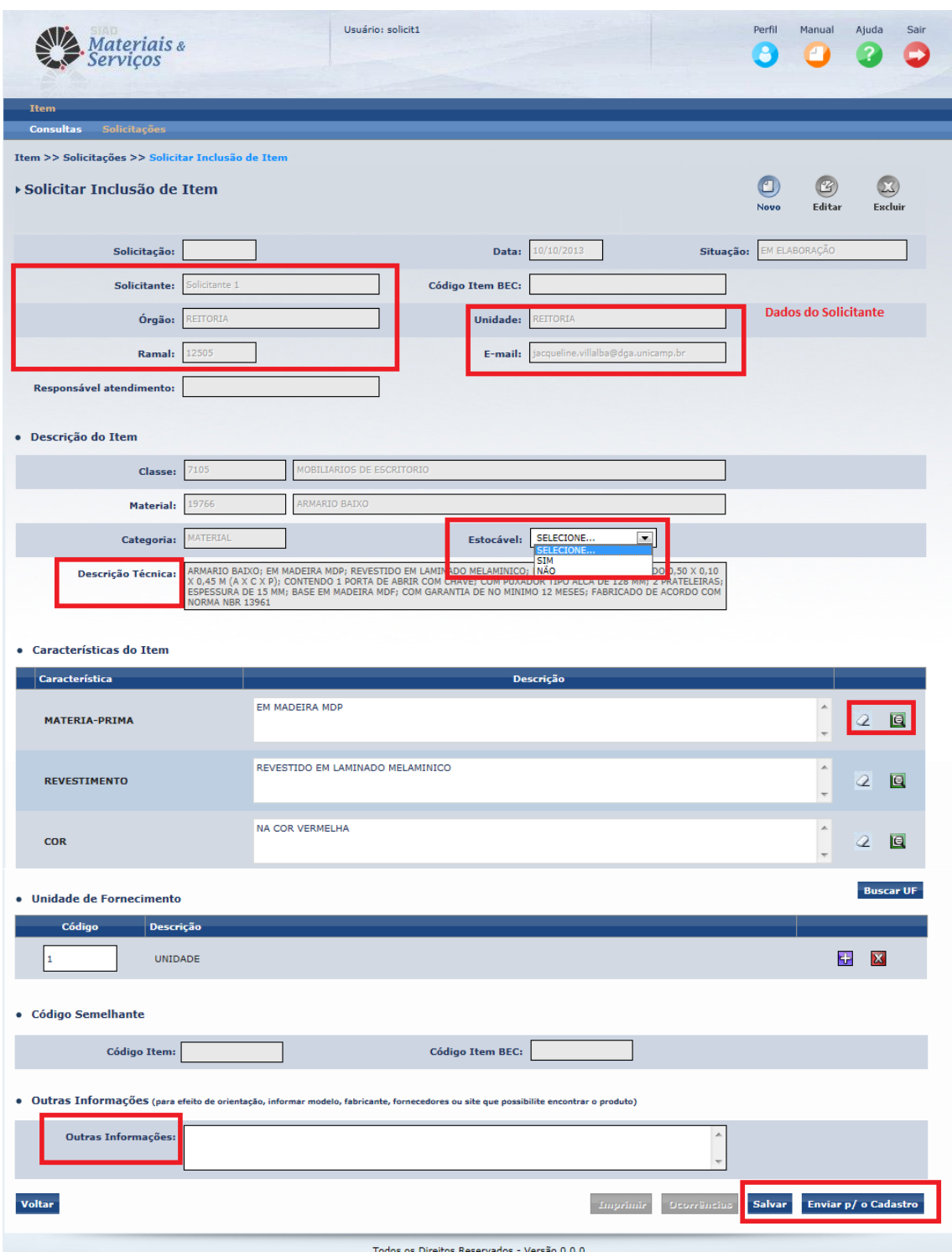

**4.3.2.4.1.** Tela "Solicitar Inclusão de Item", explicando o funcionamento dos botões:

*Novo*: Este ícone deve ser acionado quando o usuário deseja criar uma nova solicitação de inclusão de item. Quando acionado, o sistema limpa as informações da tela para inclusão da nova solicitação.

*Editar*: Este ícone deve ser acionado quando o usuário deseja editar uma Solicitação que ainda não tenha sido enviada para o Cadastro, ou seja, que estiver na situação "Em elaboração".

*Excluir***:** Este ícone deve ser acionado quando o usuário deseja excluir uma Solicitação que ainda não tenha sido enviada para o Cadastro, ou seja, que estiver na situação "Em elaboração".

*Solicitação:* Número/ano da Solicitação. É exibido após a Solicitação ser salvar ou enviada para o Cadastro.

*Data:* Data de criação da solicitação.

*Situação:* Situação em que a solicitação se encontra.

- **Em Elaboração***:* Solicitação salva, podendo ser editada, excluída ou enviada para o Cadastro.
- **Enviada para o Cadastro***:* Solicitação enviada ao Cadastro para atendimento. Não é permitido nem edição, nem exclusão da solicitação.
- **Responsável Definido:** Solicitação triada e já possui um operador de Cadastro responsável pelo seu atendimento.
- **Aguardando Solicitante:** Solicitação foi encaminhada do operador de Cadastro para o Solicitante para que este responda algum questionamento ou adeque alguma informação.
- **Aguardando BEC***:* Solicitação em tratamento pelo Cadastro que está aguardando alguma posição da Gestão da BEC/SP para que a solicitação prossiga com seu atendimento.
- **Encerrada:** Solicitação atendida e finalizada em sistema.
- **Cancelada:** Solicitação cancelada, com devida justificada para o solicitante.
- **Retificação:** Solicitação que, após ter sido encerrada, teve alguma retificação por parte do operador de cadastro.

*Solicitante:* Nome do usuário, dados apresentados automaticamente vindos do banco de dados dos usuários do Sistema.

*Código BEC*: Código BEC a que o Item está associado. Esta informação somente é exibida quando a Solicitação é originada a partir de um código Semelhante, somente BEC.

*Órgão:* Especifica a qual Órgão da Universidade o usuário está locado.

*Unidade:* Especifica a Unidade do Órgão ao qual o usuário está locado.

*Ramal:* Ramal cadastrado do usuário.

*E-mail:* E-mail cadastrado do usuário.

*Responsável atendimento:* Nome do operador de cadastro responsável pelo atendimento da solicitação.

#### *Descrição do item*

*Classe:* Classe da estrutura a que pertence o Material/Serviço selecionado para a inserção da Solicitação de Inclusão de Item.

*Material/Serviço:* Material/Serviço ao qual a Solicitação de Inclusão de Item será inserida.

*Categoria:* Indica a categoria se MATERIAL ou SERVIÇO.

*Estocável*: Determina se o Item a ser solicitado será padronizado como item de estoque de um ou mais Almoxarifados. Informação obrigatória que o solicitante deverá inserir SIM ou NÃO em sua Solicitação.

*Descrição Técnica*: Descrição completa do Item. É o resultado das informações preenchidas em "Características do Item".

#### *Características do Item*

*Descrição:* Permite ao usuário descrever o conteúdo que a respectiva característica deve ter, ressaltando que pode-se utilizar do recurso de Sugestões para preencher.

*Sugestões*: Função que permite ao Solicitante consultar informações já incluídas anteriormente em outros Itens do mesmo Material/Serviço com finalidade orientativa de inclusão, visto que, ao clicar sobre a opção da tela, o texto é incluída na característica do Material, vindo a compor a descrição técnica do Item solicitado, a tela abaixo demonstra um exemplo de Sugestão.

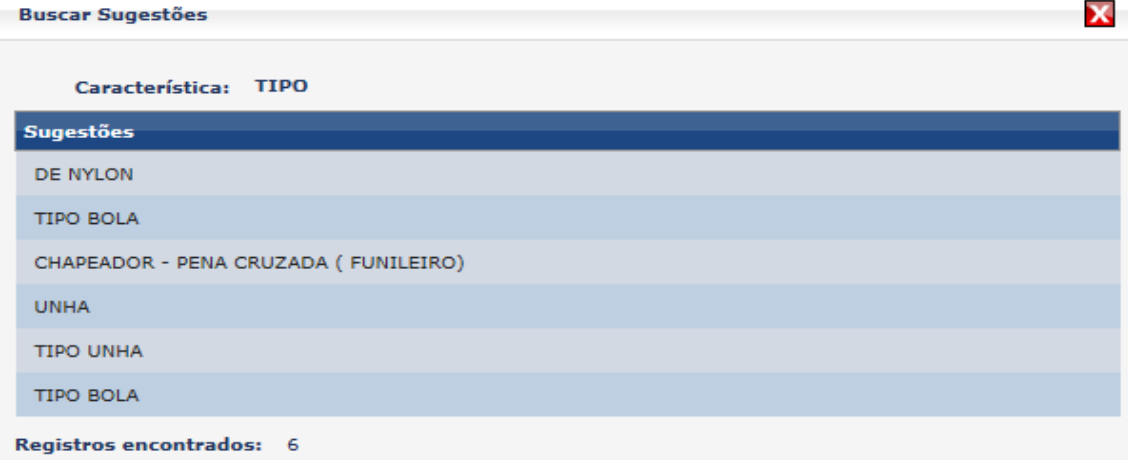

*Apagar*: Apaga da característica todo o texto descrito nela, função de borracha.

*Unidade de Fornecimento (UF):* Unidade de fornecimento do item, ou seja, é a unidade como o item pode ser fornecido, por exemplo, Caixa com 10 Unidades, Dúzia, Pacote com 10 Kg... Enfim, formas de como se pode encontrar o Item no mercado. Um item pode ter **N** unidades de fornecimento. Ressalta-se aqui que toda Unidade de Fornecimento está relacionada a uma Unidade de Referência, isto é, ou ela é a própria Unidade de Referência ou é composta dela. Exemplo: Unidade de Referência = Quilograma e Unidade de Fornecimento = Pacote com 10 Kg.

*Buscar UF:* Ferramenta de busca que permite ao usuário consultar a(s) UF's que deseja incluir em solicitação. Quando se optar por este tipo de consulta a ferramenta buscar auxiliará a identificar a Unidade de Fornecimento através de sua consulta por descrição.

*Código:* Código da Unidade de Fornecimento incluída à Solicitação de Inclusão de Item.

*Descrição*: Descrição da Unidade de Fornecimento incluída à Solicitação de Inclusão de Item.

*Adição:* Adiciona mais uma linha para a inclusão de uma UF.

*Exclusão:* Exclui a linha da UF.

*Código Semelhante:* Informará os códigos Unicamp e/ou BEC que deram origem à uma Solicitação de Inclusão de Item a partir de código semelhante.

*Código do Item:* Código do Item cadastrado na Unicamp, apenas aparente quando se tratar de uma Solicitação de Inclusão de Item a partir de Item Unicamp Semelhante.

*Código Item BEC:* Código do Item cadastrado na BEC, apenas aparente quando se tratar de uma Solicitação de Inclusão de Item a partir de Item Unicamp vinculado à BEC Semelhante.

*Outras Informações*: Local destinado à inclusão e informações adicionais que auxiliarão o Responsável pelo Atendimento a proceder com a validação da informação, ex: links de fabricantes, contatos de fornecedores, etc.

*Voltar***:** Retorna à tela de visualização do item consultado anteriormente.

*Imprimir*: Disponibiliza a visualização de arquivo para download, em PDF, da solicitação salva, apenas disponível após o solicitante salvar a solicitação.

*Ocorrências***:** Disponibiliza a visualização das ocorrências geradas para a solicitação. *Salvar:* Ao finalizar a solicitação o usuário poderá salvá-la para futura edição, exclusão ou envio para o Cadastro.

*Enviar para Cadastro***:** Envia a solicitação para atendimento pela seção de Cadastro.

Ao finalizar a inserção das informações na tela do "Solicitar Inclusão de Item" e acionar o botão **Enviar p/ o Cadastro**, além do sistema salvar a solicitação, a mesma tem sua situação alterada para "Enviada para o Cadastro". Neste caso a solicitação não pode mais ser editada, nem excluída pelo solicitante.

Após a solicitação ter sido salva ou envida para cadastro, o sistema habilita os botões:

Imprimir : Exibe a tela abaixo para que o usuário escolha se a impressão deve ser com as Ocorrências da solicitação ou não. Após, o sistema apresenta a "pop-up" com o desenho de uma impressora que, ao ser acionado, gera o documento no formato PDF para que seja impresso.

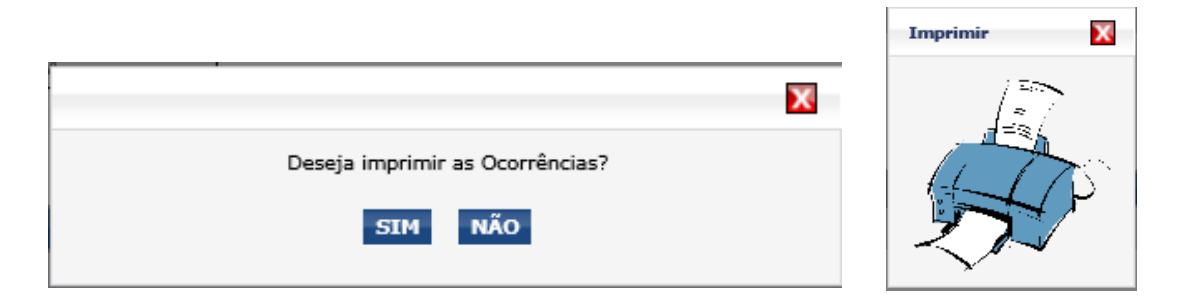

## **4.3.3. CONSULTAR SOLICITAÇÃO**

Tem o objetivo de permitir ao usuário pesquisar as solicitações de seu interesse, através dos filtros disponibilizados. Os filtros podem ser combinados, de forma a restringir mais o resultado da pesquisa. Ressalta-se aqui, que as solicitações tem numeração (nº/ano) única no sistema, independentemente se de Inclusão ou de Alteração e o solicitante só poderá pesquisar e visualizar solicitações geradas por ele próprio, não sendo permitida a visualização das solicitações de outros solicitantes.

- **a)** A funcionalidade "Consultar Solicitação" é acessada pelo seguinte caminho:
	- Menu principal: "Item"
	- Submenu: "Solicitações"
	- Ação: "Consultar Solicitação"

A tela abaixo apresenta a Consulta por Solicitação:

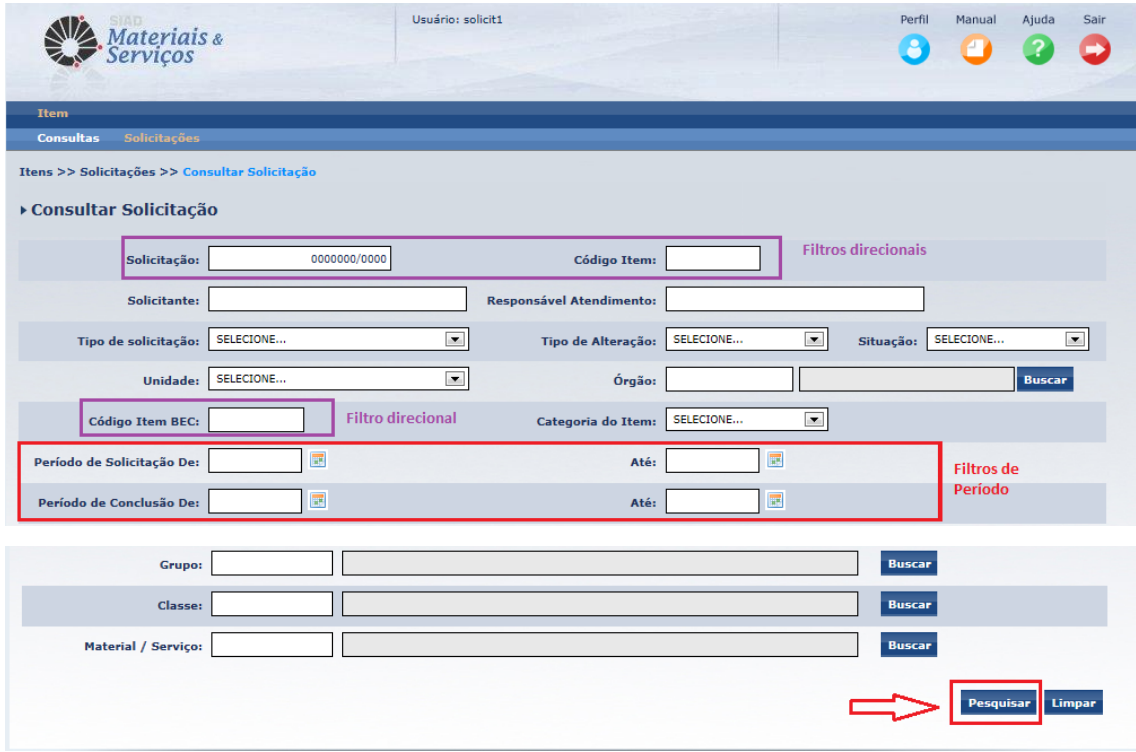

Os filtros de pesquisa permitem ao usuário indicar:

*Solicitação*: O número da solicitação (n<sup>o</sup>/ano). É filtro de pesquisa direcional e, quando informado, nenhum outro filtro precisa ser informado.

*Código do Item:* O código do Item. É filtro de pesquisa direcional e, quando informado, nenhum outro filtro precisa ser informado.

*Código do Item BEC:* O Código do Item BEC que esteja associado a Item cadastrado na Unicamp. É filtro de pesquisa direcional e, quando informado, nenhum outro filtro precisa ser informado.

*Observação: Para os próximos filtros, é necessário que o período de solicitação ou de conclusão seja também informado.* 

*Solicitante:* Nome do usuário que fez a solicitação,

*Responsável Atendimento:* Nome do operador de cadastro responsável pelo atendimento das solicitações realizadas pelo Solicitante em questão

*Tipo de Solicitação:* Selecionar o tipo da solicitação, se de ALTERAÇÃO ou de INCLUSÃO.

*Tipo de Alteração:* Selecionar o tipo de alteração solicitada: Complemento, Descrição Resumida, Desvincular BEC, Elemento Econômico, Item, Unidade de Fornecimento e Vincular BEC. Utilizar apenas quando se conhecer o tipo de alteração realizada *Situação:* Selecionar a situação atual das solicitações. Quais sejam:

**Em Elaboração***:* Solicitação salva, podendo ser editada, excluída ou enviada para o Cadastro.

**Enviada para o Cadastro***:* Solicitação enviada ao Cadastro para atendimento. Não é permitido nem edição, nem exclusão da solicitação.

**Responsável Definido:** Solicitação triada e já possui um operador de Cadastro responsável pelo seu atendimento.

**Aguardando Solicitante:** Solicitação foi encaminhada do operador de Cadastro para o Solicitante para que este responda algum questionamento ou adeque alguma informação.

**Aguardando BEC***:* Solicitação em tratamento pelo Cadastro que está aguardando alguma posição da Gestão da BEC/SP para que a solicitação prossiga com seu atendimento.

**Encerrada:** Solicitação atendida e finalizada em sistema.

**Cancelada:** Solicitação cancelada, com devida justificada para o solicitante.

**Retificação:** Solicitação que, após ter sido encerrada, teve alguma retificação por parte do operador de cadastro.

*Unidade:* Selecionar a Unidade do Órgão à qual pertence a solicitação.

*Órgão:* Especificar o Órgão da Universidade ao qual pertence a solicitação. Este filtro pode ser especificado informando diretamente o código quando este é conhecido (Orgão: 01.00.00.00.00.00.00 ) ou utilizando-se do botão "Buscar", cujo mecanismo permite pesquisa de Órgãos quando o usuário não conhece o código.

*Buscar Órgão***:** Ferramenta de busca quando se deseja consultar pelo órgão, quando se optar por este tipo de consulta a ferramenta buscar auxiliará a identificar o órgão através de sua consulta por descrição.

*Categoria do Item:* Selecionar a categoria do Item MATERIAL ou SERVIÇO.

*Período de Solicitação De-Até:* O período de criação da solicitação que deve ser pesquisado.

*Período de Conclusão De-Até:* O período de conclusão da solicitação (Encerrada ou Cancelada ou Retificada) que deve ser pesquisado.

*Grupo:* Permite ao usuário realizar a pesquisa pelo Grupo ao qual pertença o Item das solicitações pesquisadas.

*Classe*: Permite ao usuário realizar a pesquisa pela Classe à qual pertença o Item das solicitações pesquisadas.

*Material/Serviço*: Permite ao usuário realizar a pesquisa pelo Material/Serviço ao qual pertença o Item das solicitações pesquisadas.

Pode-se utilizar dos respectivos botões "Buscar" (descritos em **4.2.4.** deste manual), caso não se conheçam os códigos dos filtros de Grupo,Classe e Material/Serviço. Ressalta-se aqui, que a combinação entre Grupo, Classe e Material/Serviço obedece a pertinência dentro da estrutura.

O Usuário preenche os filtros da pesquisa e, caso queira inserir outros dados, aciona o botão **Limpar** Para efetuar a pesquisa, aciona o botão Pesquisar e as Solicitações encontradas são apresentados conforme a tela abaixo:

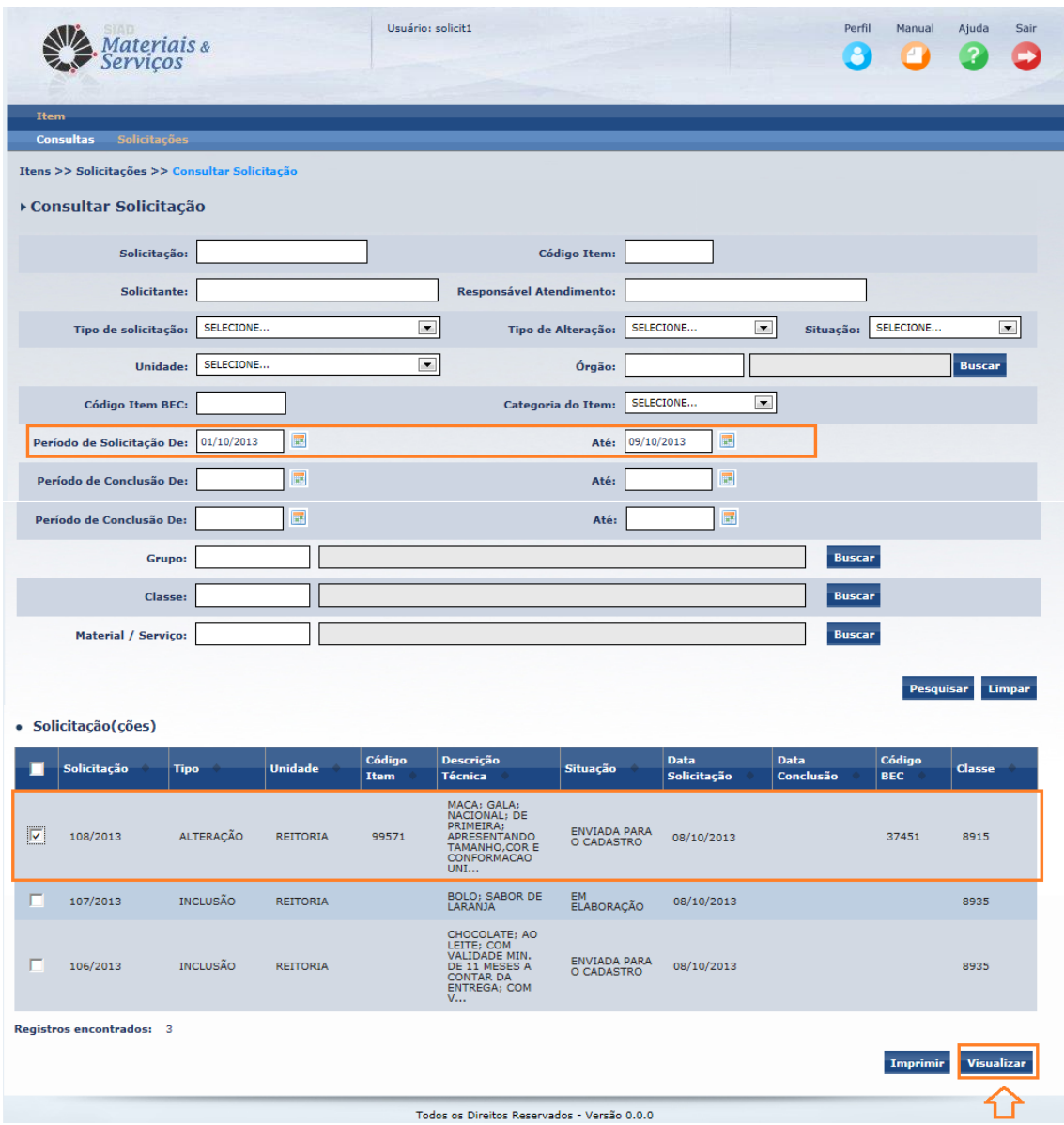

Explicando os campos da grade de apresentação das Solicitações encontradas, segundo os critérios de filtro pesquisados:

*Solicitação:* Número/Ano da solicitação.

*Tipo:* Tipo da solicitação se de Alteração ou Inclusão de Item.

*Unidade:* Unidade à qual pertence a solicitação.

*Código Item:* Código do Item Unicamp. para os casos de solicitação e Alteração.

*Descrição Técnica:* Descrição Técnica do Item. Para visualizar a totalidade da

descrição basta passar o cursor sobre o texto.

*Situação:* Situação atual da solicitação.

*Data Solicitação:* Data da criação da solicitação.

*Data Conclusão:* Data da conclusão (Encerrada, Cancelada ou Retificada) da solicitação.

*Código BEC:* Apresenta o Código BEC do Item, quando houver. *Classe:* Classe a que pertence o Item da Solicitação.

O usuário seleciona a Solicitação e aciona o botão **Visualizar** para a visualização das informações detalhadas. No caso de seleção múltipla, não é possível visualizar, apenas é permitido imprimir os dados dos itens selecionados.

# **4.3.3.1. VISUALIZAÇÃO DE SOLICITAÇÃO (DE ALTERAÇÃO)**

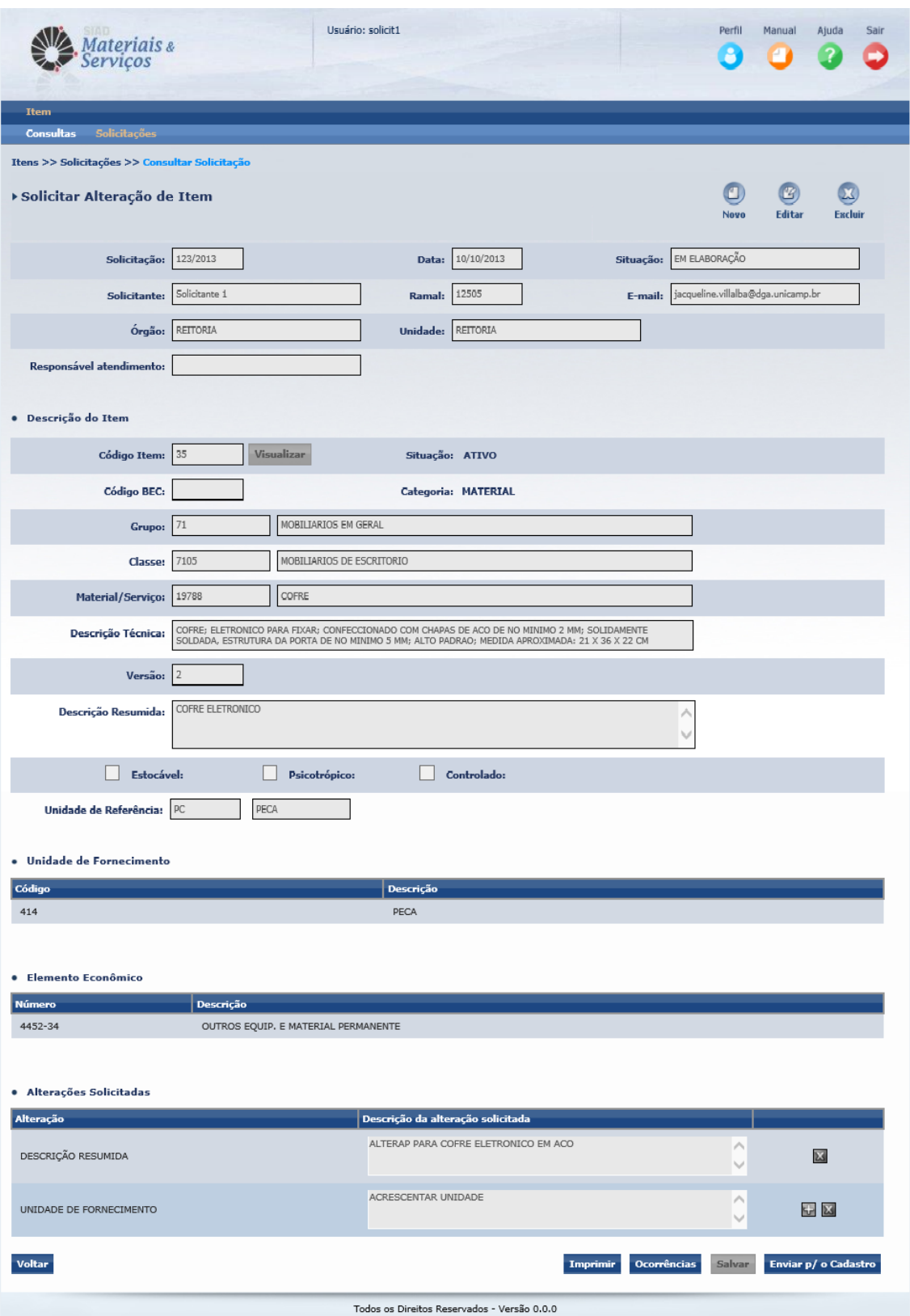

É exibida a tela abaixo para a Solicitação que seja de Alteração:
*Novo*: Este ícone deve ser acionado quando o usuário deseja criar uma nova solicitação de alteração de item. Quando acionado, o sistema limpa as informações da tela e o usuário informa o código do Item e aciona o botão Visualizar para que as informações do item sejam visualizadas e, então possa fazer a edição das alterações que deseja solicitar.

*Editar*: Este ícone deve ser acionado quando o usuário deseja editar uma Solicitação que ainda não tenha sido enviada para o Cadastro, ou seja, que estiver na situação "Em elaboração" e somente nesta situação é habilitado.

**Excluir:** Este ícone deve ser acionado quando o usuário deseja excluir uma Solicitação que ainda não tenha sido enviada para o Cadastro, ou seja, que estiver na situação "Em elaboração" e somente nesta situação é habilitado.

*Solicitação:* Número/ano da Solicitação.

*Data:* Data de criação da solicitação.

*Situação:* Situação em que a solicitação se encontra.

- **Em Elaboração***:* Solicitação salva, podendo ser editada, excluída ou enviada para o Cadastro.
- **Enviada para o Cadastro***:* Solicitação enviada ao Cadastro para atendimento. Não é permitido nem edição, nem exclusão da solicitação.
- **Responsável Definido:** Solicitação triada e já possui um operador de Cadastro responsável pelo seu atendimento.
- **Aguardando Solicitante:** Solicitação foi encaminhada do operador de Cadastro para o Solicitante para que este responda algum questionamento ou adeque alguma informação.
- **Aguardando BEC***:* Solicitação em tratamento pelo Cadastro que está aguardando alguma posição da Gestão da BEC/SP para que a solicitação prossiga com seu atendimento.
- **Encerrada:** Solicitação atendida e finalizada em sistema.
- **Cancelada:** Solicitação cancelada, com devida justificada para o solicitante.
- **Retificação:** Solicitação que, após ter sido encerrada, teve alguma retificação por parte do operador de cadastro.

*Dados do solicitante:* São exibidos os dados do solicitante com os quais está cadastrado no sistema de segurança:

*Solicitante:* Nome do usuário.

*Ramal:* Ramal cadastrado do usuário.

*E-mail:* E-mail cadastrado do usuário.

*Órgão:* Indica o Órgão da Universidade ao qual o usuário está locado.

*Unidade:* Indica a Unidade do Órgão ao qual o usuário está locado.

*Responsável atendimento:* Nome do operador de cadastro responsável pelo atendimento da solicitação.

*Código do Item:* Código do Item cadastrado na Unicamp.

*Situação:* Indica se o Item está ativo (SIM) ou inativo (NÃO).

*Código BEC*: Código BEC a que o Item está associado. Esta informação somente é exibida quando há a compatibilidade entre os códigos de Item de nosso cadastro e o Código do item BEC.

*Categoria:* Indica a categoria do Item MATERIAL ou SERVIÇO.

*Grupo*: Grupo da estrutura a que pertence o Item.

*Classe:* Classe da estrutura a que pertence o Item.

*Material/Serviço:* Material/Serviço da estrutura a que pertence o Item.

*Descrição Técnica*: Descrição completa do Item.

*Versão*: Indica a versão do Descritivo Técnico, iniciando e "1". Sempre que a descrição sofre alterações, muda-se a versão. A descrição resumida não faz mudar de versão.

*Descrição Resumida*: Descrição resumida do descritivo técnico.

# *Classificação*:

- **Estocável** indica que o Item é padronizado como item de estoque de um ou mais Almoxarifados;
- **Psicotrópico –** indica que o Item é considerado como Psicotrópico, portanto, sujeito a obrigatoriedade de prestação de contas junto à Anvisa;
- **Controlado –** indica que o Item é controlado por Órgão Controladores, como Polícia Civil, Exército ou Polícia Federal, segundo determina legislação de produtos controlados.

*Unidade de Referência:* Unidade de referência do Item, ou seja, corresponde à menor Unidade que o Item pode ser quantificado frente ao mercado ou necessidade da Universidade. Exemplo: Quilograma, Unidade, Metro, Mês, Hora, Litro, Mililitro...

*Unidade de Fornecimento:* Unidade de fornecimento do item, ou seja, é a unidade como o item pode ser fornecido, por exemplo, Caixa com 10 Unidades, Dúzia, Pacote com 10 Kg.

*Código* – código da Unidade de Fornecimento

*Descrição* – Descrição da Unidade de Fornecimento

*Elemento Econômico:* Indica a natureza da despesa do Item, obedecendo critérios do planejamento econômico do Estado. Um mesmo item pode ter mais que um elemento econômico.

*Código* – código do elemento econômico

*Descrição* – descrição do elemento econômico

*Alterações Solicitadas:* são exibidas as alterações especificadas para o item em questão **Alteração:** Tipo de alteração que deseja sobre o item, ou seja, indica onde é p/ ocorrer a alteração: complemento, descrição resumida, unidade de fornecimento...

**Descrição da alteração solicitada:** Especificação da alteração solicitada.

Os botões a seguir, quando acionados, disponibilizam funcionalidades do sistema relacionadas à Solicitação que está sendo visualizada. Vejamos:

Imprimir: Exibe a tela abaixo para que o usuário escolha se a impressão deve com as Ocorrências da solicitação ou não. Após, o sistema apresenta a "pop-up" com o desenho de uma impressora que, ao ser acionado, gera o documento no formato PDF para que seja impresso.

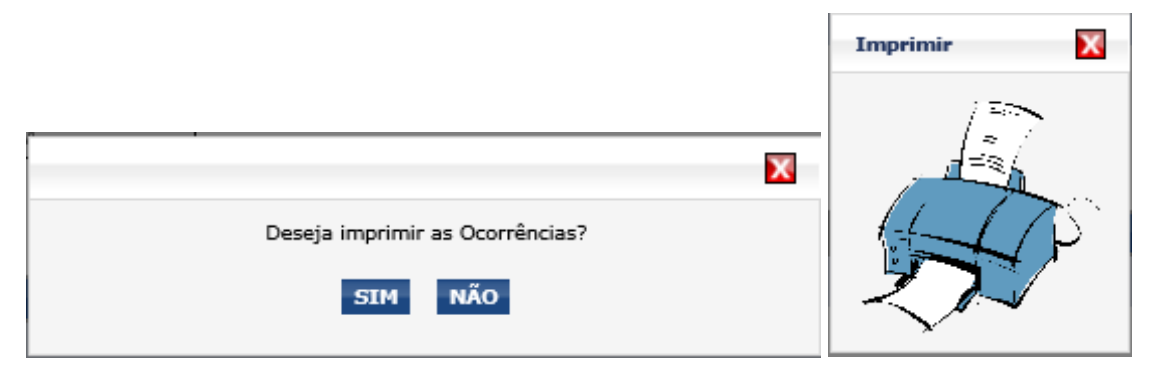

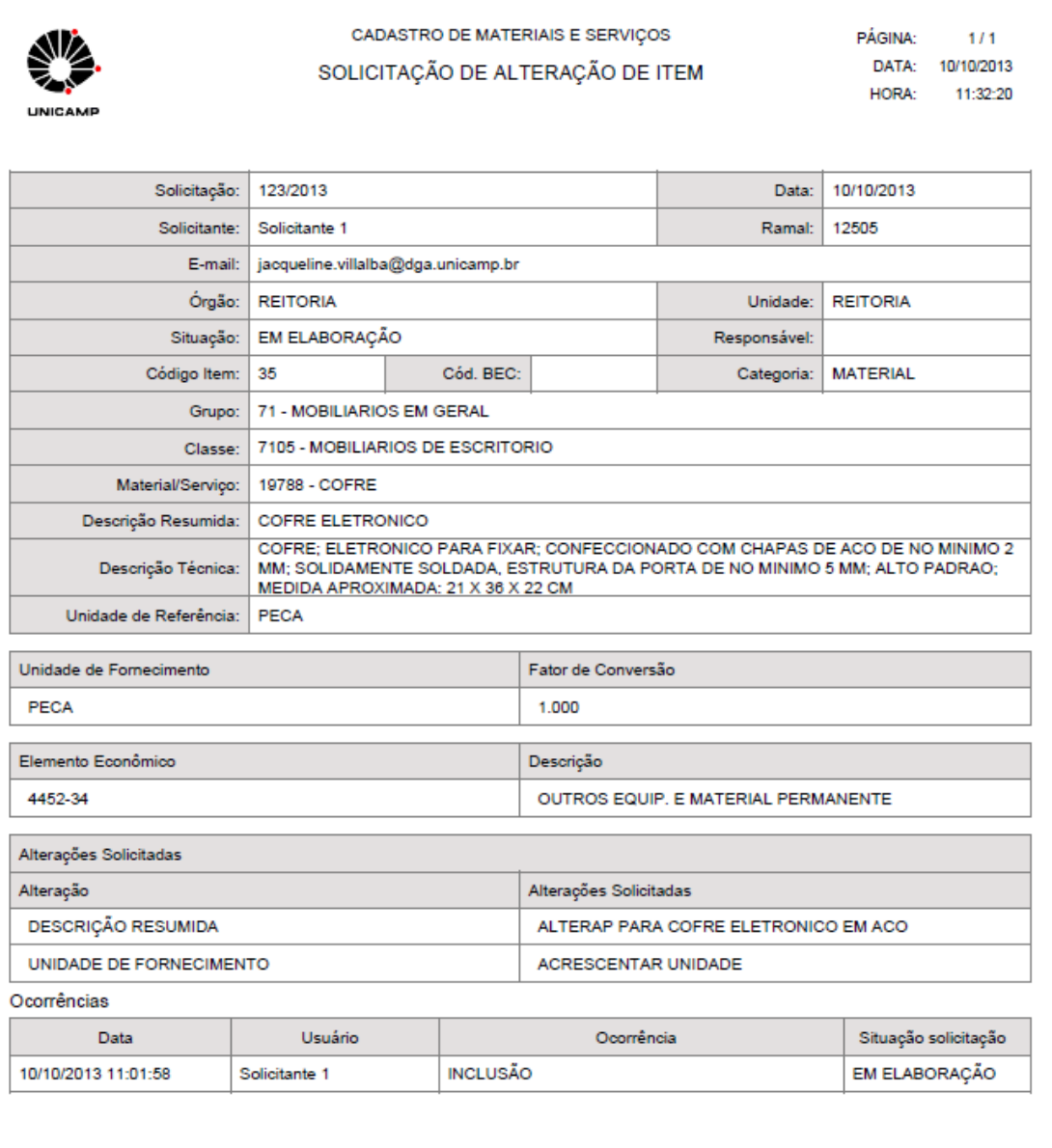

**Ocorrências**: É a acionada a funcionalidade que permite ao usuário visualizar e gerar ocorrências para a solicitação em questão. A funcionalidade está descrita no item **4.3.4** deste manual.

## **4.3.4. VISUALIZANDO AS OCORRÊNCIAS DE UMA SOLICITAÇÃO**

Esta funcionalidade tem por objetivo visualizar e gerar ocorrências da solicitação. Ocorrências são registros de posicionamento da solicitação, um histórico de ações que podem ter sido realizadas pelo Solicitante ou Operador de Cadastro.

Sempre que a funcionalidade é acionada através do botão **Ocorrências**, a tela abaixo é apresentada:

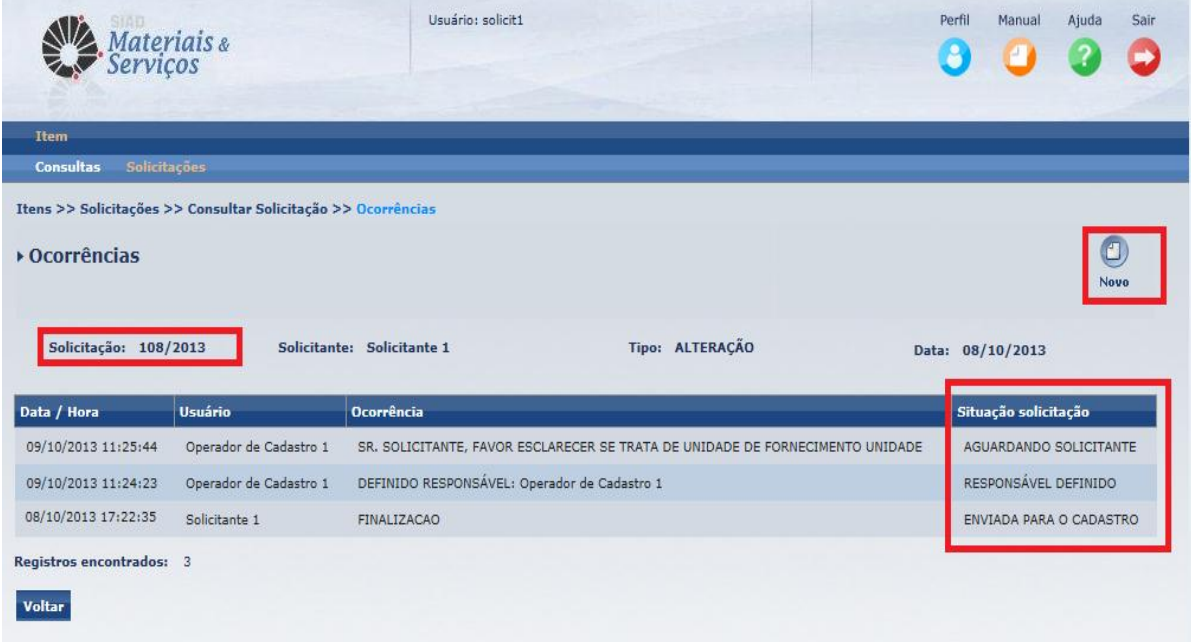

A tela de "Ocorrências" apresenta os seguintes dados, sendo todos dados de consulta, não podendo ser alterados:

*Solicitação:* Número da solicitação consultada.

*Solicitante:* Nome do solicitante.

*Tipo:* Tipo da solicitação: se Alteração ou Inclusão.

*Data:* Data da criação da Solicitação.

Grade com a relação de ocorrências:

*Data/Hora:* Data e horário em que a ocorrência foi gerada.

*Usuário:* Usuário que gerou a Ocorrência.

*Ocorrência:* Fato que deu origem a Ocorrência. O fato faz com que a solicitação mude de situação.

*Situação Solicitação:* Apresenta a situação que a ocorrência provocou, ou seja, a ocorrência fez com a solicitação ficasse em determinada situação.

*Registros encontrados:* Apresenta a quantidade de Ocorrências que a Solicitação possui.

*Novo:* Ícone que, quando acionado, permite criar uma nova Ocorrência. Para o Solicitante, isto só é permitido quando a solicitação estiver na situação de "Aguardando Solicitante".

O sistema apresenta seguinte tela:

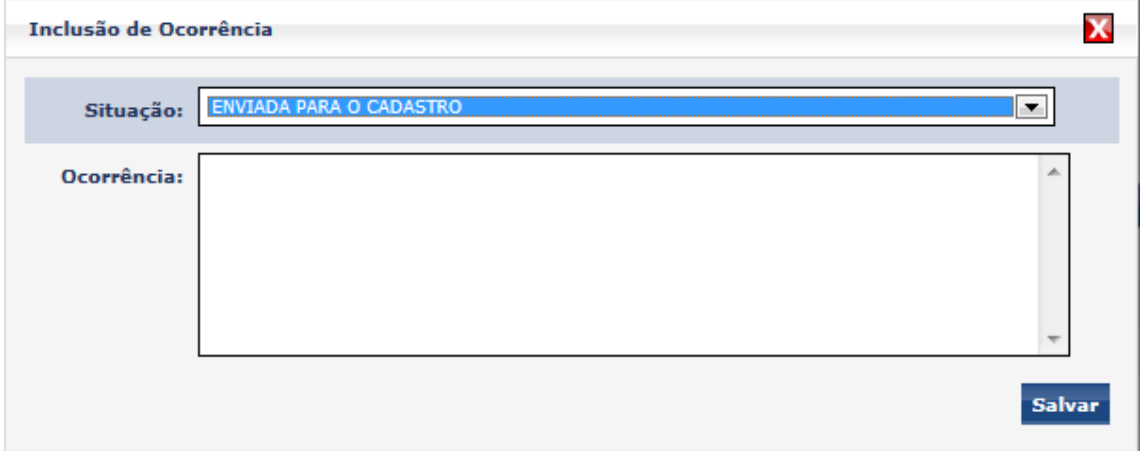

O solicitante deverá criar um novo registro de ocorrência para responder a necessidade/dúvida expressa no registro anterior, criado pelo Operador de Cadastro. O

botão salvar faz com que a ocorrência seja salva e tenha sua situação da solicitação modificada.

**Vale ressaltar que o Solicitante sempre receberá aviso, através de e-mail, alertando que há um registro de ocorrência de suas solicitações.**

78

## **4.3.5. EDITANDO SOLICITAÇÕES**

Concluída a operação de salvar a Solicitação o solicitante poderá proceder com sua edição, acionando o ícone  $\overline{g}$ , até que a mesma seja enviada para o Cadastro, novas informações poderão ser excluídas ou incluídas.

# **4.3.6. ENVIANDO SOLICITAÇÕES**

Finalizada as possíveis ações de edição que a solicitação poderá necessitar, ou no caso de não haver alterações a realizar, após ser salva, o Solicitante deverá acionar o botão enviando sua solicitação à análise da seção de Cadastro. **Enviar p/ o Cadastro** 

# **4.3.7. EXCLUINDO SOLICITAÇÕES**

Após salva a Solicitação poderá ser excluída, contanto que ainda não tenha sido enviada para o Cadastro. Para esta função o solicitante deverá acionar o botão de sua solicitação. Será apresentada a mensagem abaixo:

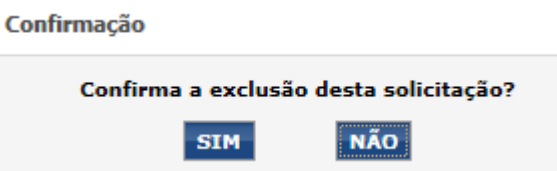

Ao confirmar a exclusão da solicitação o Solicitante não terá mais acesso à informação excluída, tratando-se de uma exclusão física do Sistema.

# **4.3.8 IMPRESSÃO DE SOLICITAÇÕES E DE RELATÓRIOS DE SOLICITAÇÕES**

O solicitante pode realizar a impressão das solicitações geradas pelo seu usuário. O Sistema disponibiliza o *download* de arquivo na extensão PDF, o arquivo é apresentado podendo ser salvo em dispositivos móveis ou diretórios do PC do Solicitante ou mesmo enviado para impressão.

São duas as opções de arquivo que o Solicitante poderá ter acesso, sendo elas: a impressão de uma única solicitação (incluindo-se ou não as Ocorrências registradas para

a Solicitação), ou impressão no formato relatório. A opção por relatório permite a impressão de múltiplas solicitações ao mesmo tempo, independente do tipo que sejam, se de Alteração ou Inclusão.

# **4.3.8.1. IMPRESSÃO DE UMA SOLICITAÇÃO**

O Solicitante após identificar na consulta a solicitação desejada deverá marcá-la para visualização. Na tela de apresentação da solicitação deverá clicar em Imprimir para que o *download* do arquivo possa ser disponibilizado. Esta ação pode ser realizada em qualquer situação que a solicitação esteja e independente do tipo de Solicitação se de Alteração de Item ou Inclusão de Item. Conforme exposto abaixo:

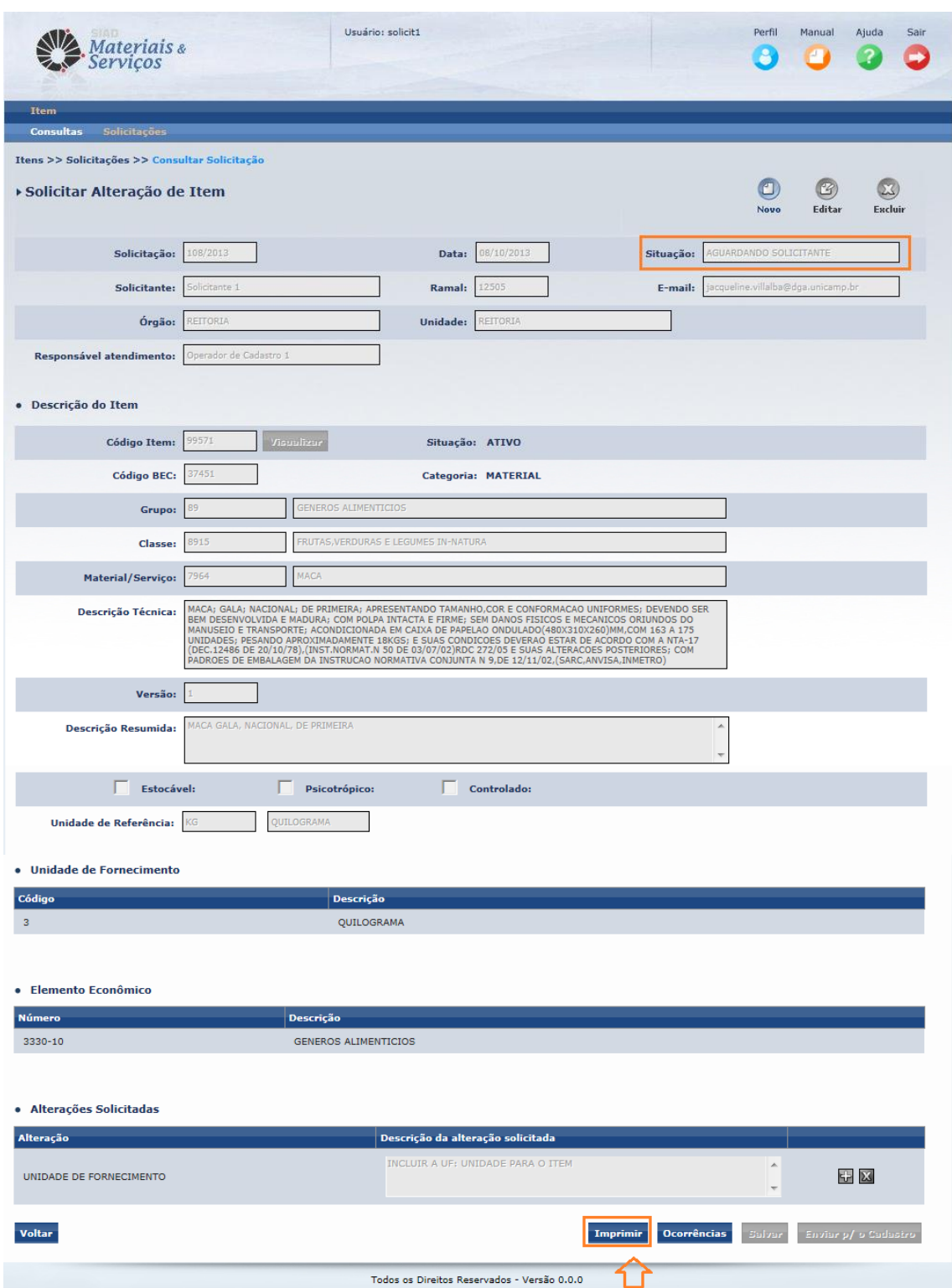

Ao acionar o botão imprimir o Solicitante será direcionado ao ícone de impressão. Para disponibilizar o arquivo o Solicitante deverá clicar na figura do ícone. Ao clicar no ícone o Sistema apresentará a tela de segurança, onde a opção a ser selecionada deverá ser a permanência no ambiente.

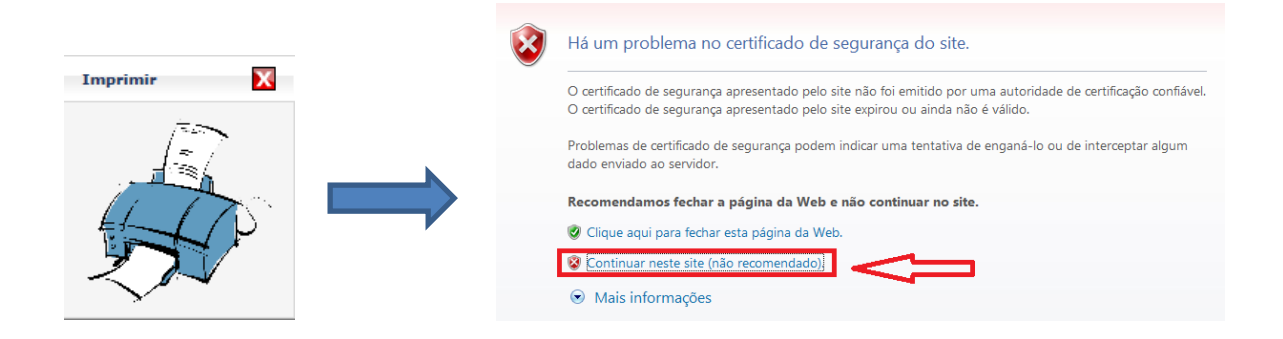

# Logo o arquivo em PDF será disponibilizado ao Solicitante, conforme abaixo:

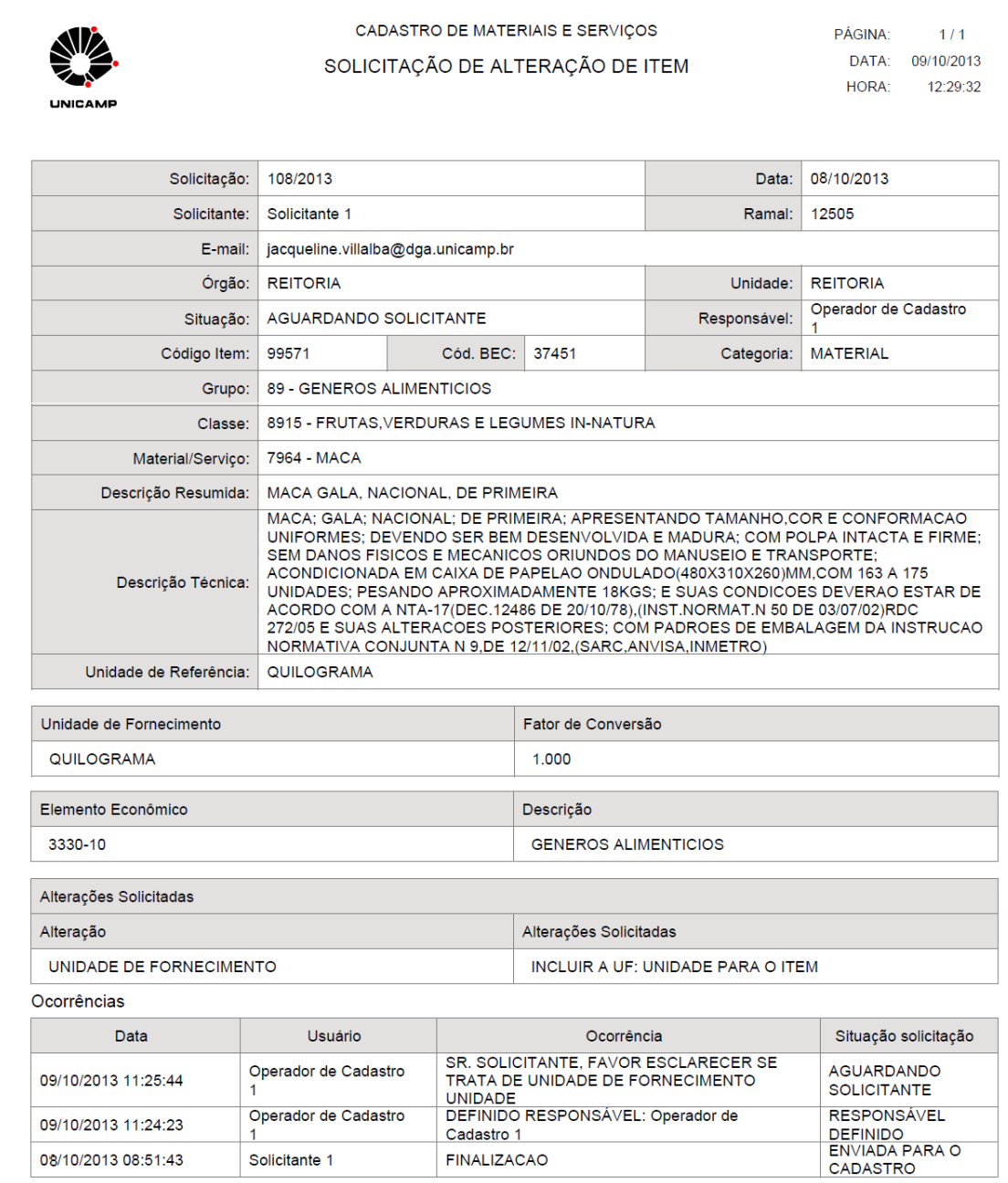

# **4.3.8.2. IMPRESSÃO DE RELATÓRIO(S) DE SOLICITACÃO**

O Solicitante, no ato da consulta de suas solicitações, pode solicitar a criação de um arquivo que concentre todas as solicitações por ele efetivadas, independente do tipo de solicitação e de sua situação. Ao verificar os registros trazidos por sua consulta e a depender do tipo de seleção que o Solicitante efetivar, serão duas as formas de relatório apresentadas, sendo elas:

a) Relatório Completo: disponível apenas para solicitações de mesmo Tipo (de Alteração ou de Inclusão de Item) num mesmo arquivo.

A seguir a tela de seleção e o relatório disponibilizado para a consulta realizada:

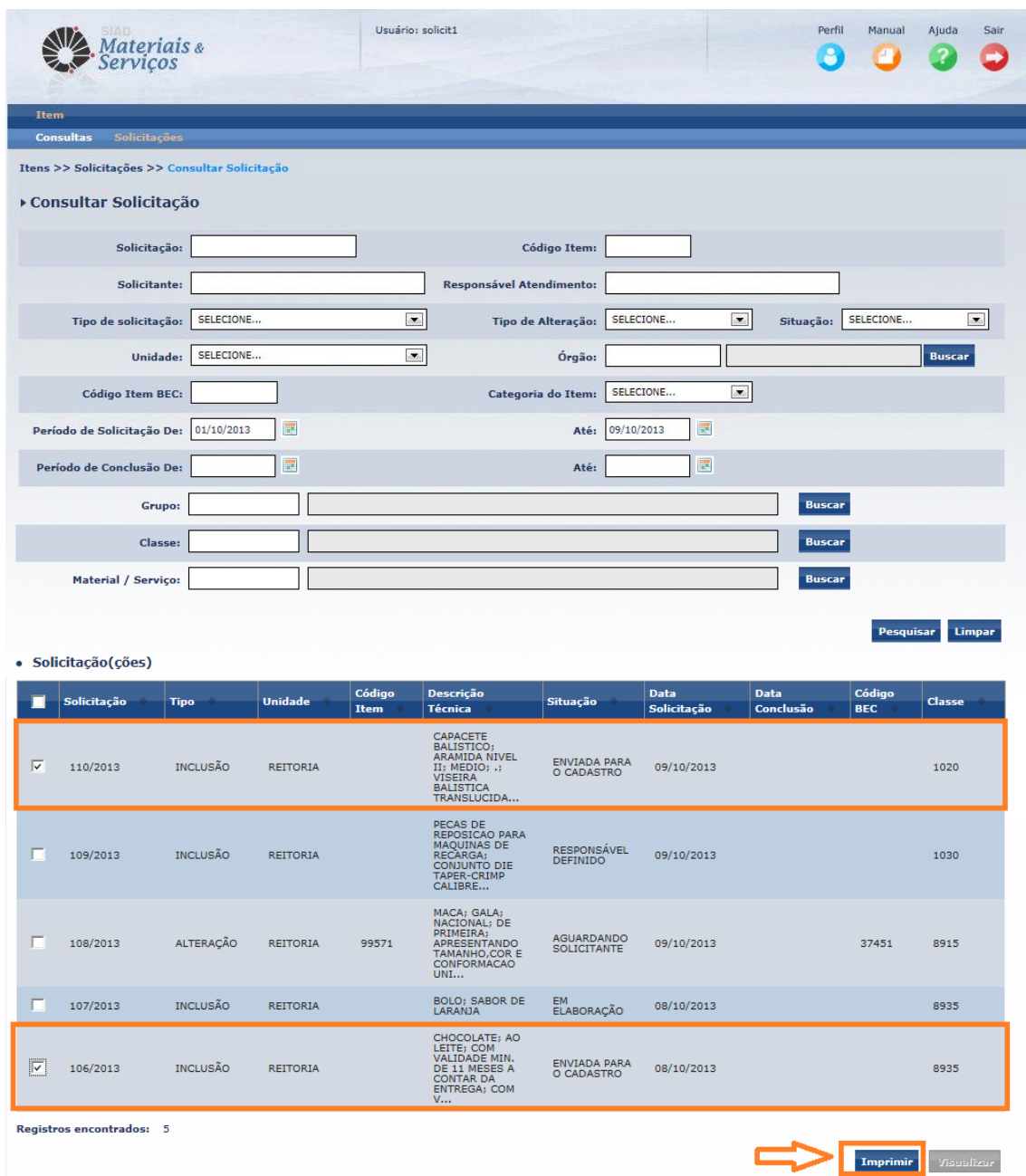

O solicitante deverá selecionar os registros que deseja disponibilizar em arquivo e então clicar em Imprimir. Para a seleção de registros do mesmo Tipo o sistema apresentará a seguinte mensagem:

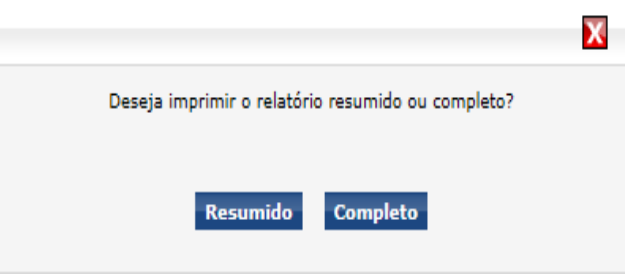

Optando pelo **relatório Resumido** o Solicitante, após finalizados os passos comuns à qualquer impressão, expostos no item **4.3.8.1**, "baixará" o arquivo com a seguinte informação:

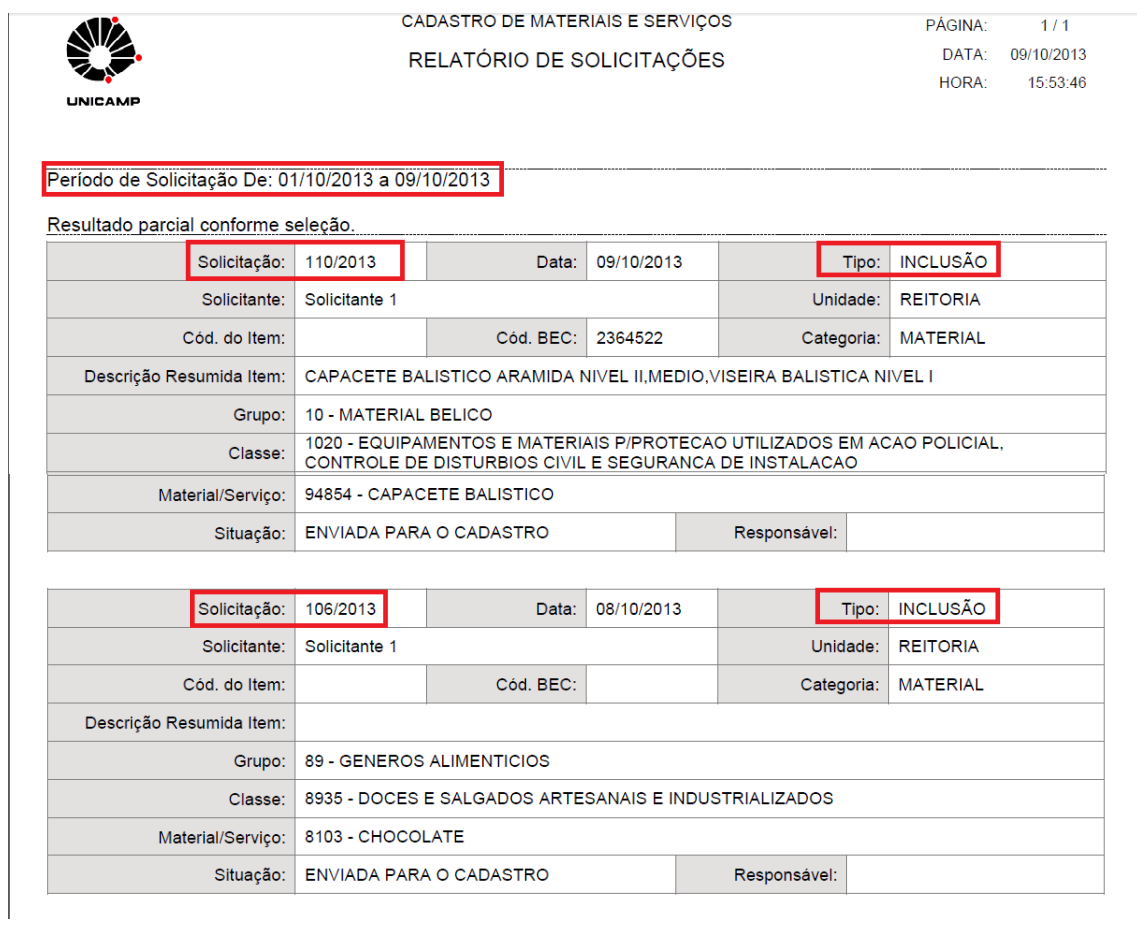

Optando pelo **relatório Completo** o Solicitante será questionado quanto a inserção ou não das "Ocorrências" no relatório. Conforme abaixo:

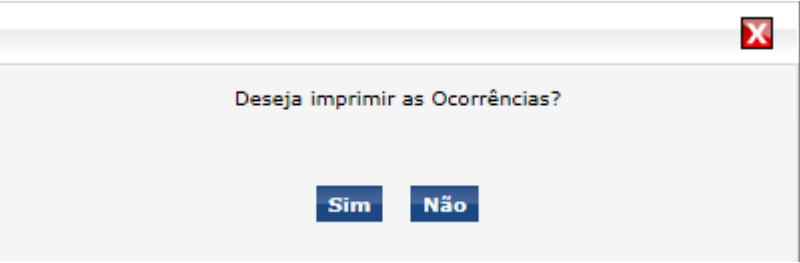

Se optar pelo Relatório Completo com Ocorrências o arquivo gerado conterá todas as solicitações selecionadas com todos registros de ocorrências inseridos, conforme exposto em **4.3.4.**

Ao se optar pelo Relatório Completo sem os registros de Ocorrências o arquivo gerado conterá todas as solicitações selecionadas, porém sem o histórico de ocorrências.

b) Relatório Resumido: disponível na seleção de solicitações de mesmo Tipo. Único relatório permitido no caso de mistura de Tipos de solicitação.

Na tela de apresentação do resultado das solicitações o Solicitante deverá clicar em Imprimir para que o *download* do arquivo possa ser disponibilizado para copia ou impressão.

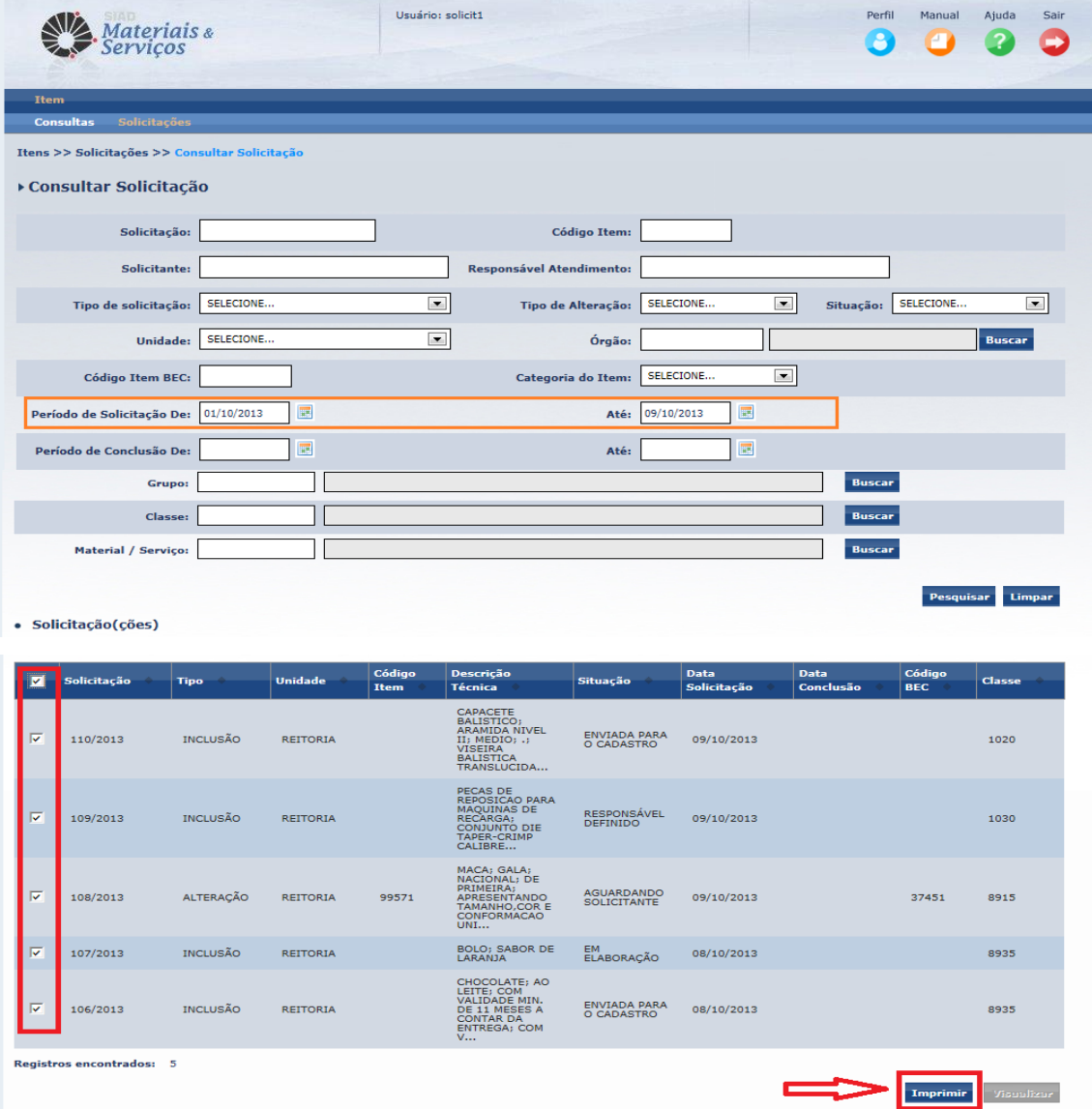

Será apresentada a seguinte mensagem para um caso de seleção de múltiplos Tipos de solicitação.

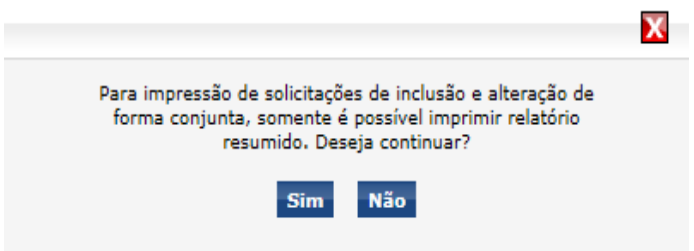

Após aceitar o formato de relatório resumido com múltiplos Tipos de solicitações o Sistema apresentará a seguinte mensagem:

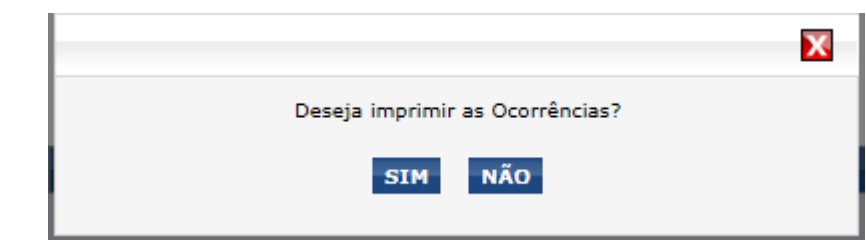

Ao optar pela visualização da solicitação com as Ocorrências ou não, o ícone da impressora será apresentado e o procedimento se repete conforme item **4.3.8.1.**

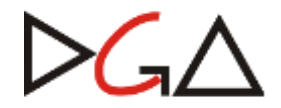

UNIVERSIDADE ESTADUAL DE CAMPINAS VREA – VICE-REITORIA EXECUTIVA DE ADMINISTRAÇÃO DIRETORIA GERAL DE ADMINISTRAÇÃO

# **ANEXO I**

# **ADEQUAÇÃO NO SISTEMA DE CADASTRO DE FORNECEDORES (CADFORWEB)**

*SISTEMA*

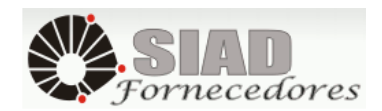

1ª EDIÇÃO OUTUBRO/2013

# **INTRODUÇÃO**

O Sistema de Cadastro de Fornecedores da UNICAMP – CadForWeb – é a instância onde estão incluídos os fornecedores os quais a Universidade tem interesse em contratar.

Neste cadastro estão inseridos, prioritariamente, boa parte dos fornecedores cadastrados no CAUFESP, o Cadastro Unificado de Fornecedores do Estado de São Paulo, que possui mais de 45.000 fornecedores aptos a contratação. O CadForWeb dispõe também de fornecedores cadastrados apenas na Universidade para realização de aquisições excepcionais.

Com a chegada do novo Sistema de Cadastro de Materiais e Serviços o CadForWeb passou por algumas adequações. O solicitante terá acesso ao conceito de cadastro por Linha de Fornecimento ou Classe, informação antes apresentada por Grupo de 4 níveis de classificação.

A identificação do objeto social dos fornecedores através do uso das classes, estas sendo as mesmas utilizadas para o cadastro dos itens de material e serviço do novo Sistema, facilita a realização da pesquisa do usuário, pois, apenas pela indicação da classe em que o item encontra-se cadastrado o sistema disponibilizará uma relação de fornecedores aptos a contratação para aquisição do bem ou serviço desejado.

Abaixo apresentam-se as telas de consulta:

Tela 1 – Apresentação dos tipos de consulta disponível: por dado conhecido ou relacionando classe x fornecedor.

Tela 2 – Pesquisa por fornecedor quando se conhece um dos parâmetros seguintes: Código de Fornecedor, CPF ou CNPJ, Nome Fantasia ou Razão Social da empresa.

Tela 3 – Resultado apresentado após inserção da informação na Tela 1.

Tela 4 – Cadastro do fornecedor consultado, nesta tela se apresenta as classes aprvadas para seu objeto social.

Tela 5 – Consulta Classe x Fornecedor

Tela 6 – Fornecedores encontrados na classe definida

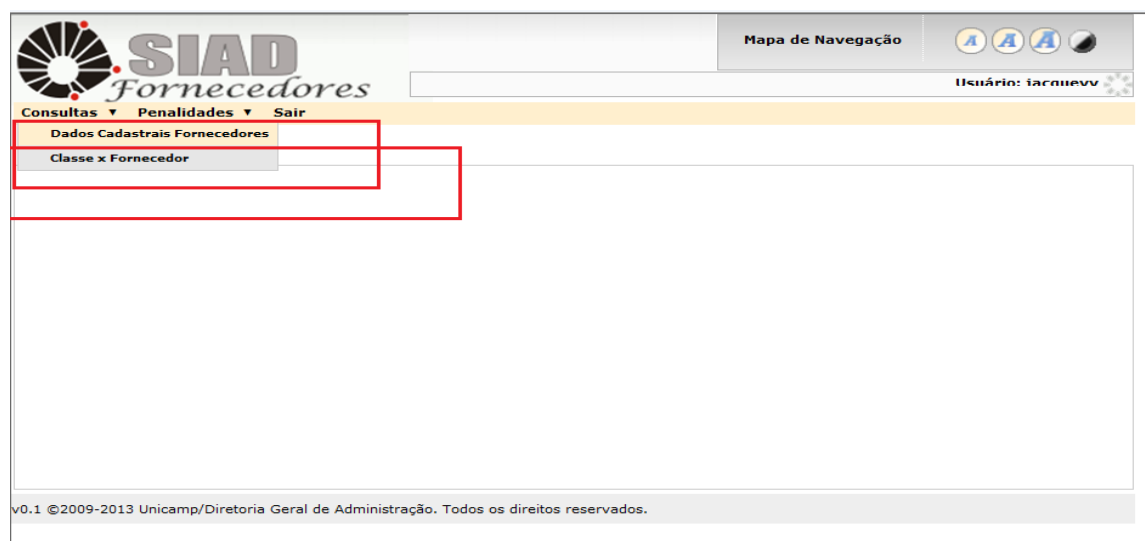

Tela 1 – Apresentação do Tipos de Consulta disponíveis

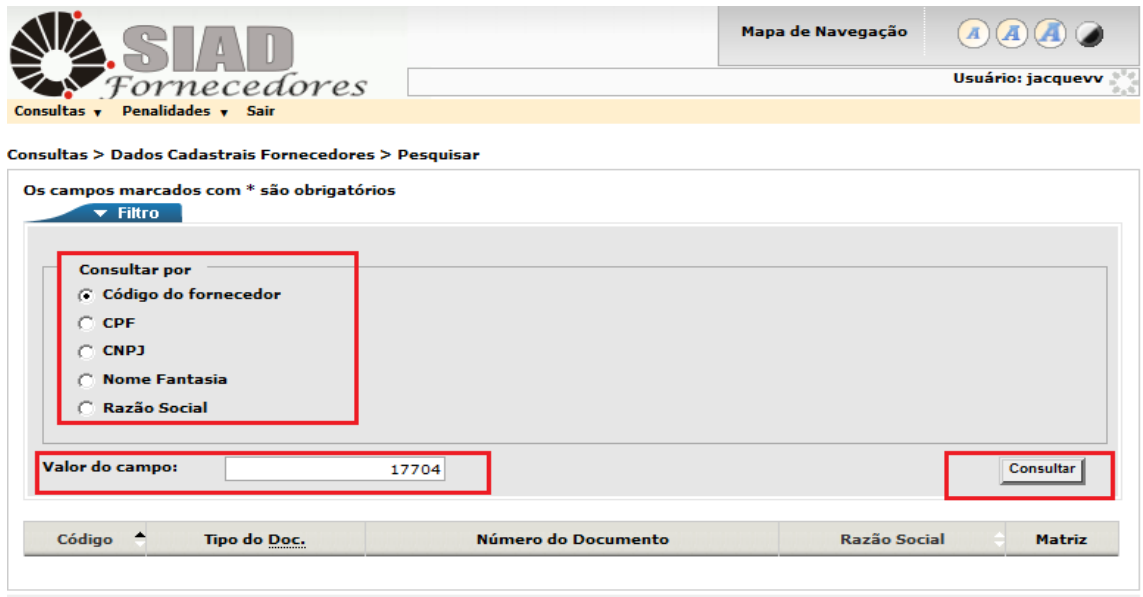

,<br>0.1 ©2009-2013 Unicamp/Diretoria Geral de Administração. Todos os direitos reservados.

Tela 2 – Consulta Fornecedor com dado conhecido.

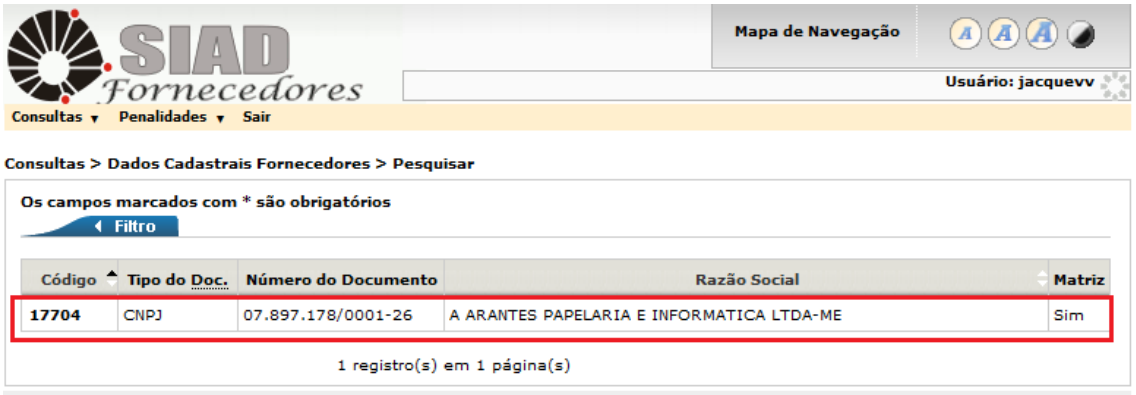

v0.1 ©2009-2013 Unicamp/Diretoria Geral de Administração. Todos os direitos reservados.

Tela 3 – Resultado da consulta

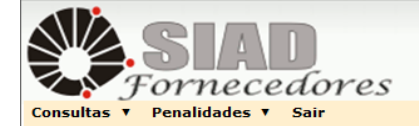

Mapa de Navegação

 $\bigcirc$ -<br>Usuário: iacquevy

Consultas > Dados Cadastrais Fornecedores

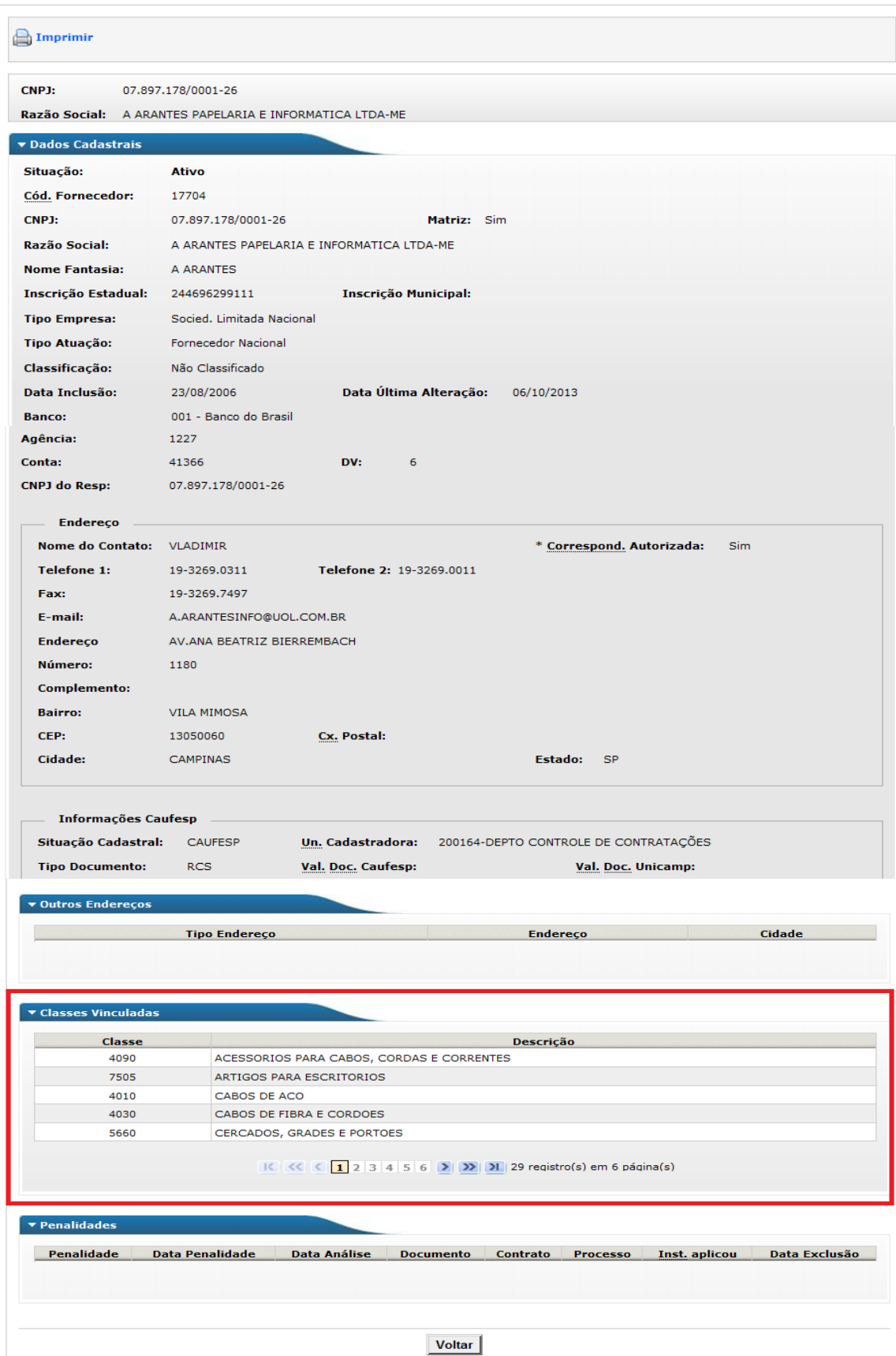

v0.1 ©2009-2013 Unicamp/Diretoria Geral de Administração. Todos os direitos reservados.

Tela 4 – Dados do fornecedor cadastrado, visualização das classes cadastradas.

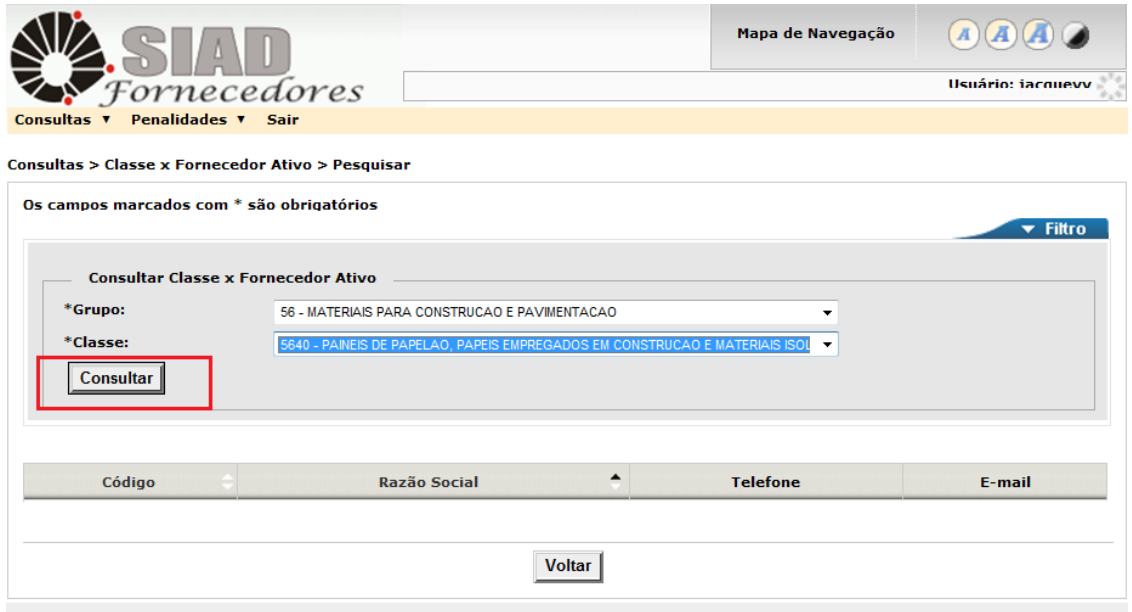

v0.1 ©2009-2013 Unicamp/Diretoria Geral de Administração. Todos os direitos reservados.

# Tela 5 – Consulta Classe x Fornecedor

|                                                     | ornecedores <sup>.</sup>                                                                    |                      |                           | Usuário: jacquevv |
|-----------------------------------------------------|---------------------------------------------------------------------------------------------|----------------------|---------------------------|-------------------|
| Consultas v                                         | Penalidades v<br><b>Sair</b>                                                                |                      |                           |                   |
|                                                     | Consultas > Classe x Fornecedor Ativo > Pesquisar                                           |                      |                           |                   |
|                                                     | Os campos marcados com * são obrigatórios                                                   |                      |                           |                   |
|                                                     | $\blacktriangleright$ Filtro                                                                |                      |                           |                   |
|                                                     |                                                                                             |                      |                           |                   |
|                                                     |                                                                                             |                      |                           |                   |
| *Grupo:                                             | <b>Consultar Classe x Fornecedor Ativo</b><br>56 - MATERIAIS PARA CONSTRUCAO E PAVIMENTACAO |                      |                           |                   |
|                                                     |                                                                                             |                      | ×.                        |                   |
| *Classe:                                            | 5640 - PAINEIS DE PAPELAO, PAPEIS EMPREGADOS EM CONSTRUCAO E .                              |                      |                           |                   |
|                                                     |                                                                                             |                      |                           |                   |
|                                                     |                                                                                             |                      |                           |                   |
|                                                     | Consultar                                                                                   |                      |                           |                   |
|                                                     |                                                                                             |                      |                           |                   |
|                                                     |                                                                                             |                      |                           |                   |
|                                                     |                                                                                             |                      |                           |                   |
|                                                     |                                                                                             |                      |                           |                   |
|                                                     | <b>Razão Social</b>                                                                         | ▲<br><b>Telefone</b> |                           | <b>E-mail</b>     |
|                                                     | ABREU E VIDOTTO COM.DE MAQUINAS E EQU                                                       | 13-3455.1423         | ROSE@NOSSOTETO.COM, NTETO |                   |
|                                                     | ALFA TUDO PARA CONSTRUCAO LTDA ME                                                           | 3287,8008            | RAFAEL@ARUAMADEIRAS       |                   |
|                                                     | ALMIR LOPES ME                                                                              | 11-6966.6080         | BINOCULO@BOL.COM.BR       |                   |
|                                                     | AMIGA ARTIGOS DE ARMARINHO LTDA                                                             | 11 24069211          | contato@amigashop.com.br  |                   |
| Código<br>19236<br>20552<br>20610<br>23789<br>22206 | APOLLO MATERIAIS P/ CONSTR.SOROCABA L                                                       | 15-33251820          | apollosoro@terra.com.br   |                   |
|                                                     | $ k  \ll  1 $ 2 3 4 5 6 7 8 9 > > 1 140 registro(s) em 28 página(s)                         |                      |                           |                   |

Tela 6 – Fornecedores encontrados para a classe defindida

 $\triangleright$ G $\wedge$ 

UNIVERSIDADE ESTADUAL DE CAMPINAS VREA – VICE-REITORIA EXECUTIVA DE ADMINISTRAÇÃO DIRETORIA GERAL DE ADMINISTRAÇÃO

# **ANEXO II**

# **ADEQUAÇÃO DO SISTEMA UNIBEC**

*SISTEMA*

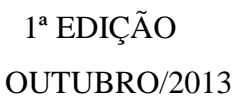

# **ANEXO II – SISTEMA UNIBEC**

# **1. CONSIDERAÇÕES INICIAIS**

De acordo com a implantação do novo *Sistema de Cadastro de Materiais e Serviços (SCMS)* foram realizadas as devidas manutenções no Sistema Unibec para adequação e compatibilização das pesquisas dos itens com o novo Catálogo de Item.

# **2. CATÁLOGO DE ITENS NO SISTEMA UNIBEC**

A funcionalidade "Catálogo de Itens" é acessada através do Menu principal: Catálogo de Itens > Pesquisar, Pesq. Preços>Criar Novo Pedido, Solicitações > Criar Nova

O usuário poderá realizar a busca do item desejado no Catálogo de Itens por meio dos filtros habilitados para pesquisa por: **Itens, Estrutura e Características,**  conforme telas abaixo:

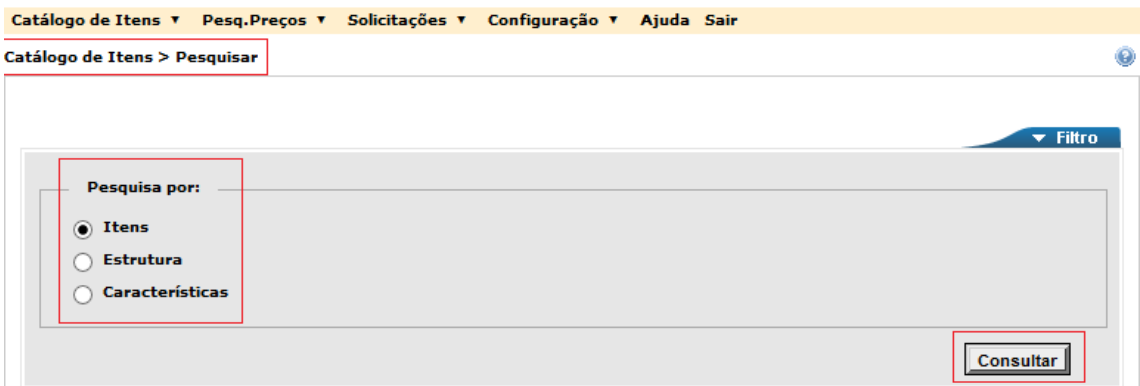

# **2.1 Pesquisa por Itens**

Na Pesquisa por Itens, o usuário poderá realizar a consulta pelo **Código** Unicamp, C**ódigo BEC** ou **Descrição. Obrigatoriamente um dos campos deverá ser preenchido para consulta.** Ressalta-se aqui que o Sistema Unibec contempla somente aquisições de materiais, portanto os Itens de serviço podem ser consultados somente no Sistema de Cadastro de Materiais e Serviços.

A pesquisa por **Descrição (opções de condição das palavras: Todas as palavras, Qualquer palavra ou Frase exata)** permite o usuário buscar item através de palavras que deverão estar presentes no descritivo técnico do item.

Conforme telas abaixo, segue a pesquisa por descrição – frase exata – que, como resultado, trouxe os itens cadastrados na Unicamp, com e sem código BEC atrelado. .

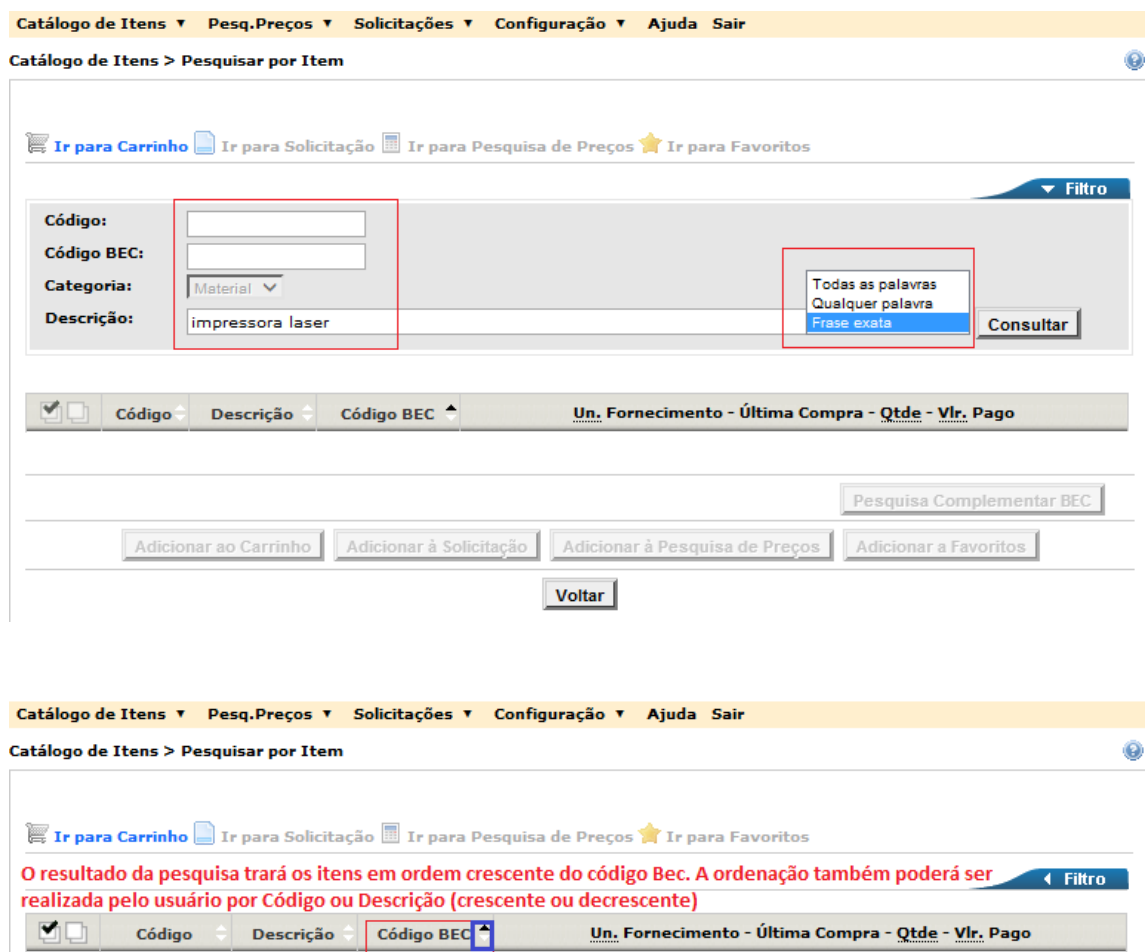

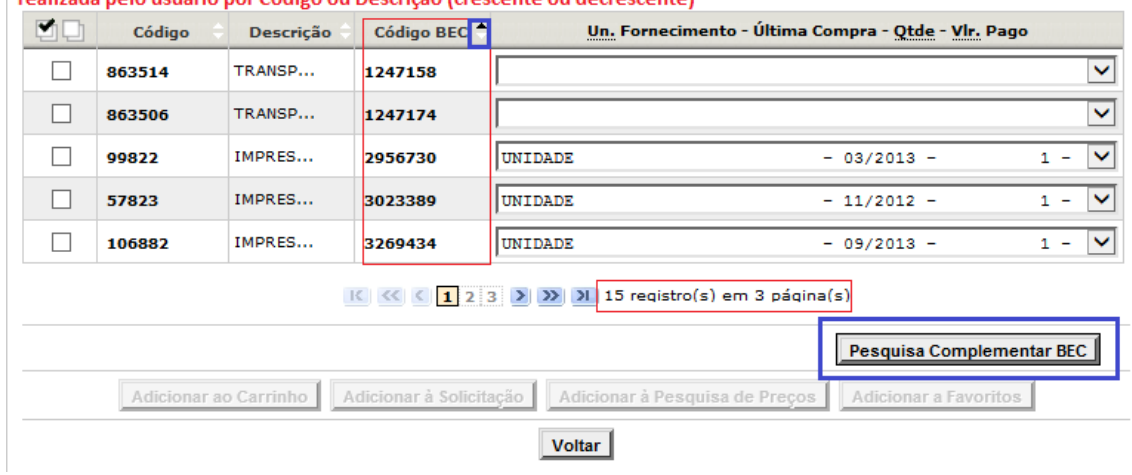

Quando o usuário, não encontrar o item que procura no resultado da pesquisa inicial, ao acionar o botão **Pesquisa Complementar BEC,** poderá realizar uma consulta avançada no "Espelho BEC" .

O resultado dessa pesquisa avançada trará os itens da pesquisa inicial e os itens constante no "Espelho BEC", que serão diferenciados pela cor vermelha para identificar que não constam ainda em definitivo do nosso cadastro.

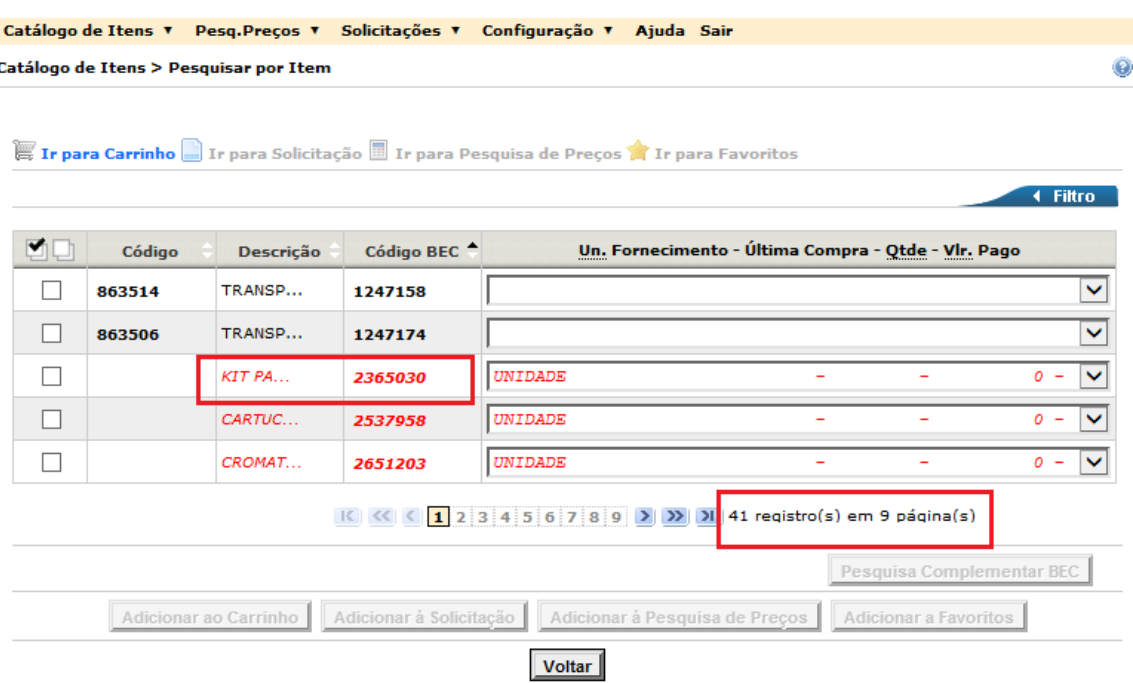

Em qualquer pesquisa o usuário poderá reordenar os resultados por código Unicamp, descrição ou código BEC, em ordem crescente ou decrescente, clicando diretamente sobre a grid (parte cinza com indicação de setas). A seta na cor preta indica a ordenação atual da grid.

### **2.2. Pesquisa por Estrutura**

Na Pesquisa por Estrutura, o usuário poderá realizar a consulta pelo **Grupo**, **Classe, Material** ou **Descrição (com as opções de condição das palavras: Todas as palavras, Qualquer palavra ou Frase exata). Para o uso desse filtro de consulta, o campo Grupo (combinado ou não com os subníveis Classe e/ou Material) e/ou Descrição deverá ser preenchido para consulta.** 

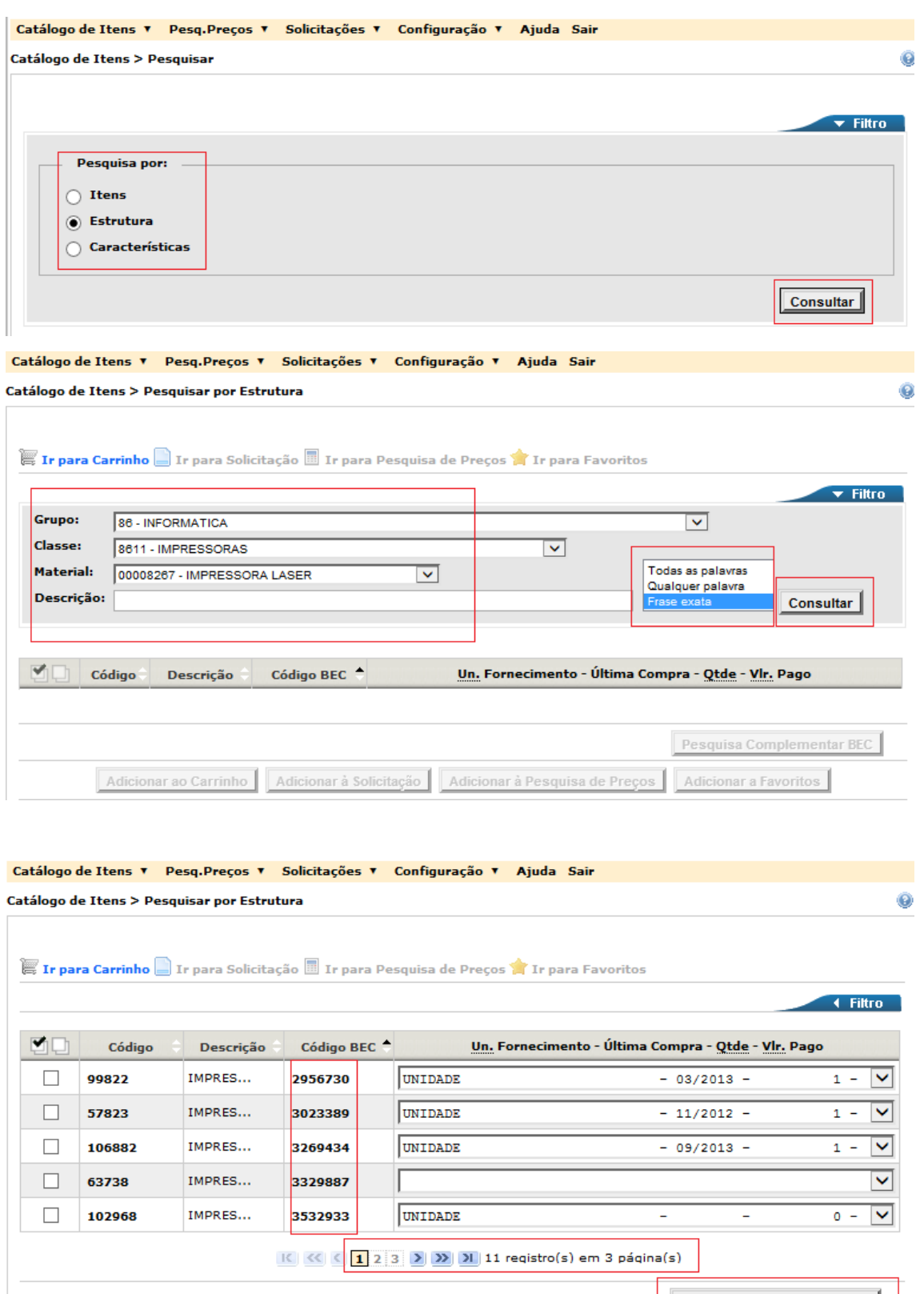

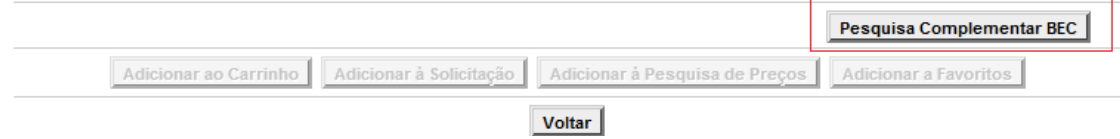

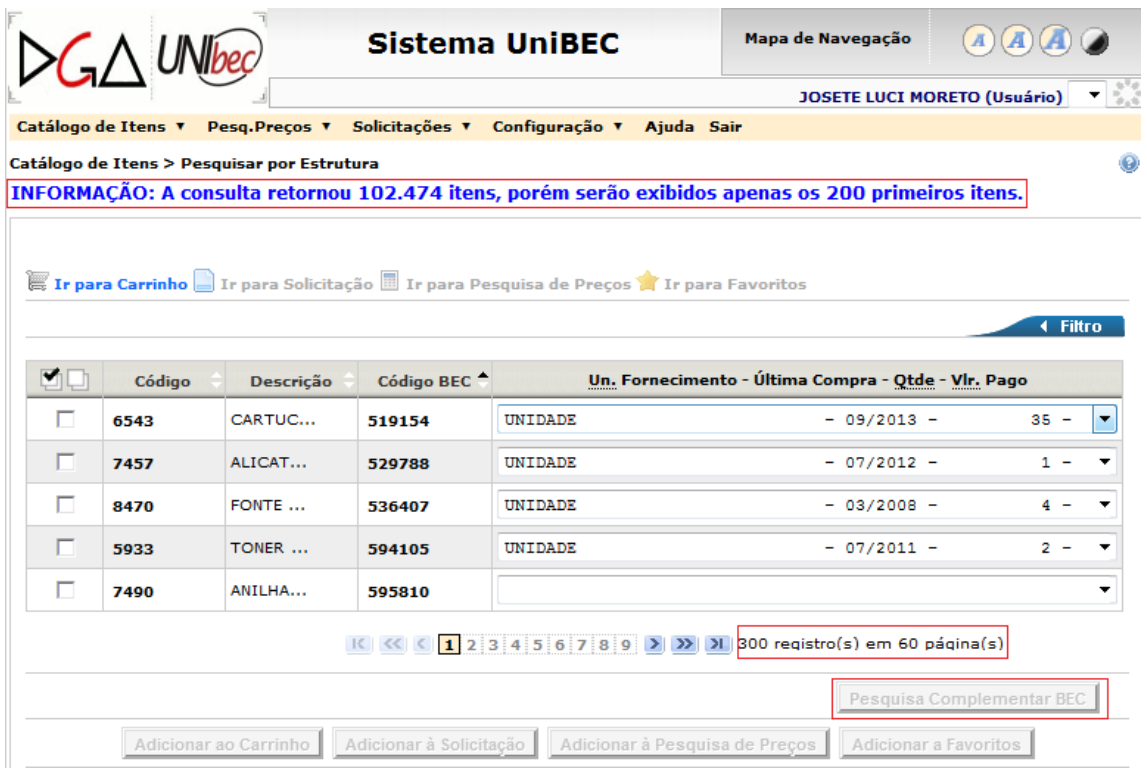

Consulta com mais campos selecionados retorna resultado com menor número de registros e descritivos mais direcionados.

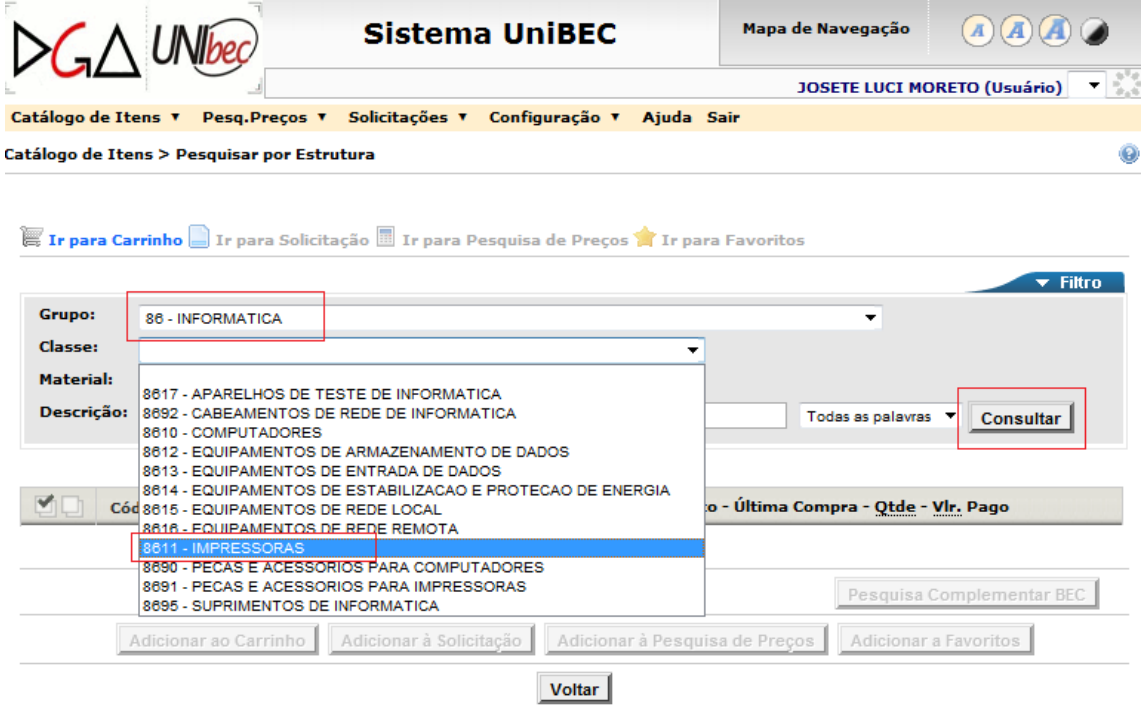

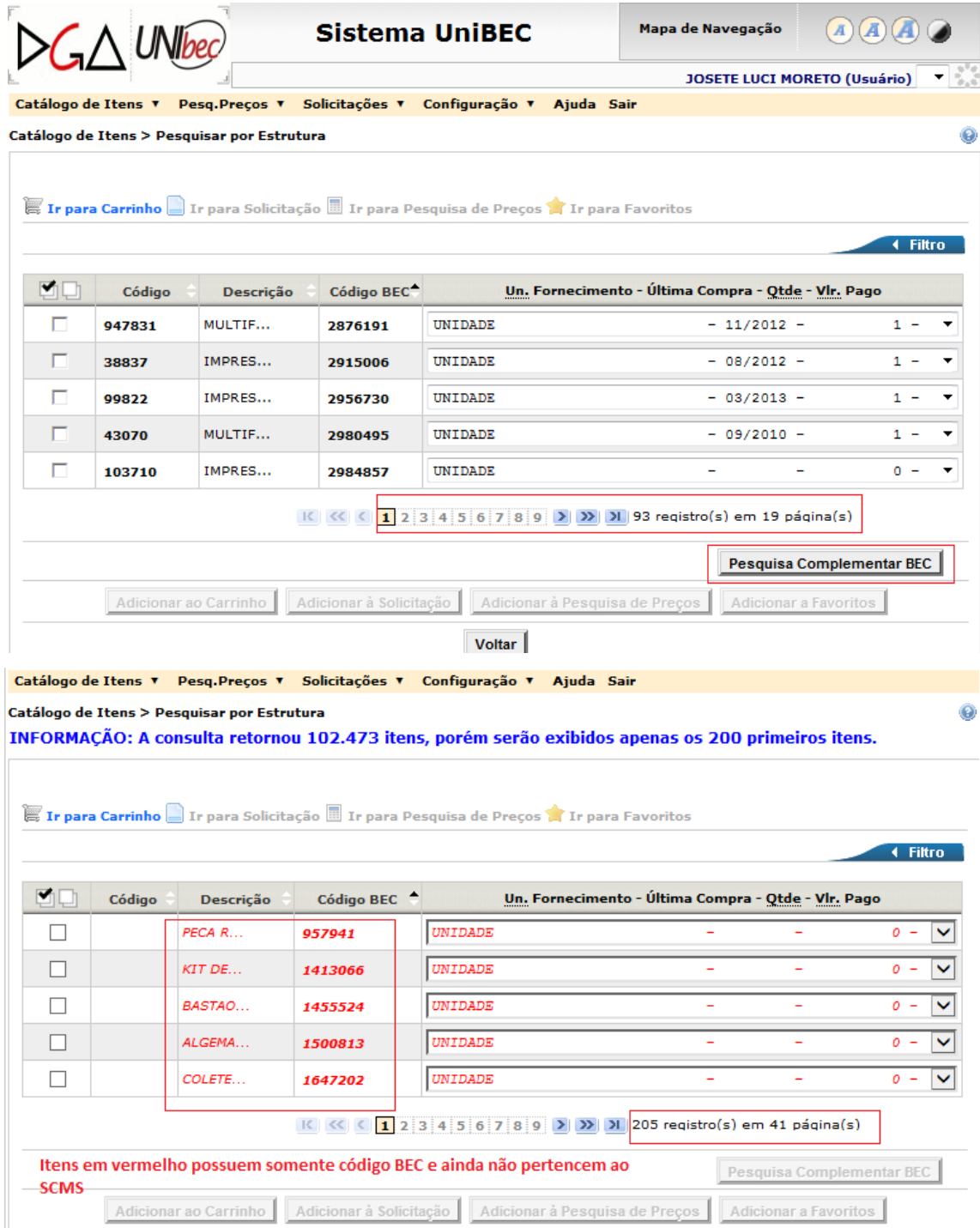

# **2.3 Pesquisa por Características**

É a forma mais elaborada de consulta, pois é a que tem maior capacidade de restringir o "universo de Itens" pesquisado. No entanto, requer que o usuário saiba com mais detalhes aquilo que se busca. O mecanismo fundamental desta forma de pesquisa é identificar "palavras-chaves" de material/serviço (3º nível da estrutura) para que o

sistema exiba os prováveis materiais/serviços onde o(s) Item(ns) desejados possam estar cadastrados e, dentro de cada provável material/serviço poder escolher algumas características para serem pesquisadas. Portanto, temos dois níveis de filtro. **Para o uso desse filtro de consulta, pelo menos um campo deve ser preenchido com uma palavra com, no mínimo, 03 (três) caracteres.** 

O resultado inicial da Pesquisa por característica identificará o código do

material/serviço da Unicamp (1º nível de filtro)

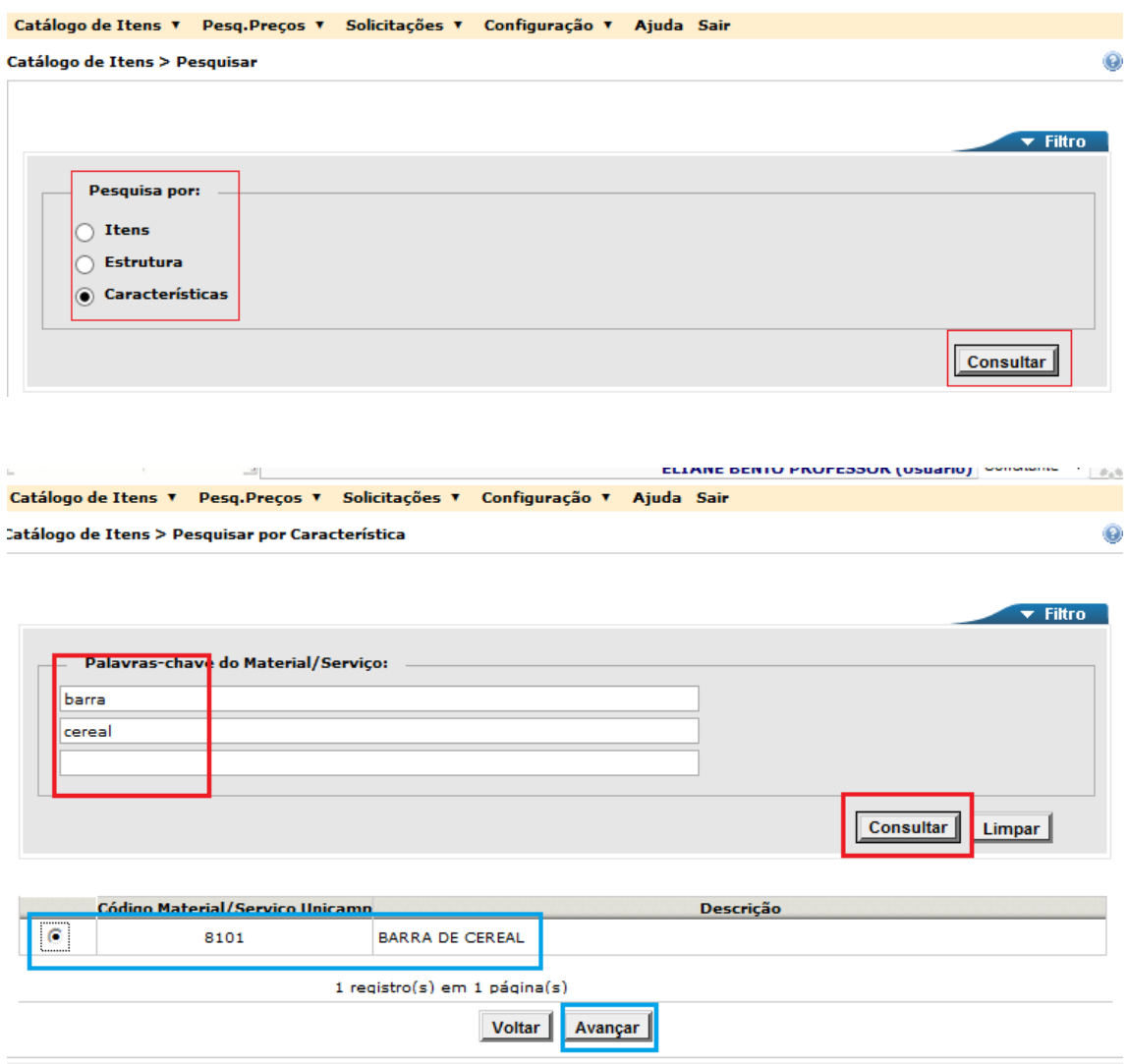

Após escolhido o código do material e acionado o botão Avançar será disponibilizada a tela com as características pertinentes ao material consultado. O preenchimento dos campos das características não é obrigatório, porém quanto maior o número de informações mais refinada será o resultado da pesquisa. Que ainda poderá ser complementada com a Pesquisa Complementar BEC.

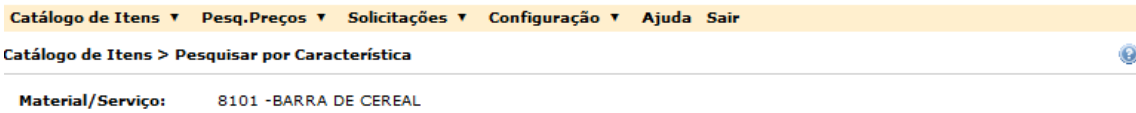

Ir para Carrinho **De Ir para Solicitação II** Ir para Pesquisa de Preços **A** Ir para Favoritos

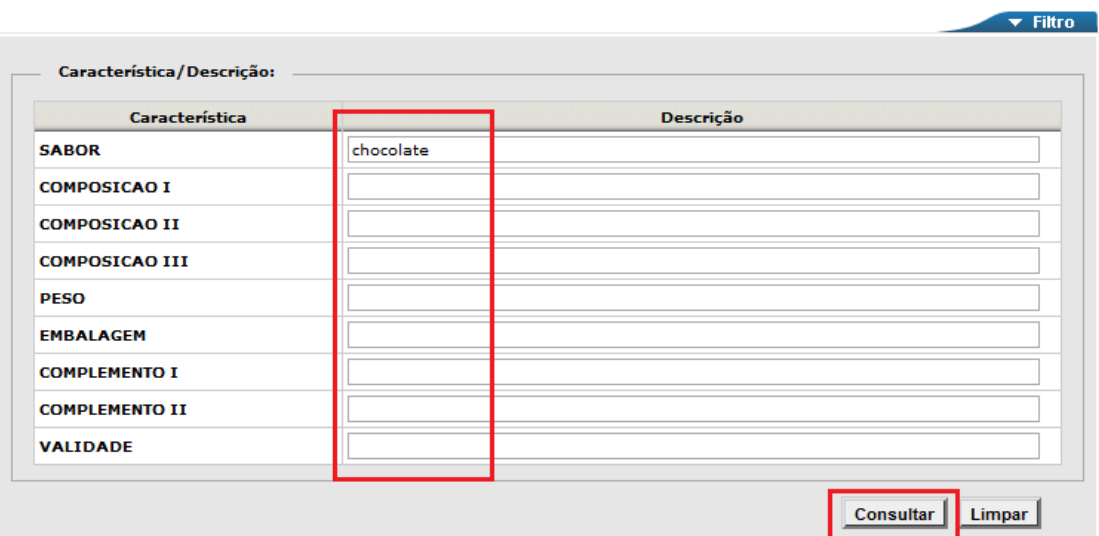

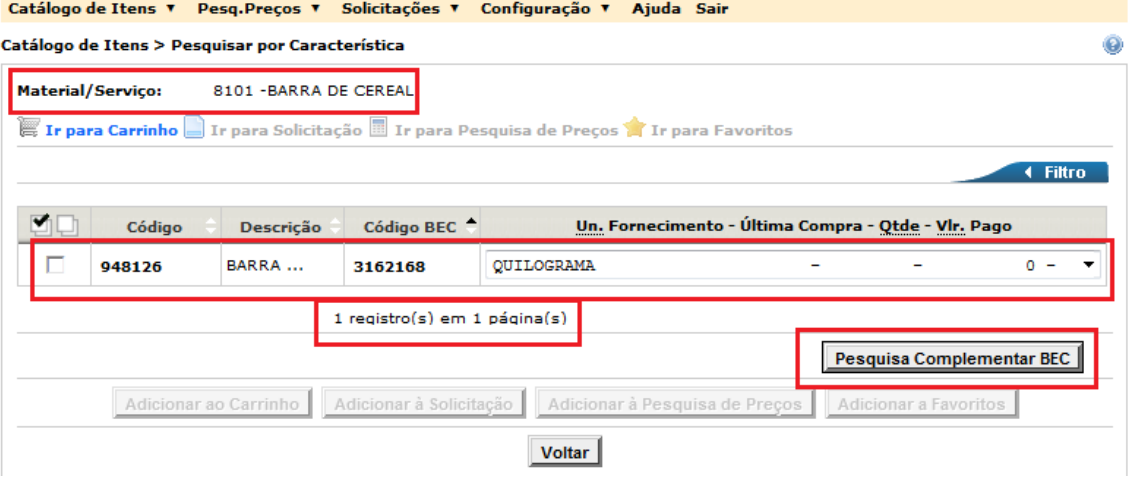

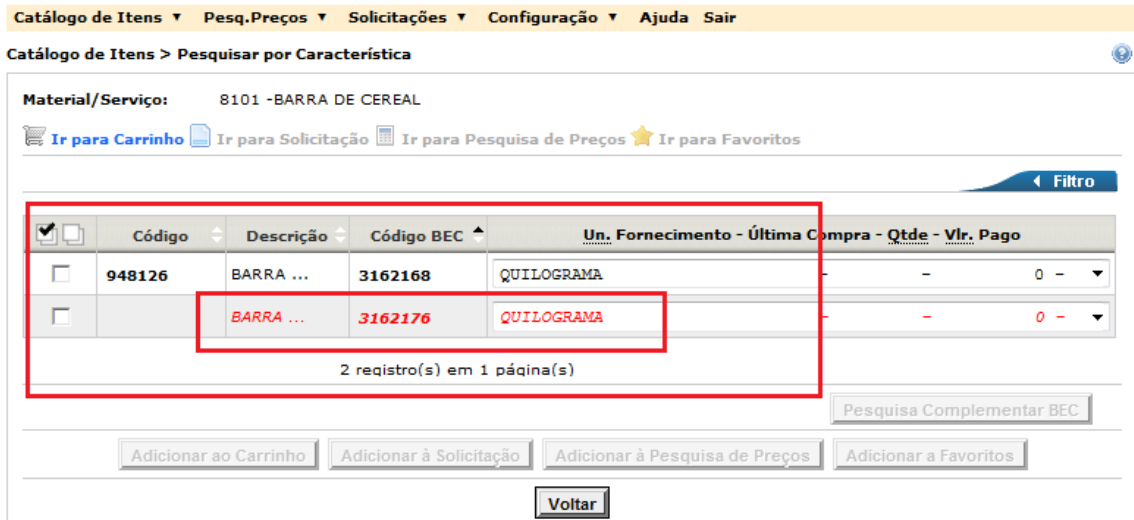

## **3. Solicitação Eletrônica de Compra (SEC) – Sistema Unibec**

As manutenções no Sistema da Unibec não geraram alterações de procedimentos na criação da solicitação eletrônica de compra (SEC) para o perfil solicitante.

Os novos filtros de pesquisa do Item **(Itens, Estrutura e Características),**  diferem dos atuais, pois permitirão que o usuário tenha uma gama maior de leque maior de opções para realizar suas pesquisas, bem como otimizarão os resultados obtidos.

As telas abaixo identificam o Sistema Unibec em produção e o que será implantado.

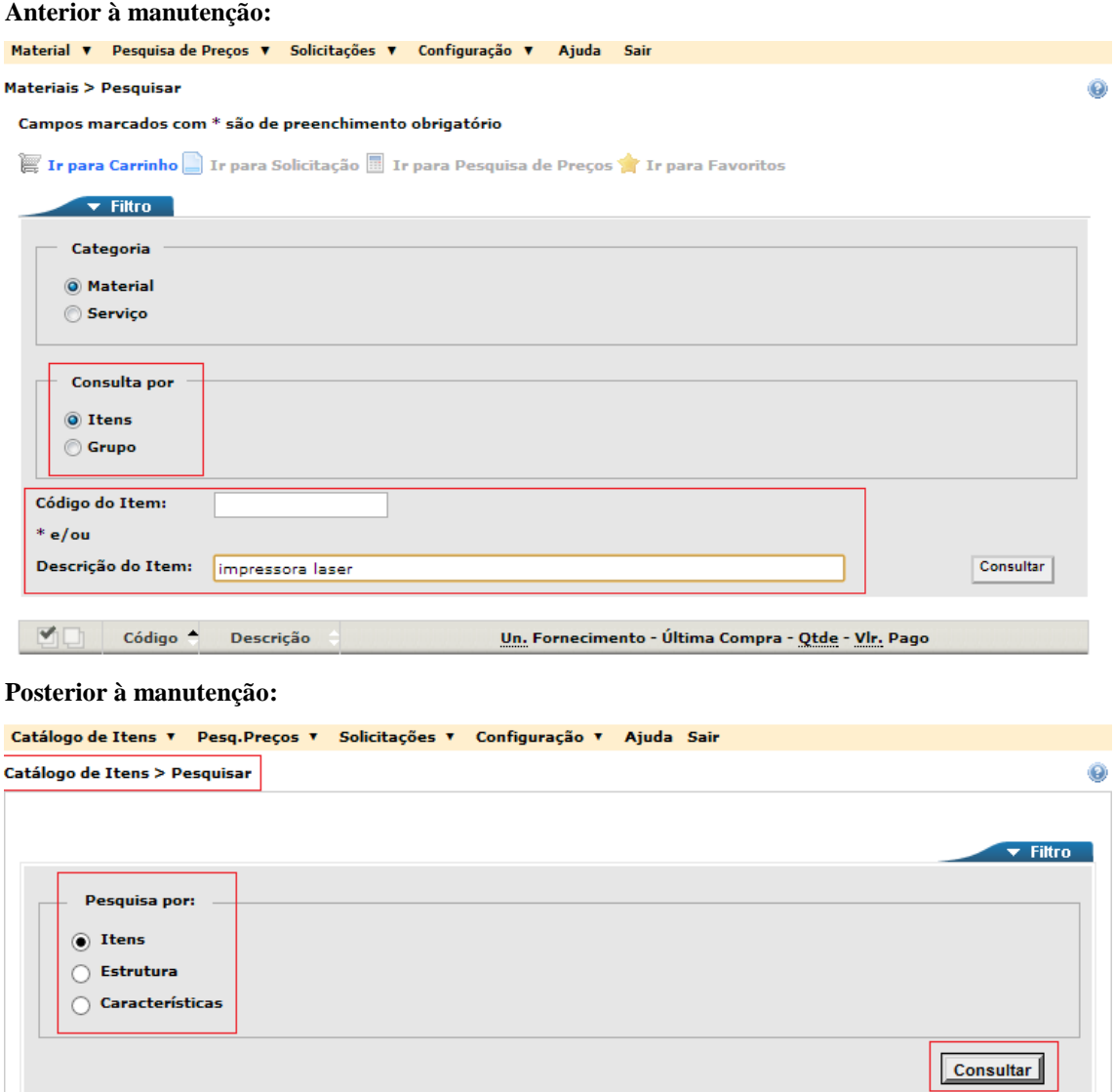

A solicitação poderá ser gerada a partir da escolha de qualquer item listado no resultado da pesquisa, independente dos códigos estarem associados ou não a um código Unicamp ou somente ter código BEC (na cor vermelha). Os itens em cor vermelha, após inseridos em *Carrinho, Solicitação, Pesquisa de Preços ou Favoritos,* terão código Unicamp gerado automaticamente pelo Sistema de Cadastro de Materiais e Serviços e terá sua pendência tratada pela Seção de Cadastro, em paralelo com os trâmites da compra.

Abaixo segue tela com a escolha de um item resultante da Pesquisa Complementar BEC (Código BEC 2365030) que foi adicionado ao carrinho e teve o Código Unicamp gerado automaticamente (948110) e poderá ser Adicionado aos Favoritos ou gerada solicitação.

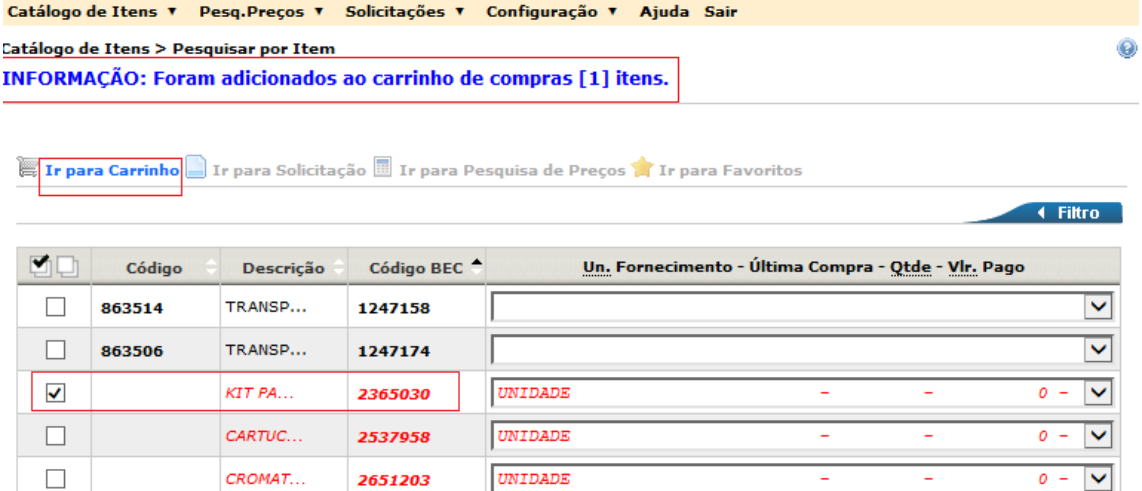

K | K | K |  $\vert$  C | 1 | 2 | 3 | 4 | 5 | 6 | 7 | 8 | 9 | > | > | > | 2 | 44 reqistro(s) em 9 página(s)

J.

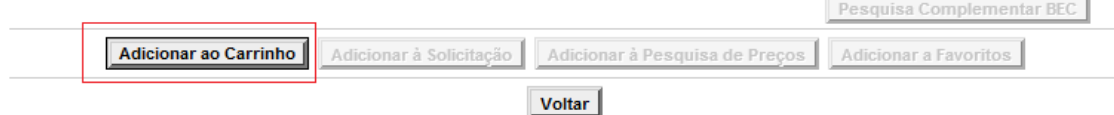

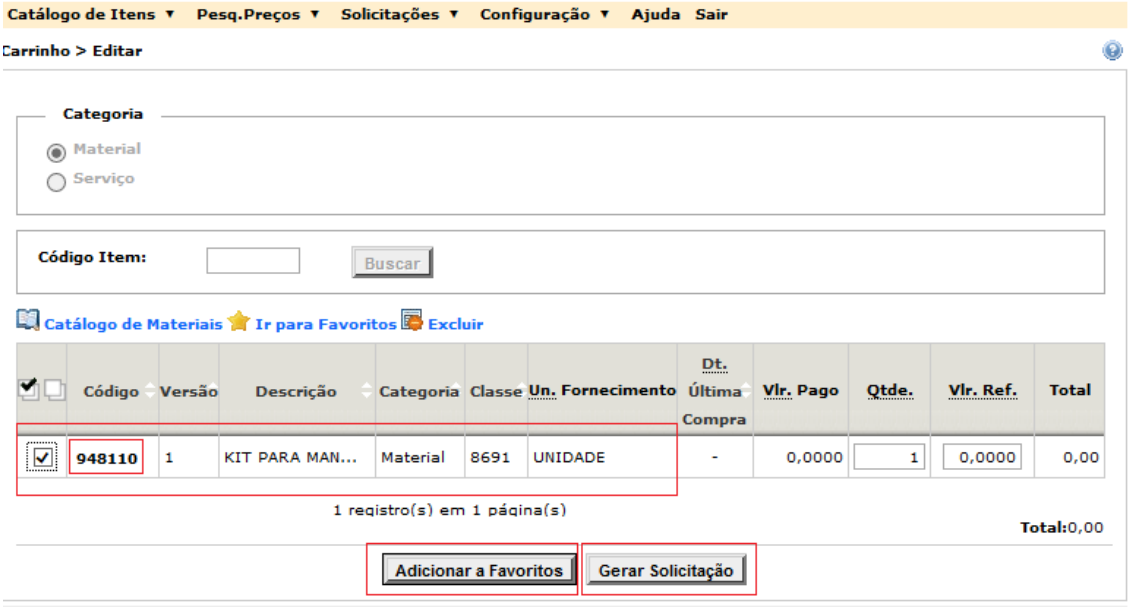

# **ANOTAÇÕES**

*SISTEMA*

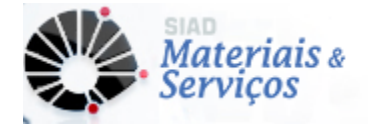

# **ANOTAÇÕES**

*SISTEMA*

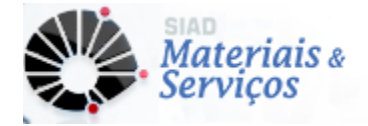